# CRW-STAV2/E User's Manual **CARD READER/WRITER**

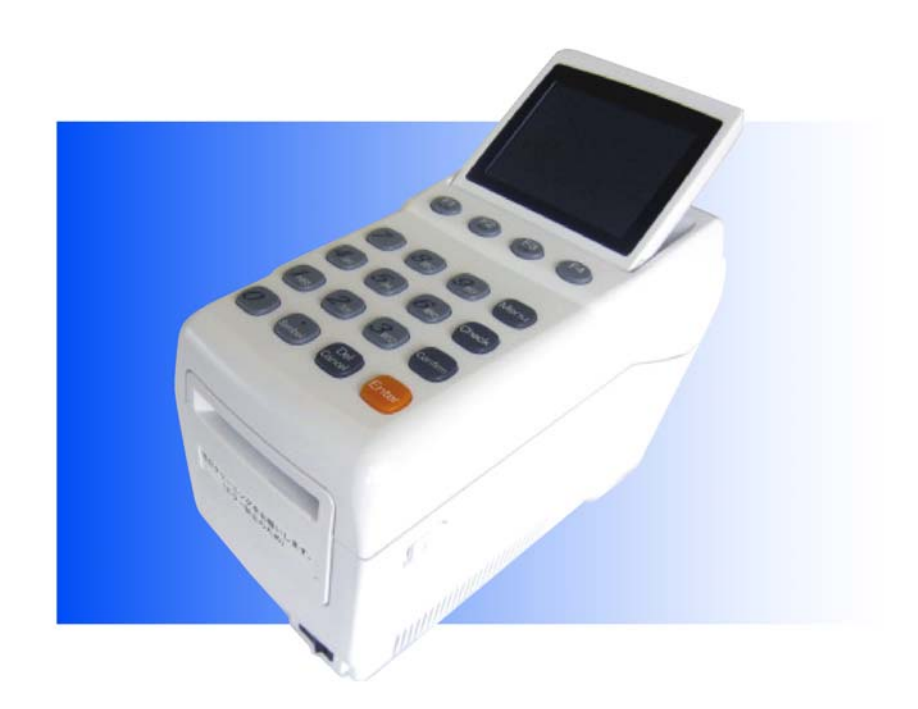

Stand-alone Type<br>Edition 1: August, 2011

# **Table of Contents**

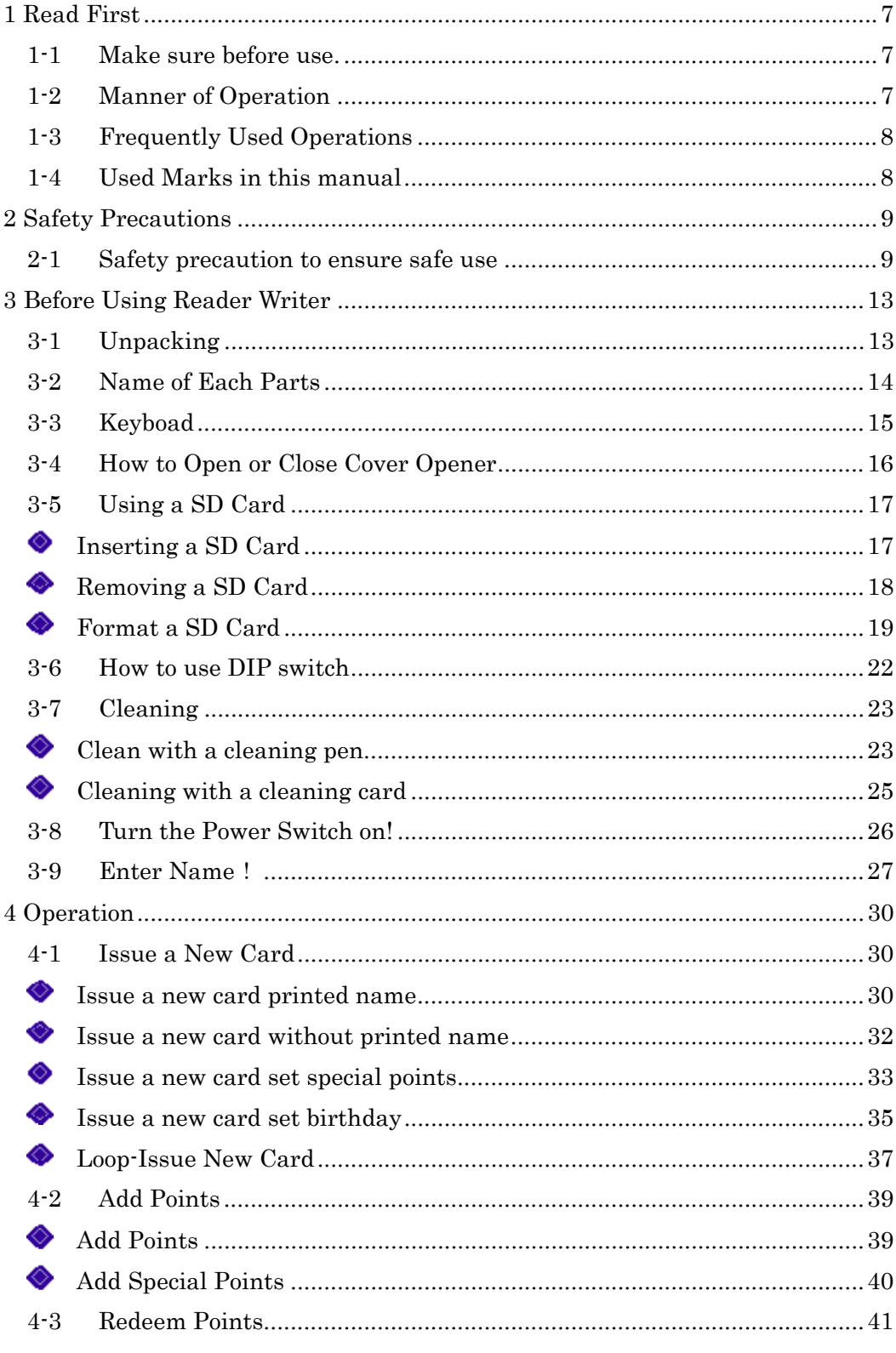

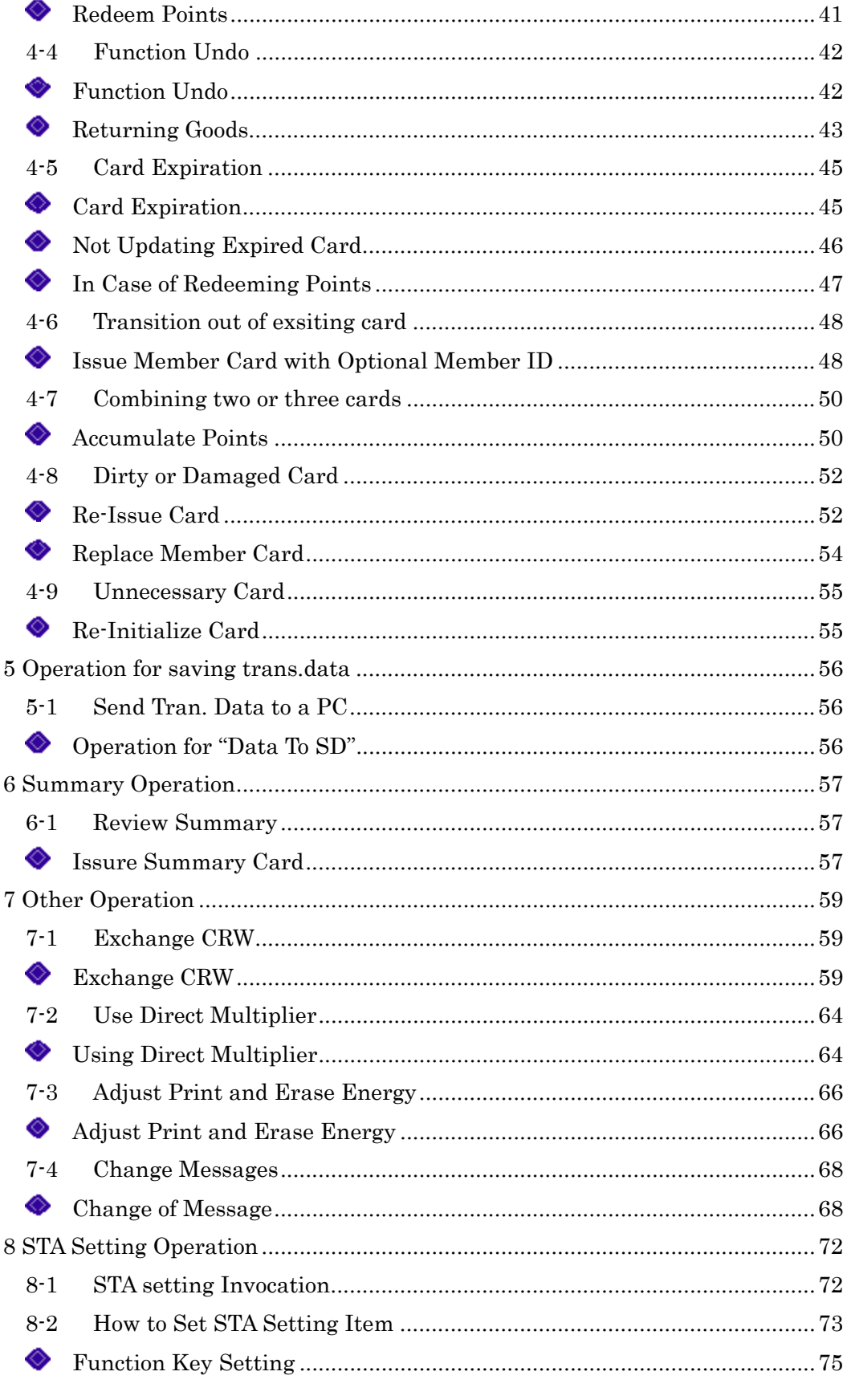

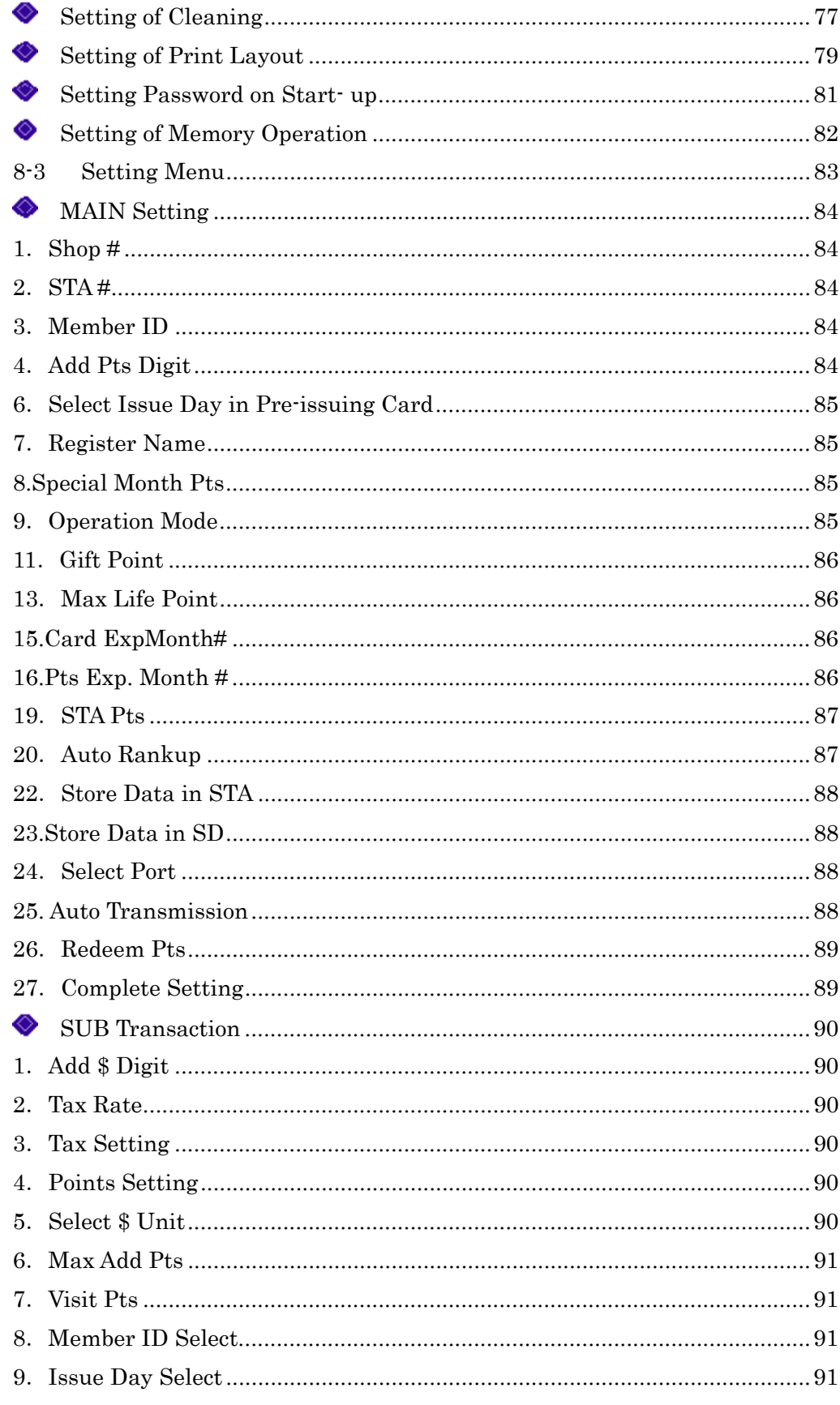

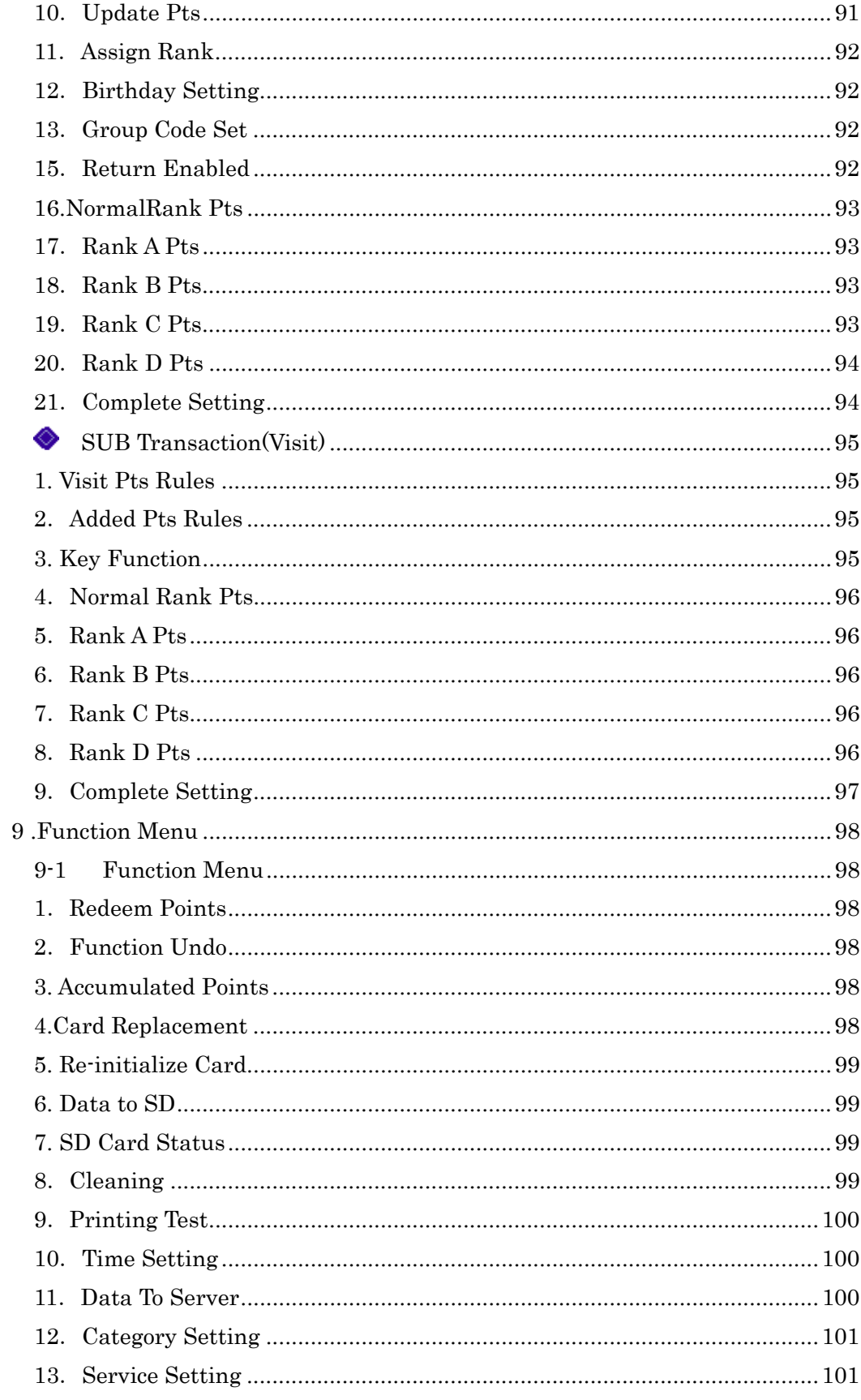

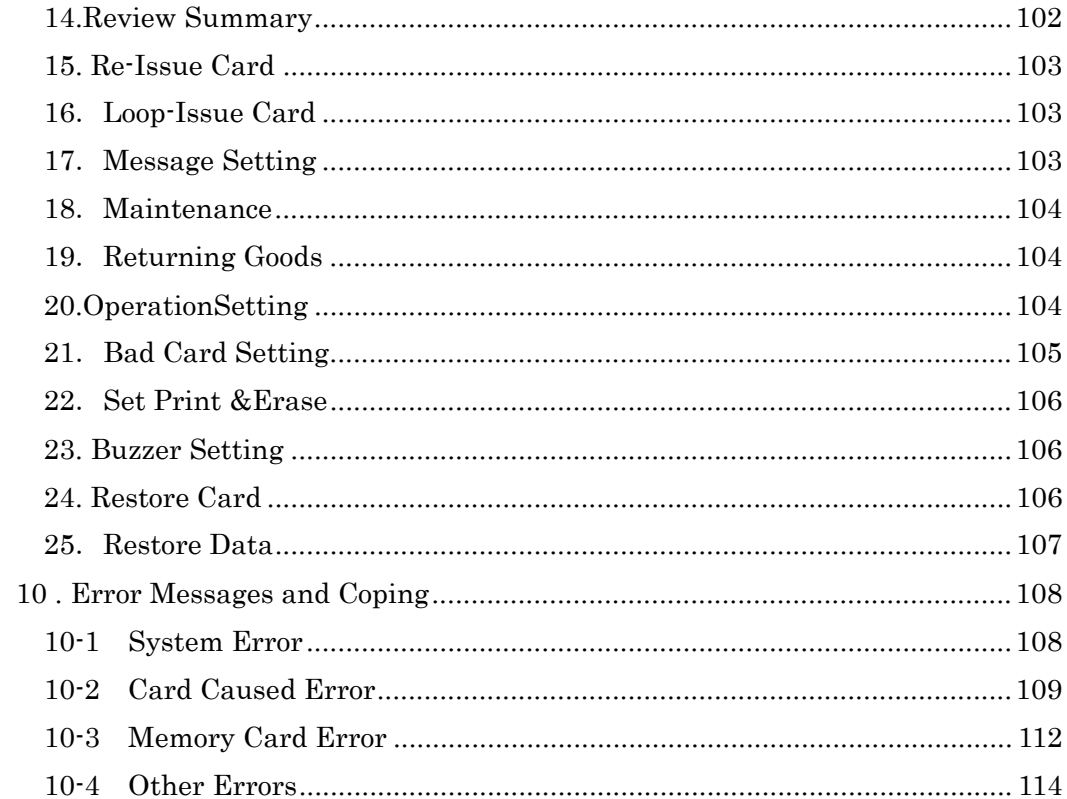

# 1 Read First

### 1-1 Make Sure before Use

Make sure P.13-29 "Before Using Reader Writer" before using Reader Writer.

The followings are especially important.

①P.22 "3-7 How to Clean Thermalhead"

 $\rightarrow$  Explain mentenance of Reader Writer

②P.24 "3-8 Turn on the Power"

 $\rightarrow$  Explain procedure after turning on the power first

③P.17 "3-5 Handling of SD Card"

 $\rightarrow$  Explain handling SD Card stored transaction data

### 1-2 Manner of Operation

Can use Reader Writer by initial setting, and also change manner of operation with the following settings.

Normal Rank Points Setting Card and Point Expiration Store Data in STA Printed Items on Card

The change is operated by "STA Details". See P.73 "8. STA Details Operation"

### 1-3 Frequently Used Operations

- ① Issue a new card.
- $\rightarrow$  See P. 28 "4-1 Issue a new card".
- ② Add points
- $\rightarrow$  See P. 37 "4-2 Add Points".
- ③ Redeem Points
- $\rightarrow$  See P. 39 "4-3 Redeem Points"
- ④ Function Undo
- $\rightarrow$  See P. 40 "4-4 Function Undo"
- ⑤ Data to SD Card
- $\rightarrow$  See P. 55 "5-1 In case of sending tran.data to a PC"

### 1-4Used Marks in this manual

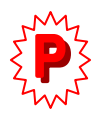

Before operation, you sometimes need to change STA Setting. In case left mark is shown, change STA Setting according to the direction.

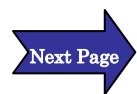

The left mark indicates operation explanation continues to next page.

# 2 Safety Precautions

# 2-1Safety precaution to ensure safe use

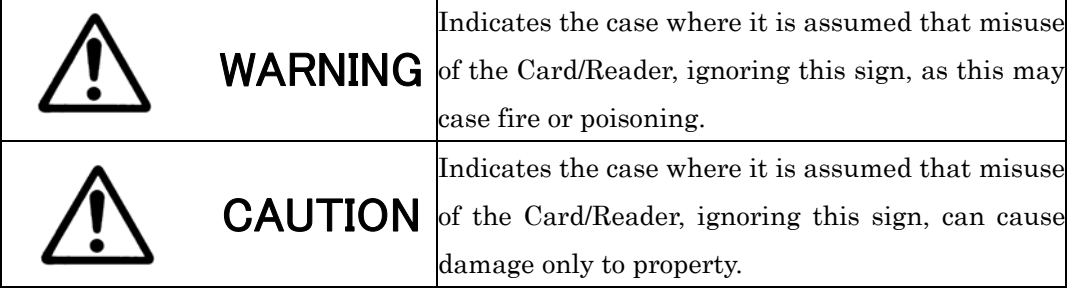

Pictorial signs are used in this Operation Manual for safe operation of and in prevention of damages to the device.

(The following sings are for examples.)

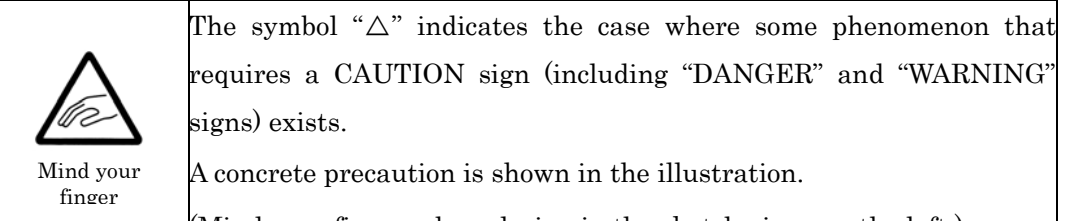

(Mind your finger when closing in the sketch given on the left.)

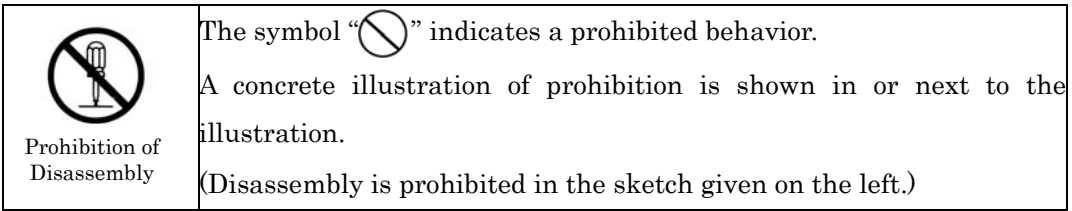

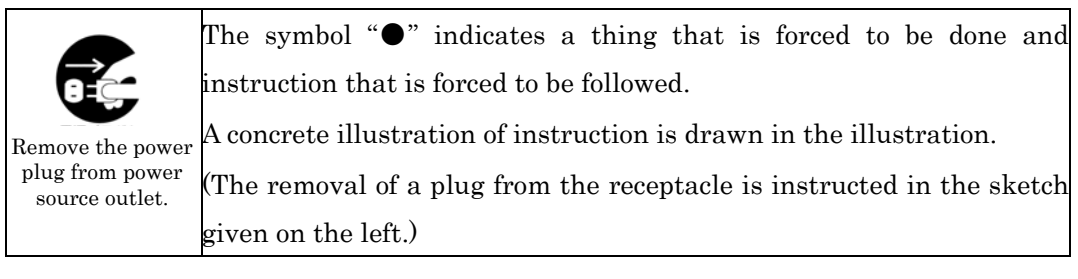

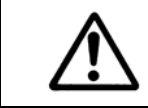

# **1 WARNING**

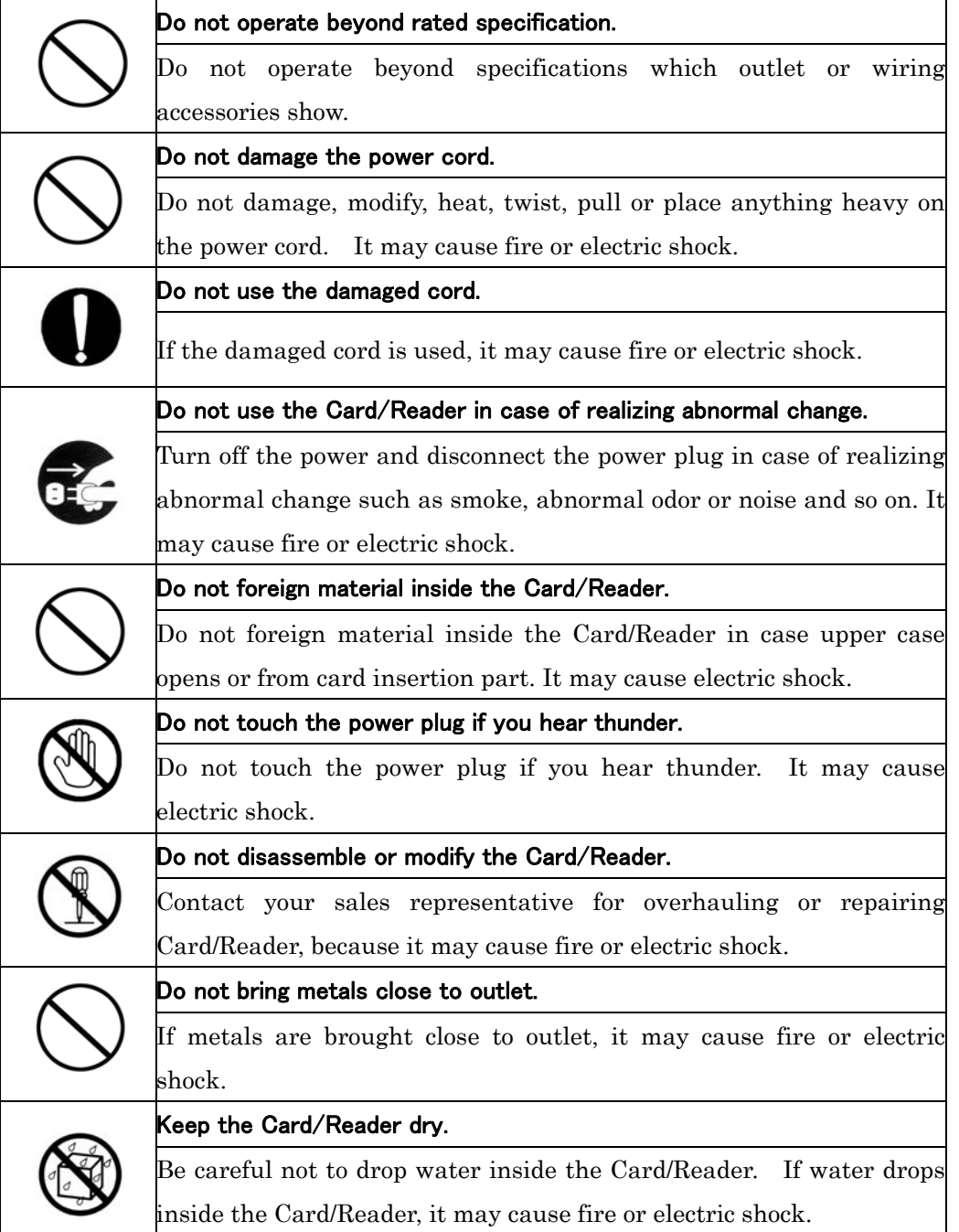

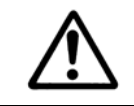

# CAUTION

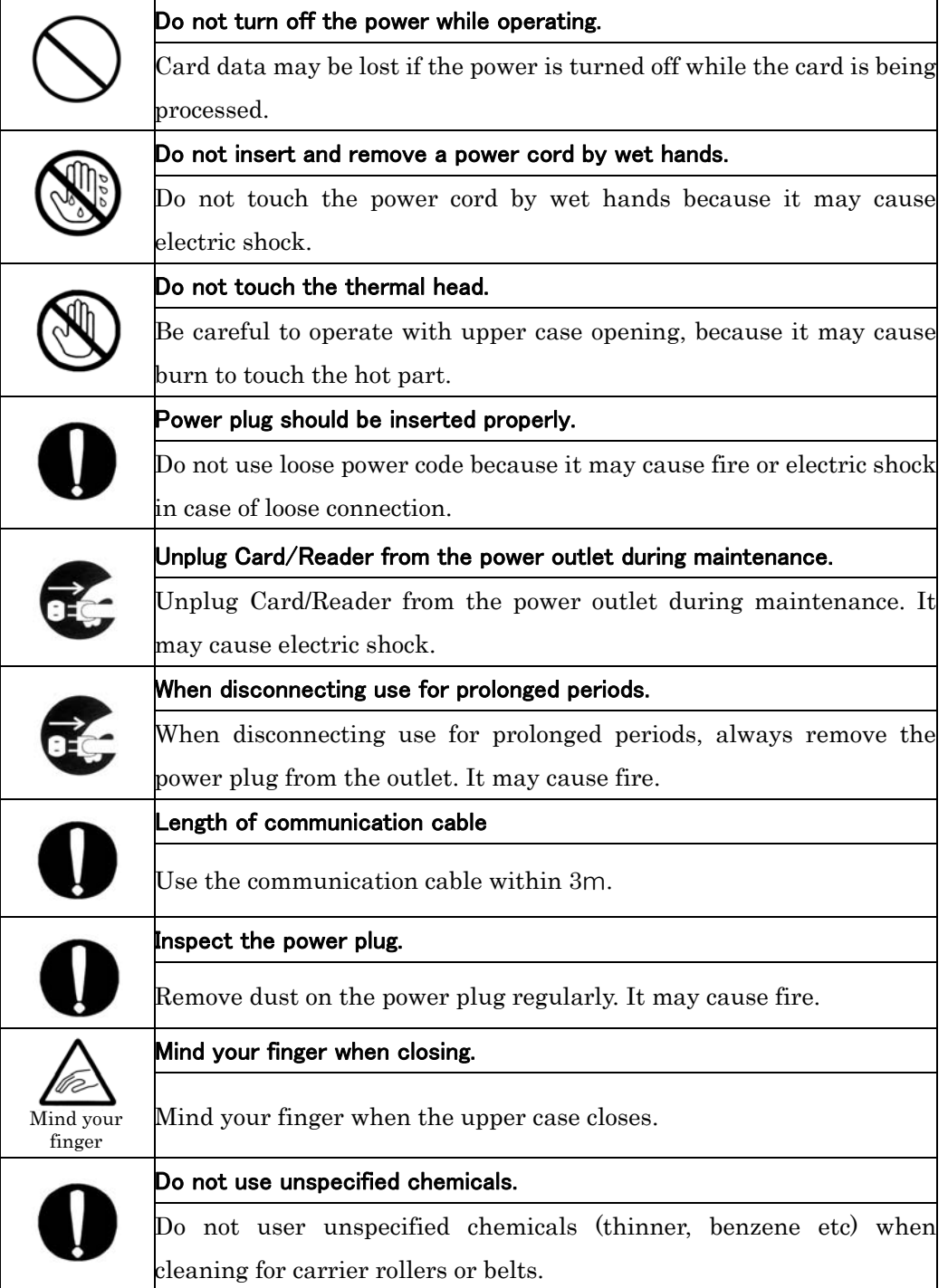

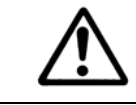

# CAUTION

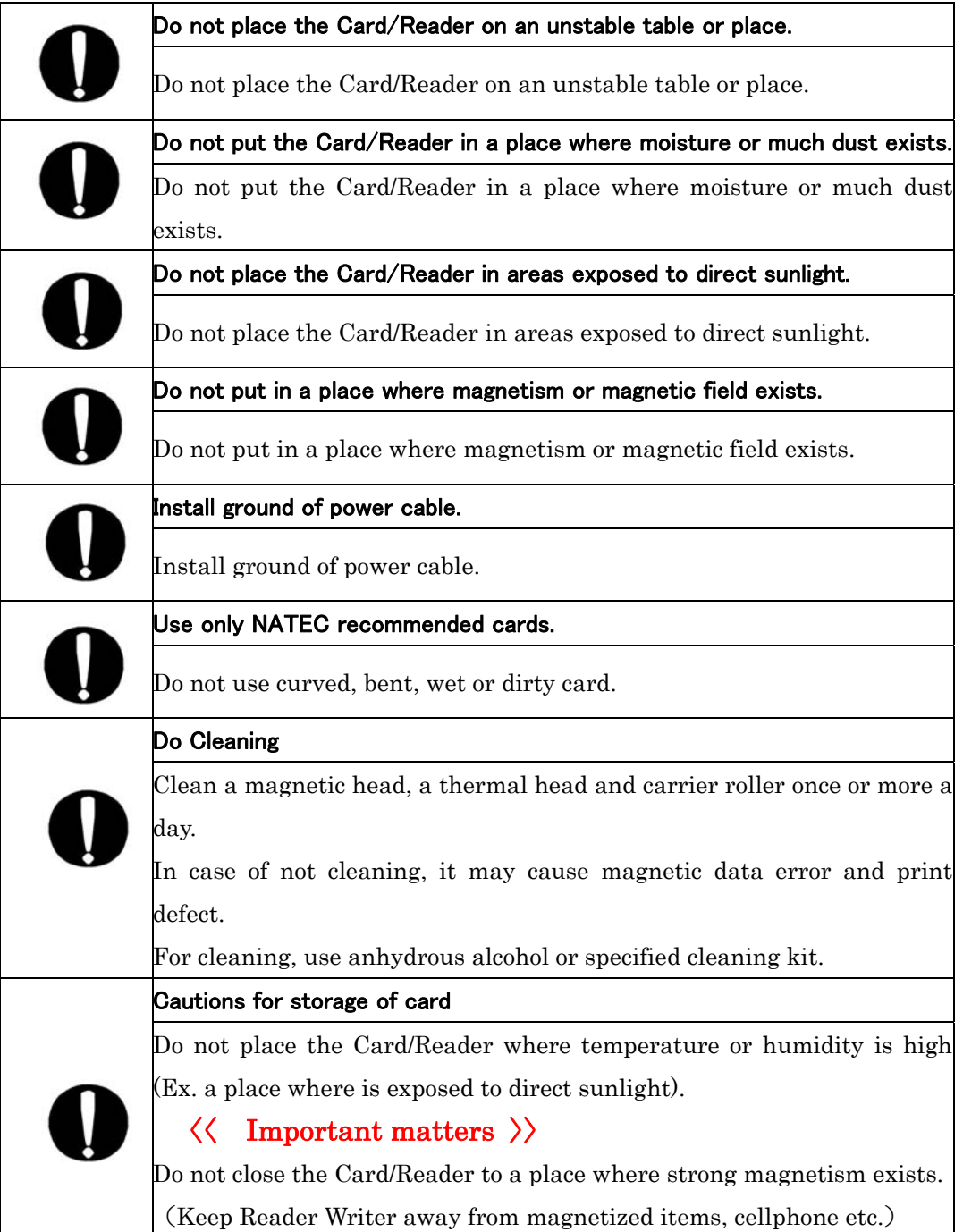

# Before Using Reader Writer

# 3-1Unpacking

The following outlines are the Reader/Writer and its accessories. Please contact your sales representative from where you purchased, if any of the following items are not included or damaged.

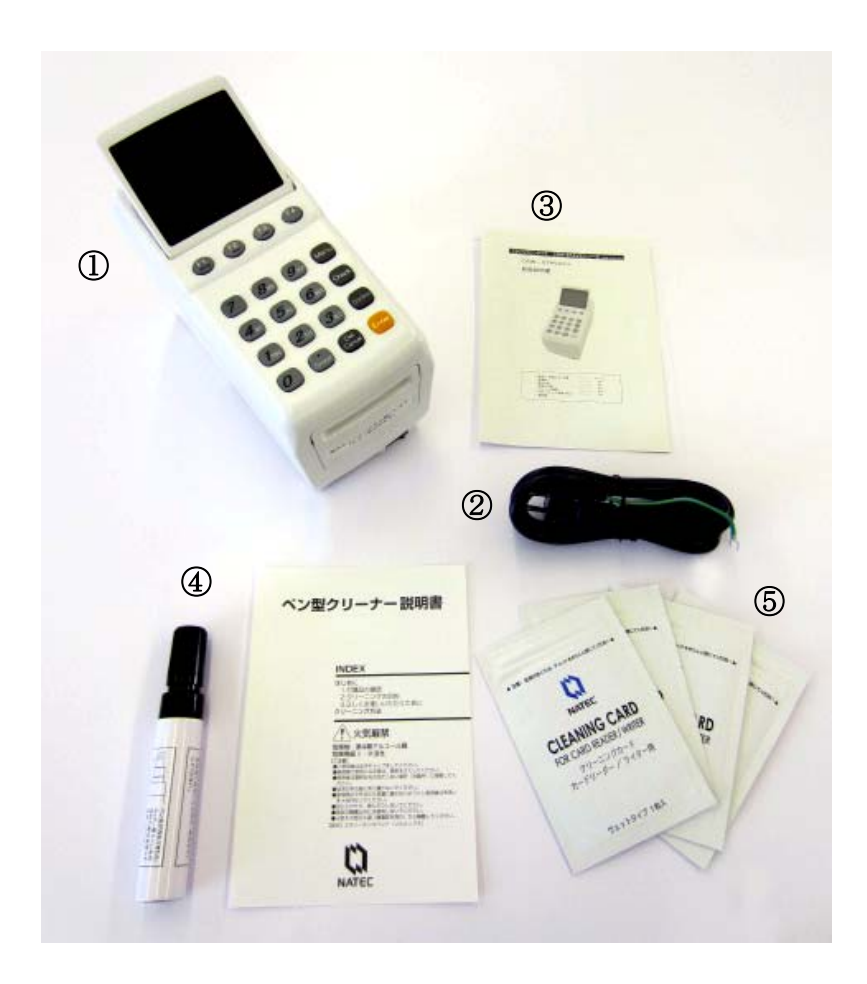

- Reader/Writer
- Power Cord
- Simple Instruction Manual
- Cleaning pen and the instruction
- Cleaning cards( 4 cards)

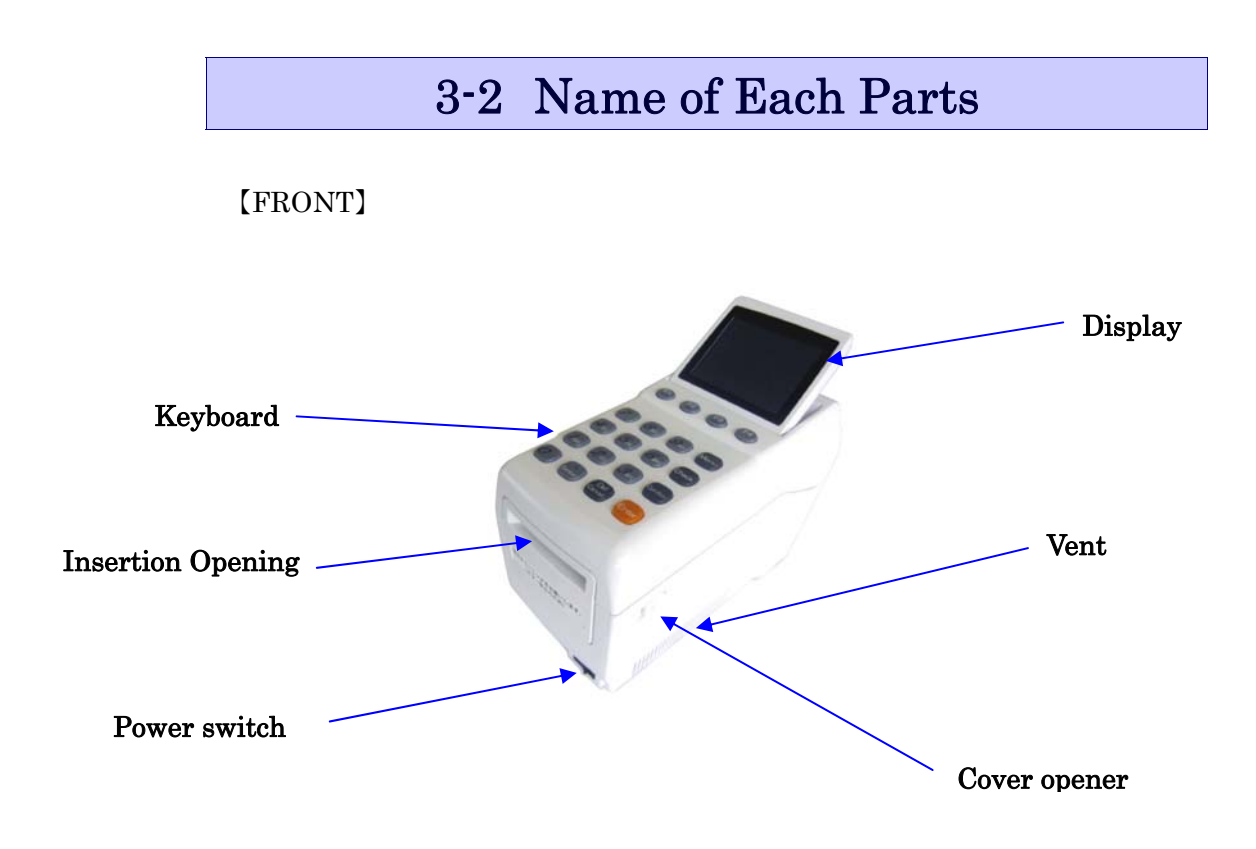

#### 【BACK】

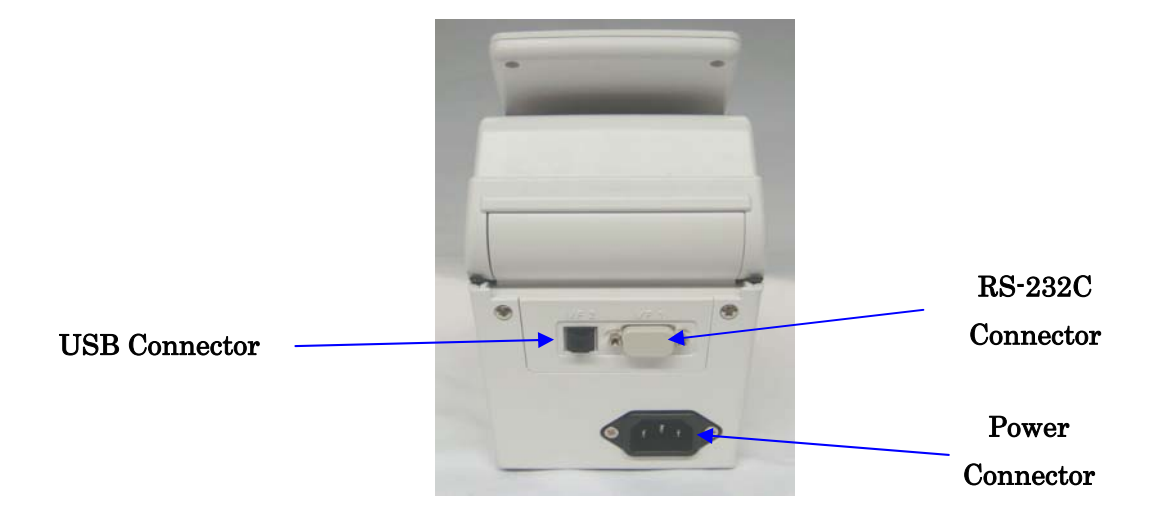

# 3-3Keyboad

#### Function Keys:

Frequently used function enables to call up with the touch of a button.

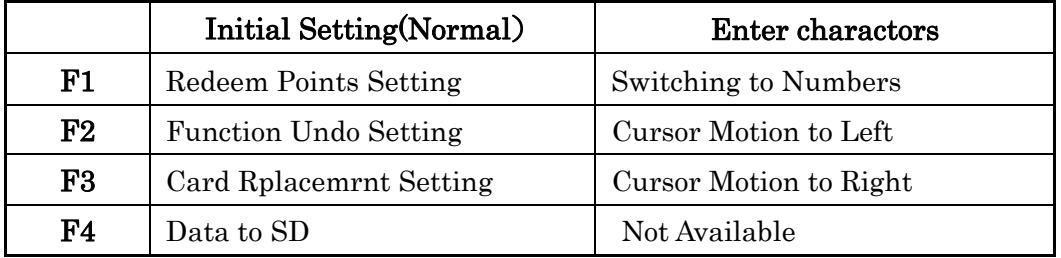

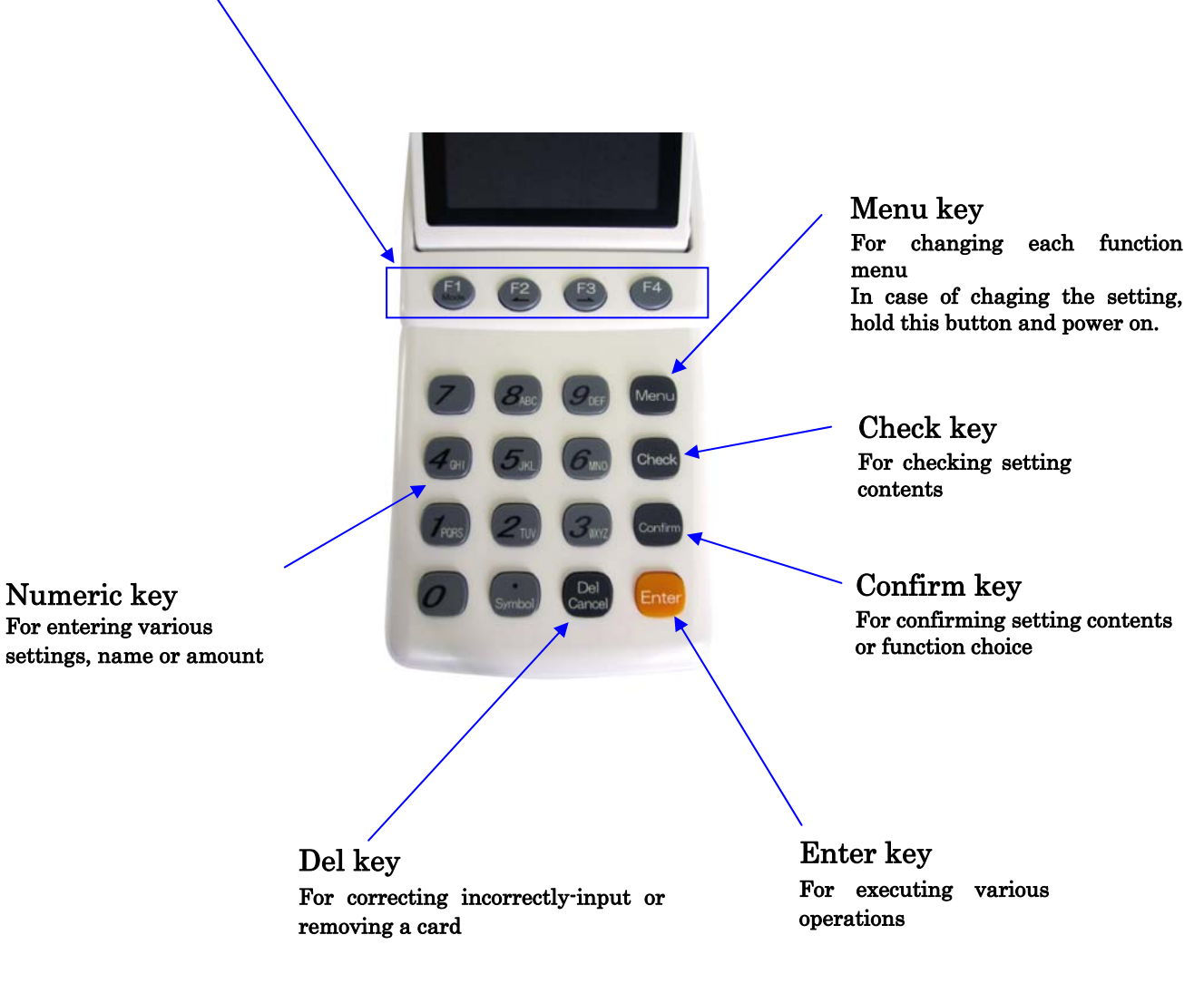

# 3-4 How to Open or Close Cover Opener

#### (How to Open)

Pull the cover opener on the right side, and lift the upper cover.

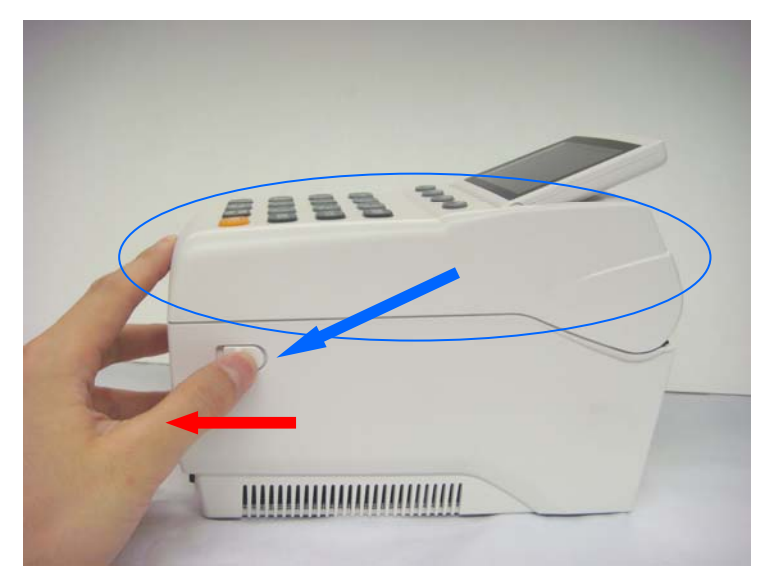

#### (How to Close)

Close the upper cover until it clicks.

#### Caution:

Don't close the upper cover in hard. It may cause malfunction.

# 3-5 Using a SD Card

Transaction data in Reader/Writer can be stored into a SD card. The following explain handling of a SD card.

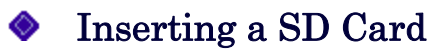

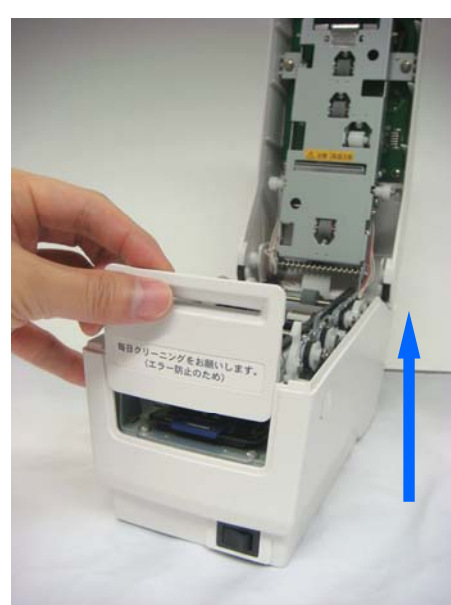

Slide the front cover to the up

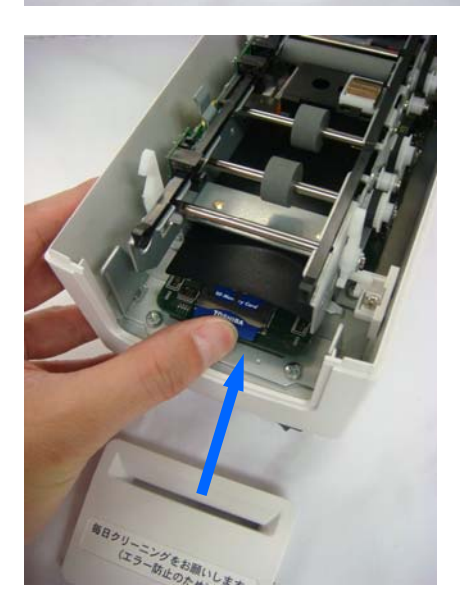

Insert the SD card until it clicks. After that, return the front cover.

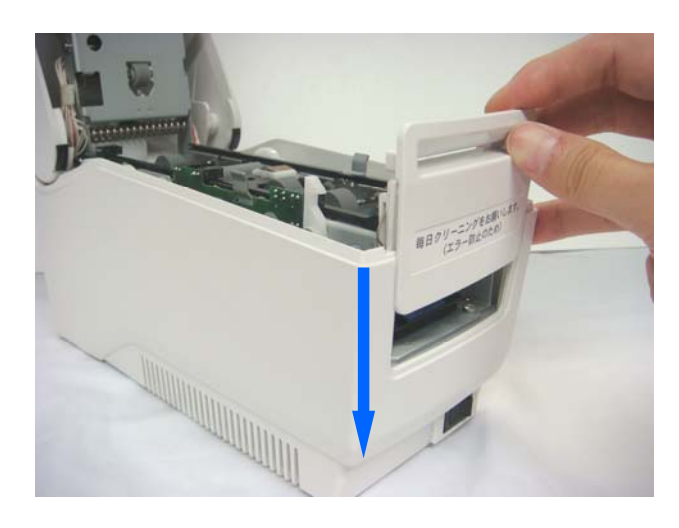

Slide the front cover to the down.

### Removing a SD Card

- ① Turn off the power switch.
- ② Remove the front cover.

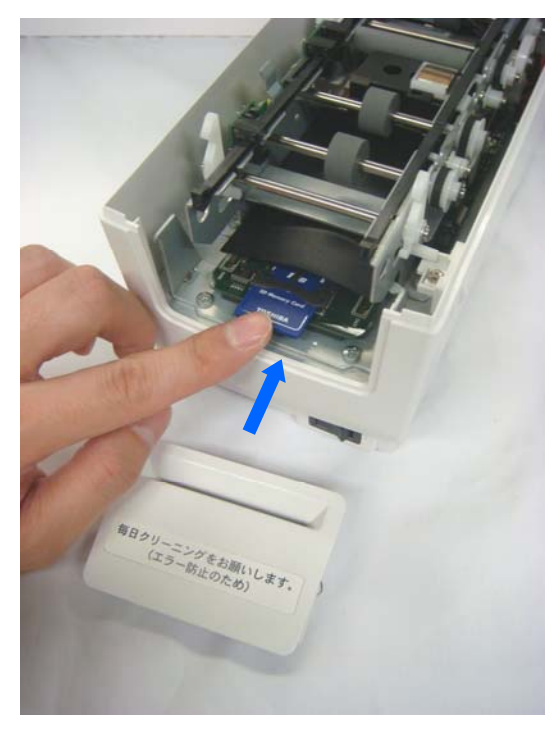

Push the SD card softly until it clicks. Then, remove the SD card. After that, return the front cover.

#### Note:

After taking function "Data to SD card", Remove the SD card. It may cause SD card error. (Refer to "5-1 Data to SD Card)

### Format a SD Card

#### Format Processing

Format is to initialize memory of a SD card by PC. Can format in case of using a SD card first time, or erasing memory

#### (Caution)

After format of SD card, the data will be clear. Please format a SD card, after having the back-up.

- ① Connect a SD card reader with PC
- ② Insert the SD card into the SD card reader

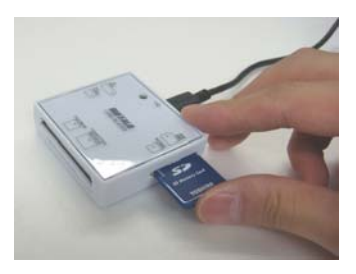

③ Select "Computer" on PC

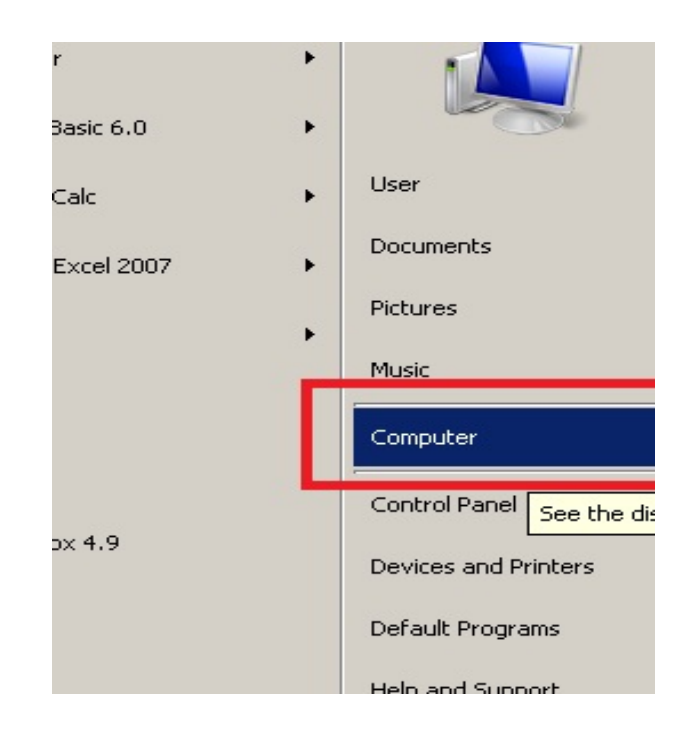

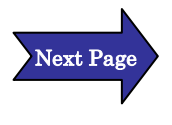

④ Select drive of the SD card reader, and click the right mouse button to select "Format".

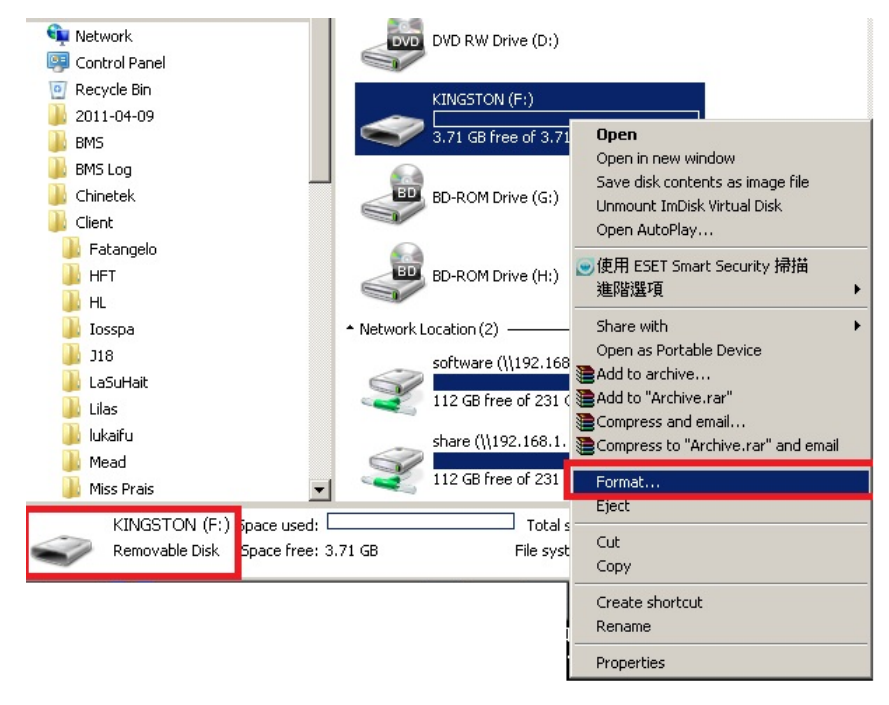

⑤ Select "FAT" in "Files System" and click "Start"

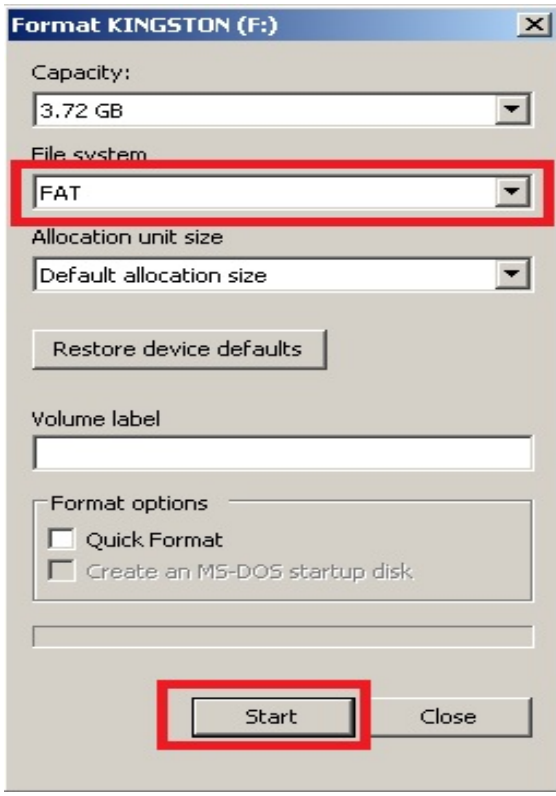

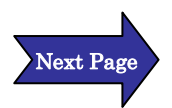

#### Click "OK" to start

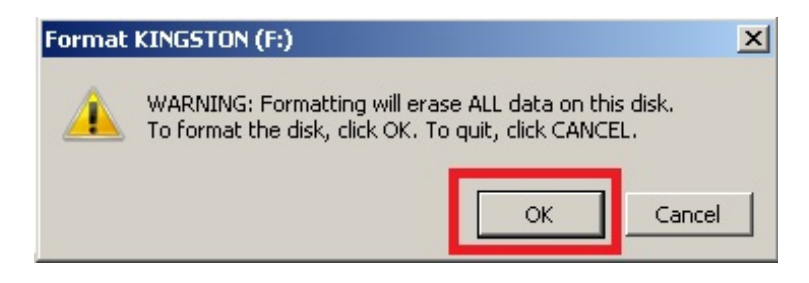

#### Click "OK" to finish

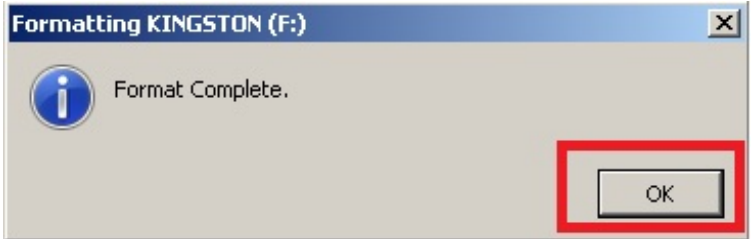

# 3-6How to use DIP switch

Can change communication speed by DIP swith, in case of using RS232 cable for communication

( Normaly don't have to change it)

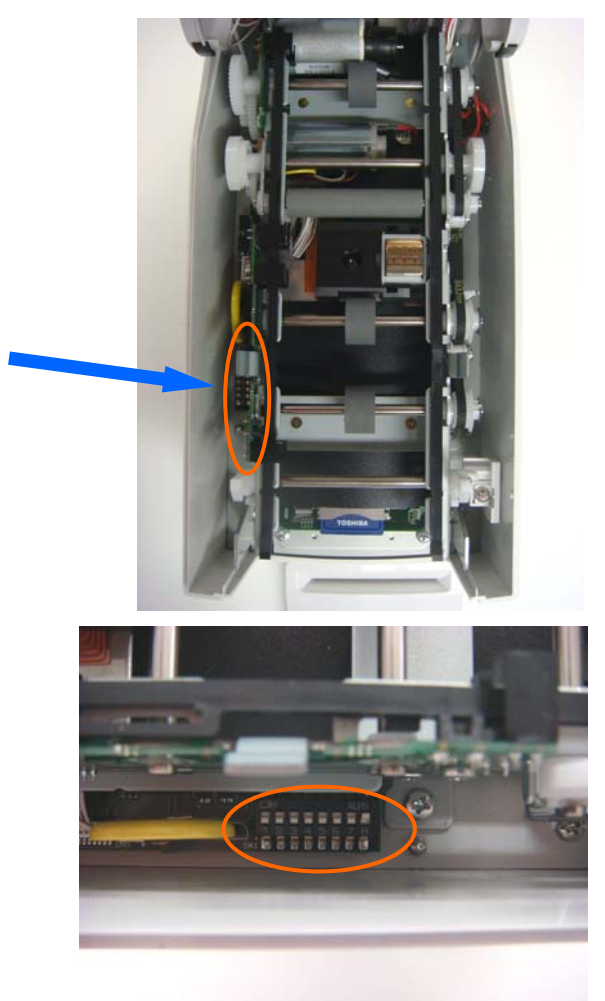

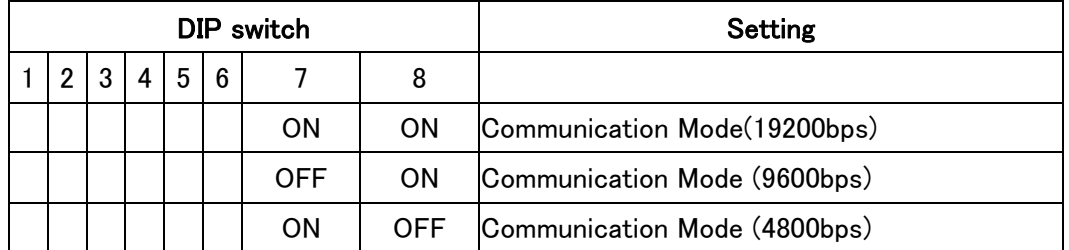

Caution: Do not change DIP switch from 1 to 6.

### 3-7 Cleaning

#### Cleaning

Dirty thermal head or magnetic head may cause trouble. Clean the head everyday or once every 100 transactions. Use a cleaning card and a cleaning pen for the cleaning. Both use will be better.

#### **Clean with a cleaning pen**

- ① Turn off the power switch.
- ② Open the top of the Reader/Writer by pulling the opener on the right side.

Note: After turning the power off, let the termal head cool down for a while because some parts become very hot.

(Upper part) (Under part)

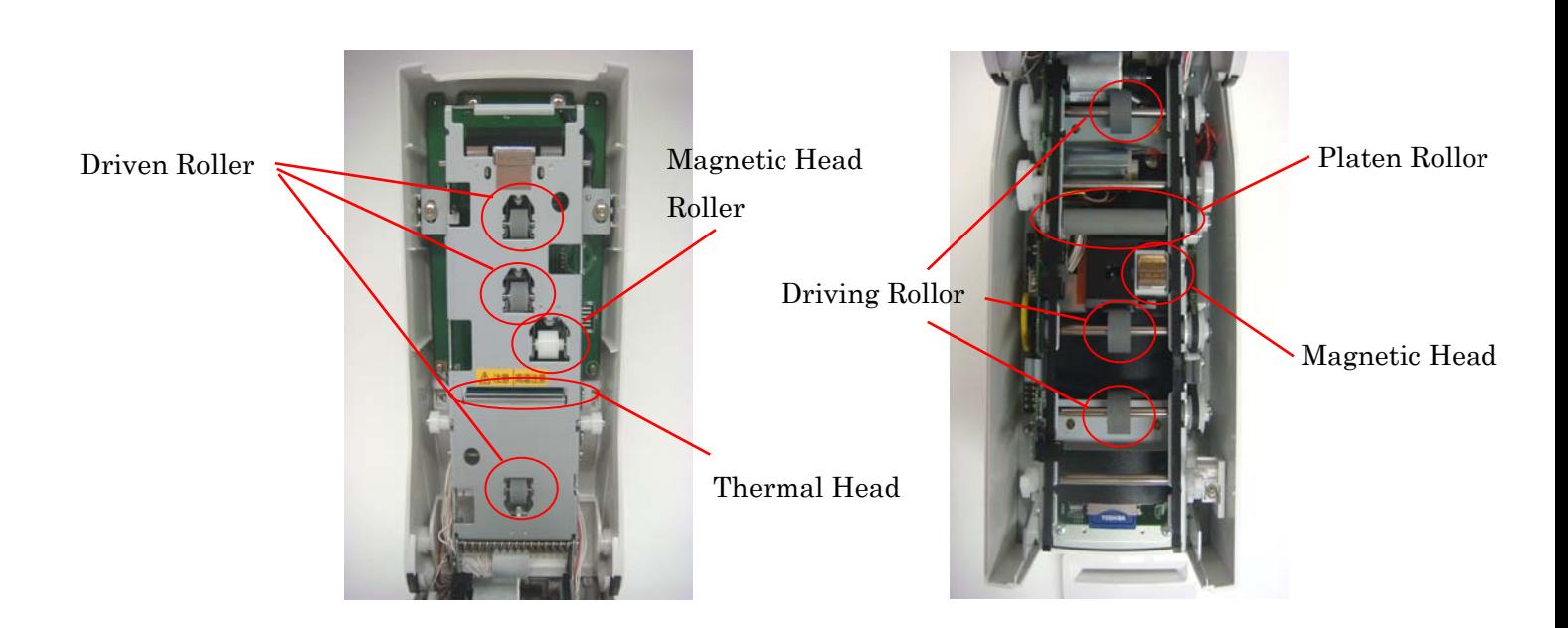

③ Carefully clean thermal head, magnetic head, driving rollers, driven rollers, platen roller, and magnetic head roller. For detailed cleaning instruction of each part, refer to the followings.

#### ◇ Thermal Head

Wipe thermal head in thedirection indicated by the arrow below.

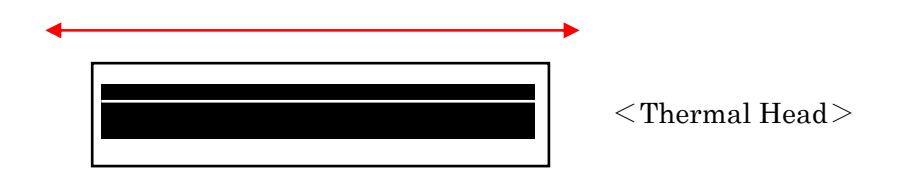

◇ Rollers(Driven, Magnetic Head, Driving,and Platen)

Wipe each roller thoroughly in the direction indicated by the arrows.

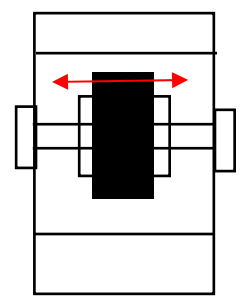

 $<$ Driven Roller $>$ 

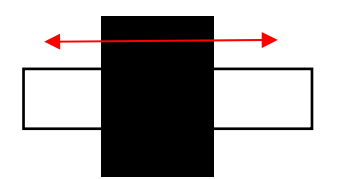

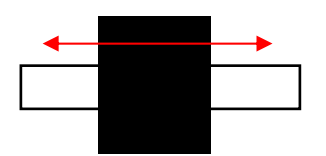

 $<$ Magnetic Head Roller $>$ 

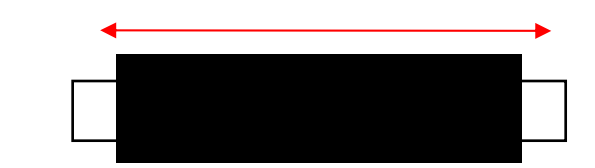

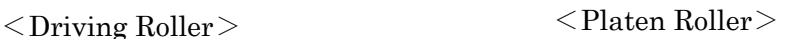

#### ◇ Magnetic Head

Wipe magnetic head in the direction as indicated by the arrow below. Note: Take sxtra care when cleaning this part for a scar may cause trouble in reading/writing magnetic data.

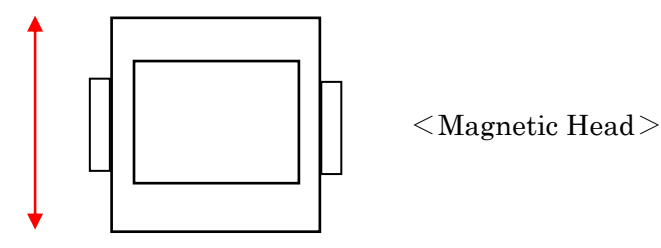

④ Close the top when cleaning is finished.

#### Cleaning with a cleaning card

 $\circledR$  Press the  $\left(\mathbb{N}\right)$  on stand-by, mode, and press the  $\circledR$  2 times. Select "8. Cleaning"

The following message will be shown.

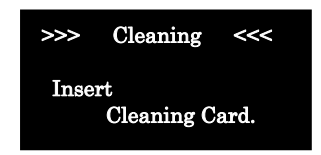

②Insert a cleaning card. Cleaning is started.

After the cleaning, the card is ejected. (The operation is done.)

 (Note) Stand-by mode is the following display.

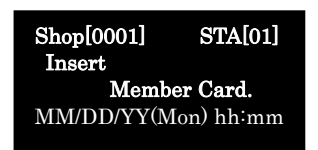

### 3-8 Turn the Power Switch on!

- ① Connect Reader/Writer with a power cord
- ② Turn the power switch on

► The following message will be shown.

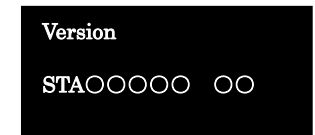

③ If the following message will be shown, Reader/Writer has not set "Shop#" and "STA#". Set "Shop#" and "STA#" first Refer to page 74 and 75 for the detailed procedures

 Encryption Not Set Set It For Cards To Be Accepted.

After setting "Shop#" and "STA#", the following message will be shown. Enter time and date.

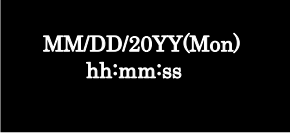

④ Can insert a cleaning card, during the following message shown.

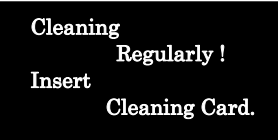

⑤ Can start operation, after the following message is shown.

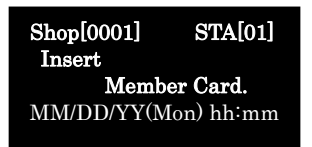

# 3-9 Enter Name! Cf.) Enter a name "John Smith" ① Stand-by Mode ② Insert a new card. **►** The following message will be shown. ③ Press the **► The following message will be shown.** Issue New Card Ready to Start ? Quit:Del OK:Enter Enter Name  $ALPH$  ← Shop[0001] STA[01] Insert Member Card. MM/DD/YY(Mon) hh:mm

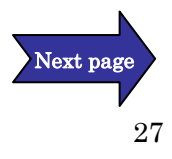

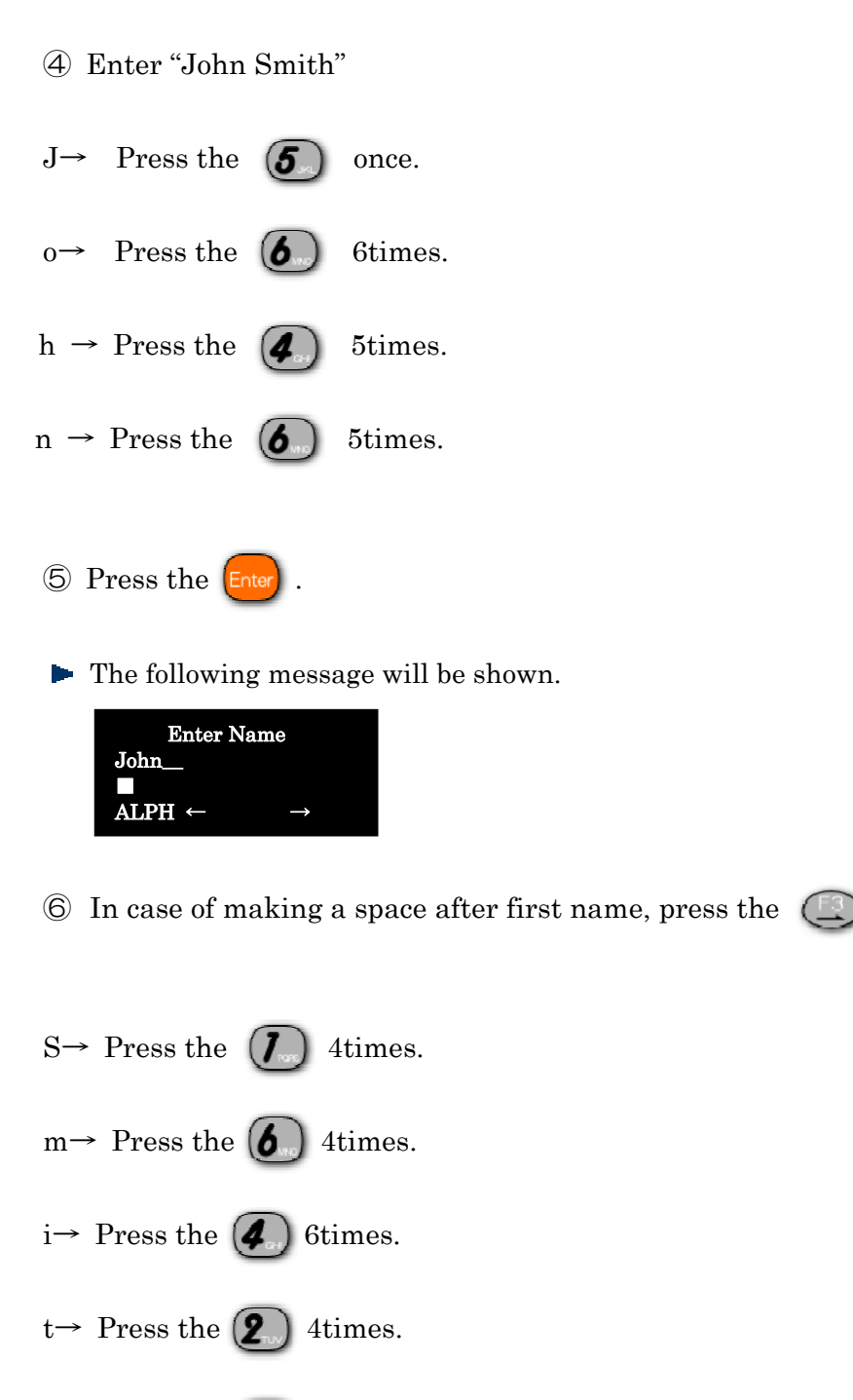

h→ Press the  $\bigcirc$  5times.

The following message will be shown.

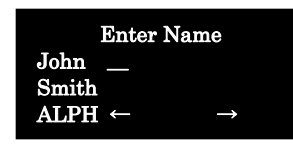

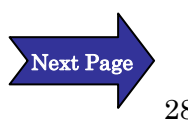

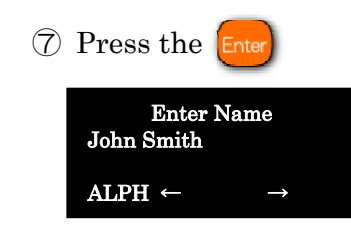

Entering name is done.

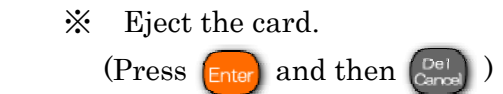

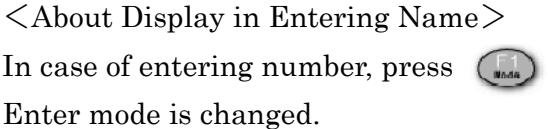

 $\langle$ In case of changing name, after issuing card. $>$ 

① Insert the card you want to change name.

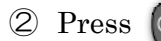

2 Press Check and change name.

※Above operation needs to enter purchase amount or special points.

# 4 Operation

4-1 Issue a New Card

### Issue a new card printed name

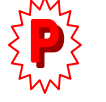

"7. Register Name"in MAIN Setting should be changed to "1:Yes".

① Insert a new card on stand-by mode

 $\blacktriangleright$  The following message will be shown.

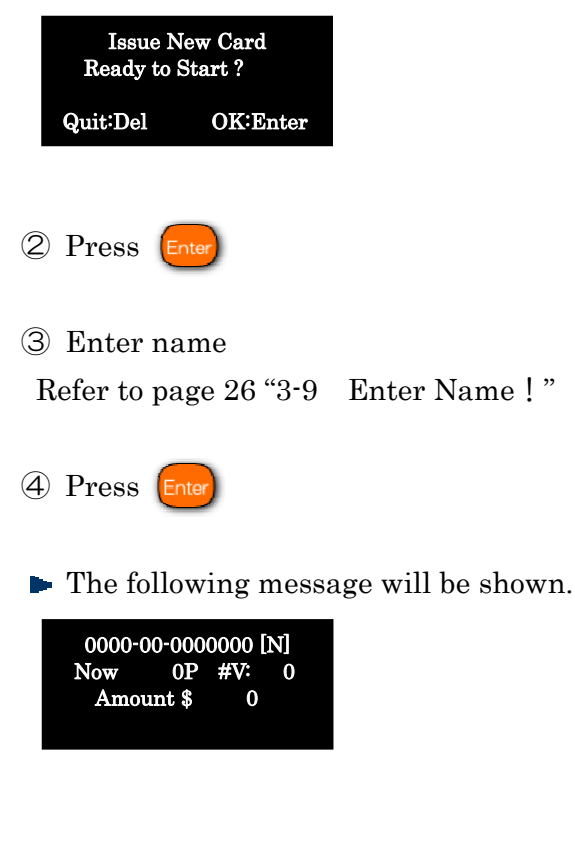

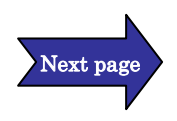

- ⑤ Enter purchased amount
- ※ If you enter purchased amount by mistake,

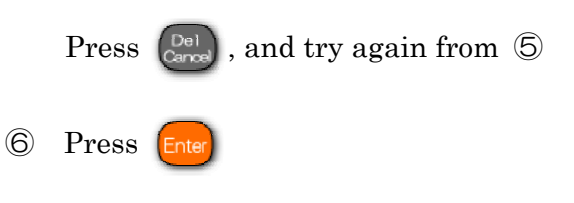

 $\blacktriangleright$  The following message will be shown.

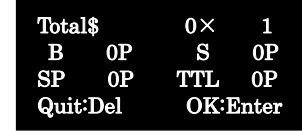

⑦ Press

Remove the card. (The operation is done.)

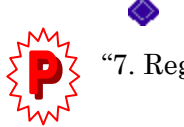

#### ♦ Issue a new card without printed name

"7. Register Name"in MAIN Setting should be changed to "0: No".

- ① Insert a new card on stand-by mode
- $\blacktriangleright$  The following message will be shown.

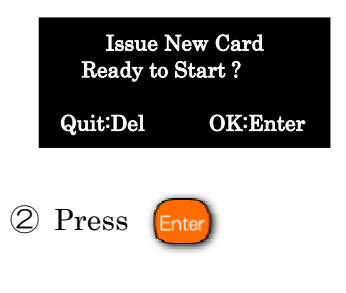

**The following message will be shown.** 

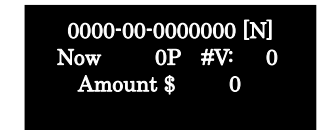

- ③ Enter purchased amount.
- ※ If you enter purchased amount by mistake, Press  $\left[\begin{smallmatrix} \mathsf{De} \ \mathsf{C} \end{smallmatrix}\right]$ , and try again from  $\circled{3}$
- ④ Press
- Remove the card. (The operation is done.)

### Issue a new card set special points

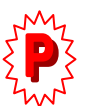

"8. Special Month Pts" in MAIN Setting should be changed to "1: Yes".

Then, select "13. Service Setting" in  $\lceil \text{Menu} \rceil$ , and select "3. Special Month". Set the multiplier (refer to page 101)

- ※ This service can give some special points just one time for customer's birthday month or special month.
- ① Insert a new card on stand-by mode.
	- $\blacktriangleright$  The following message will be shown.

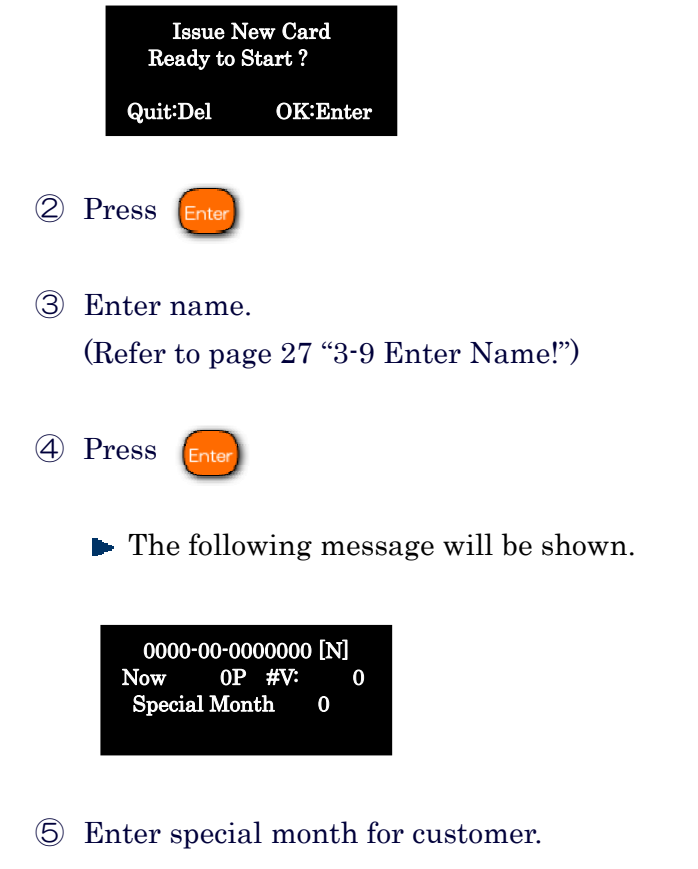

If the birthday month or special month of the customr is August, can enter "8"

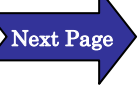

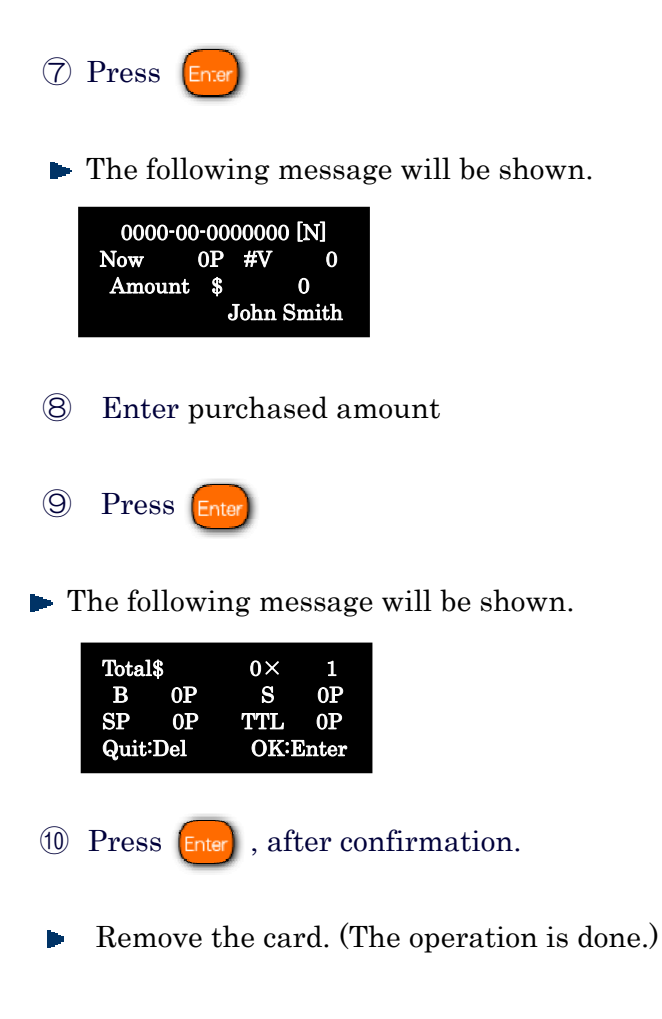

#### ※ In case of inserting a card in set month, "Pi Pi" sounds.

 $\blacktriangleright$  The following message will be shown.

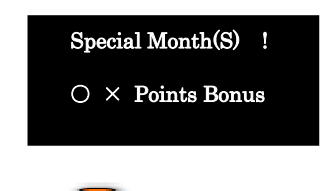

Press  $[{\color{red}\mathsf{Enter}}]$ , and enter purchased amount.

※ This service can give some special points just one time in the set month.

### Issue a new card set birthday

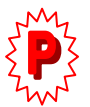

- "12. Birthday Setting" in SUB Trans should be changed to "1.Yes" Then, select "13. Service Setting" in Meru , and select "6. Birthday" Enter the multiplier (Refer to page 105)
- ※ This service can give some special points any times on customer's birthday.

 $<$ Note $>$ 

In case not of leap year day (Feb. 29), Feb. 28 is regarded as birthday.

① Insert a new card on stand-by mode.

**►** The following message will be shown.

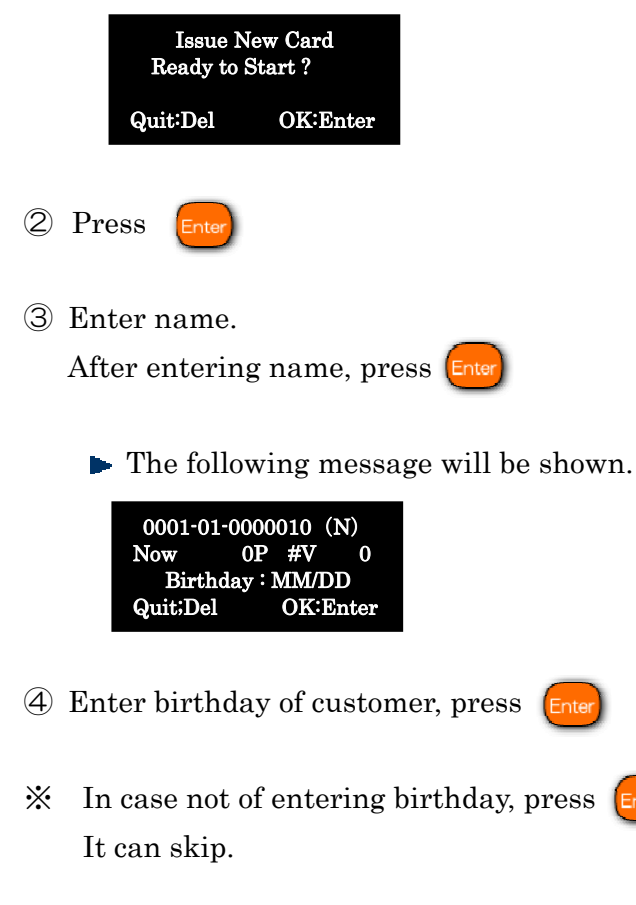

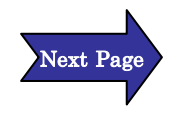

**► The following message will be shown.** 

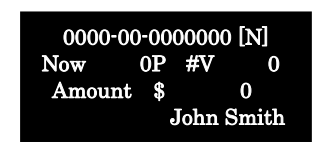

⑤ Enter purchased amount, press

**► The following message will be shown.** 

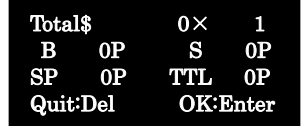

⑥ Press , after confirmation. Remove the card. (The operation is done.)

#### ※In case of inserting a card in set day, "Pi Pi" sounds.

**►** The following message will be shown.

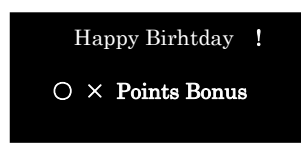

Press  $[Enter]$ , the following message will be shown. Enter purchased amount.

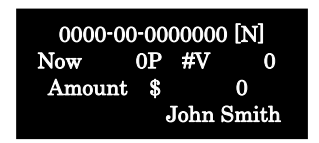

#### <Caution>

- ・ Direct Multiplier is the most priority.
- ・ Multiplier Priority among Service Setting Special Day > Special Month > Birthday
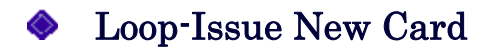

#### Loop-Issue Card

Can issue a new card printed member ID or points in advance

- ① Press , and select "16. Loop-Issue Card"
- ② Enter 4digits password (Shop #) and press
- **► The following message will be shown.**

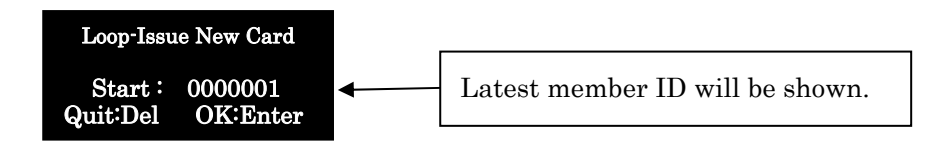

- ③ Enter any Member ID
- ④ Press
- ⑤ Select Member Rank …………※ Select "0: N" normally (In case of setting Member Rank, select from A to D)
- ⑥ Press
- ⑦ Select pattern for add point …………※ Select "0: N" normally (In case of adding point in advance, select "1: Add point" and enter some points.)

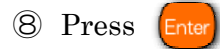

**► The following message will be shown.** 

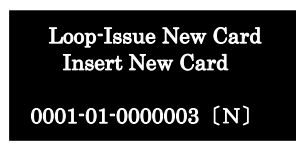

⑨ Insert a new card.

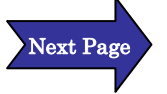

- ⑩ Remove the loop-issue new card.
- $\circledR$  Press  $\circledR^{\text{sel}}$  . Stand-by mode will be shown.

(The operation is done.)

# 4-2 Add Points Add Points ① Insert a card on stand-by mode. ► The following message will be shown. ② Enter purchased amount. ③ Press **► The following message will be shown.**  $\frac{N}{2}$  In case of entering wrong amount, press  $\begin{bmatrix} 0 \\ \text{Case} \end{bmatrix}$  Can go back to ③ ④ Press 0000-00-00000000 [N] Now 0P #V: 0 Amount \$ 0 John Smith Total\$  $0 \times 1$ B OP S OP<br>SP OP TTL OP SP 0P TTL Quit:Del OK:Enter

The card is ejected. (The operation is done.)

# Add Special Points ① Insert a card on stand-by mode. **►** The following message will be shown. ② Enter purchased amount, and press **► The following message will be shown.** ③ Enter points.  $\mathbb{X}$  In case of entering wrong amount, press  $\begin{bmatrix} \mathbb{D}^{e} \\ \mathbb{C}^{e} \end{bmatrix}$  Can go back to ② 0000-00-0000000 [N] Now 0P #V: 0 Amount \$ 0 John Smith 0000-00-0000000 [N] Now 0P #V: 0 Amount \$ Special Pts  $+$  0

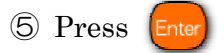

The card is ejected. (The operation is done.)

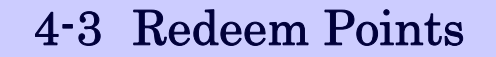

### **◆** Redeem Points

To redeem some points from total points

**1** Press  $\begin{bmatrix} 1 \\ 1 \end{bmatrix}$  or  $\begin{bmatrix} 1 \\ 2 \end{bmatrix}$ , and select "1. Redeem Points".

**► The following message will be shown.** 

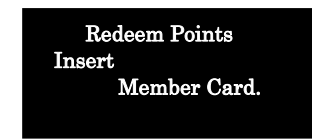

 In case points expired, the following message will be shown. Select "1. OK to Redeem" or "2. Expired, No Redeem"

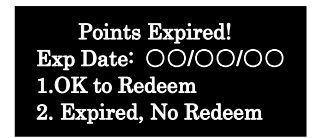

② Insert a member card.

③ Enter redeemed points.

※ Confirm if the entered points are correct.

※ In case of setting "1: Fix Unit" on "25. Redeem Pts Setting" in

MAIN Setting, can redeem by every fixed unit points.

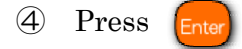

The card is ejected. (The operation is done.)

# 4-4 Function Undo

## **◆** Function Undo

### Function Undo

In case of issuing a card in the wrong, can get back to last transaction condition.

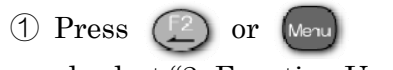

, and select "2. Function Undo".

**The following message will be shown.** 

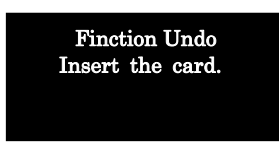

- ② Insert the card.
- ③ Member information and last transaction will be shown. Confirm if the information is correct.
- ④ Press
- ⑤ The card is ejected. (The operation is done.)

## Returning Goods

#### Returning Goods

In case of returning purchased goods, deduct purchased amount and earned points from present condition.

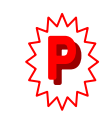

"14. Return Enabled" in "2. SUB Trans Setting" should be changed to "1. Yes".

(The following operation is "0. No" of "13. Group Code Set" in "2. SUB Trans Setting")

① Press , and select "19. Returning Goods".

**► The following message will be shown.** 

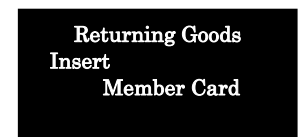

② Insert Member card.

► The following message will be shown.

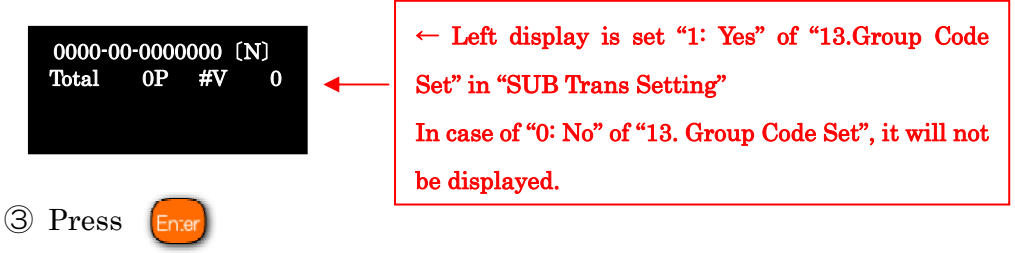

▶ The following message will be shown.

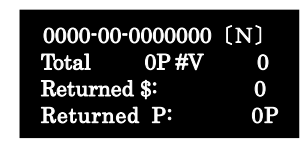

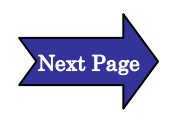

- ④ Enter returned amount, and press
- ⑤ Enter returned points and press
- $\mathbb X$  In case of entering wrong number from  $\mathbb Q$  to  $\mathbb G$ ,  $\left[\begin{smallmatrix} \mathbb{D}\mathrm{e1} \\ \mathbb{C}\mathrm{arcc} \end{smallmatrix}\right]$  can clear the wrong number. Can enter again
- ⑥ The card is ejected. (The operation is done.)

# 4-5 Card Expiration

# Card Expiration

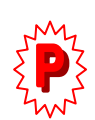

### Operation for expired card

Refer to page 88 "Main Setting"

On condition that set month is more than 1 month on "15. Card Exp. Month #" or "Pts Exp. Month#" in "1. MAIN Setting"

(Condition)

- z "15.Card Exp.Month#" "Month# 12month""Pattern 0:Fixed" "Update 1:Yes"
- z "16.Pts Exp.Month#" "Month# 12 month" "Pattern 0:Fixed" "Update 1:Yes" "Redeem 0:No"
- "Exp.Date Printing" "Pattern 0:No"

The following operation is on above condition.

① After insert the expired card, "Pi Pi" sounds.

**► The following message will be shown.** 

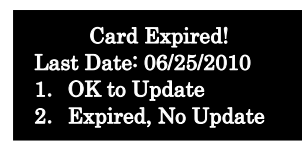

② In case of update, select "1. OK to Update".

► The following message will be shown.

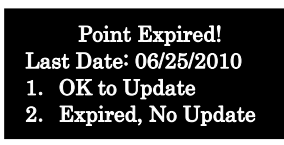

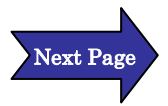

Select "1.OK to Updade" or "2.Expired, No Update"

※ Select "1.OK to Upgarade", and aquired points are valid.

Select "2.Expired, No Update", and aquired points will be 0 point.

In case of selecting "1.OK to Upgarade", the following message will be shown.

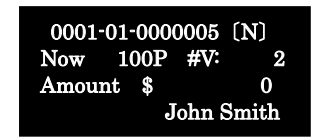

**6** Enter purchased amount and press  $\boxed{\text{Enter}}$  twice.

(The operation is done.)

## Not Updating Expired Card

① After insert the expired card, "Pi Pi" sounds.

The following message will be shown.

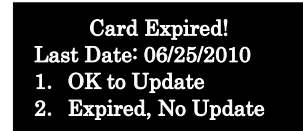

- ② In case of not updating expired card, Select "2. Expired, No Update".
- ③ The card is ejected. (The operation is done.)

## In Case of Redeeming Points

Page 88 "Main Setting" "15.Card Exp.Month#" "Month# 12month" "Patern 0: Fixed" "Update 1: Yes" "Redeem 1: Yes"

① In case of redeeming points, if expired point card is inserted, "Pi Pi" sounds.

**► The following message will be shown.** 

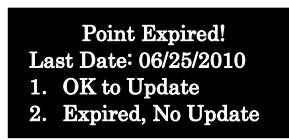

② In case of redeeming expired points, select "1. OK to Upgarade"

- ③ Enter redeemed points and press (The operation is done.) ------------------------------------------------------------------------------------
- ② In case not of redeeming points, select "2.Expired, No Update".

③ The card is ejected. (The operation is done.)

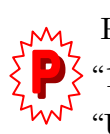

Page 88 "Main Setting"

"15.Card Exp.Month#" "Month# 12month" "Pattern 0:Fixed" "Update 1:Yes" "Redeem 0:No"

① In case of redeeming points, if expired point card is inserted, the following message will be shown.

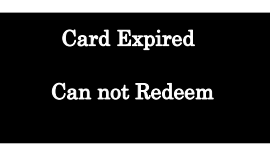

(The operation is done.)

# 4-6 Transition out of exsiting card

## Issue Member Card with Optional Member ID

Function for issuing with optional member ID Can use the function in case of transitioning to new card

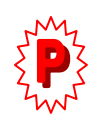

Refer to page 94 "SUB Trans. Setting" On condition that "1: Yes" in "8. Member ID Select", "9. Issue Day Select" and "10. Update Pts"

① Inserrt a new card on stand-by mode.

 $\blacktriangleright$  The following message will be shown.

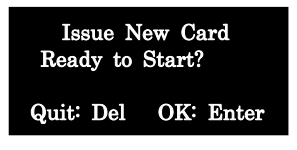

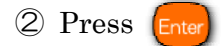

**►** The following message will be shown.

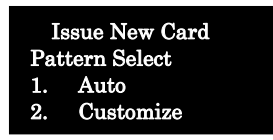

③ Select "2. Customize"

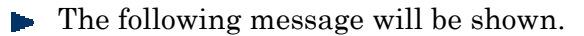

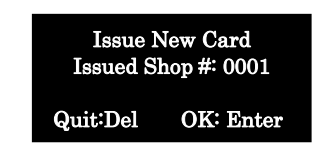

④ Enter Shop # , and press

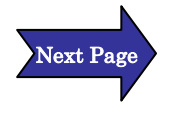

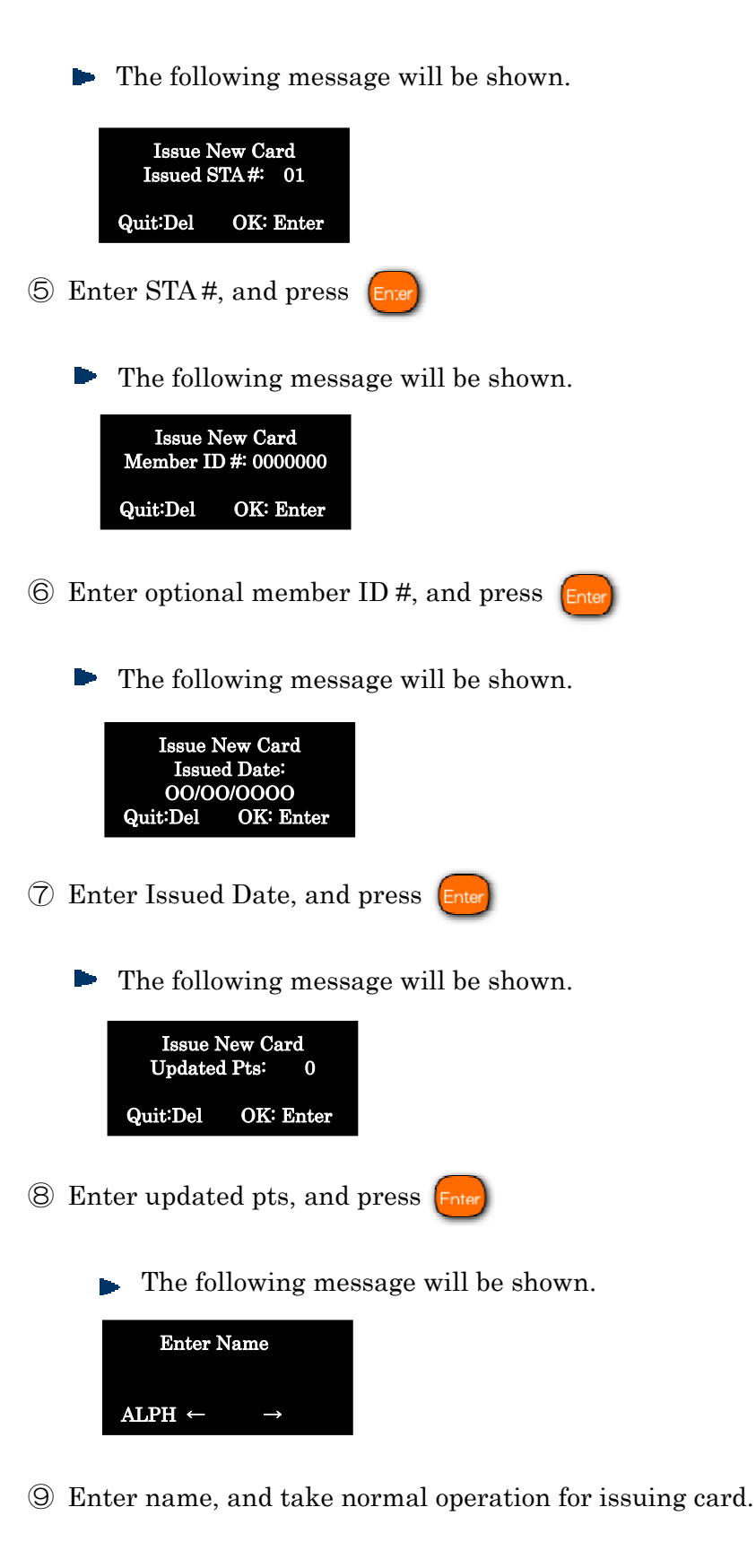

(The operation is done.)

# 4-7 Combining two or three cards

### Accumulate Points

#### Operation for accumulating points

If a member has more than two cards, the cards can be combined with one card, and the points are accumulated. (Max 3 Cards)

- 1 Press (Menu) on stand-by mode, and select "3.Accumulated Points" in Function Menu.
	- The following message will be shown.

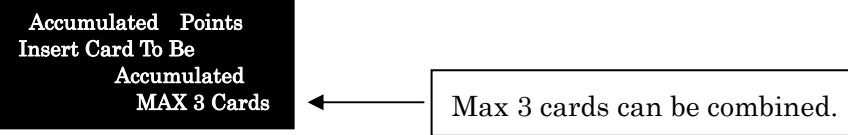

② Insert a card to be accumulated.

Insert the first card, and

The following message will be shown.

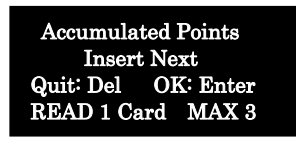

※ After the first card was accumulated, it will be ejected as an unusable card, and then CRW is wating for next card. In case of combinig two cards, after inserting the next card, press  $[\text{contin}$ 

In case insert the third card, the screen will be moved to a screen for confirmation automatically.

The following message will be shown.

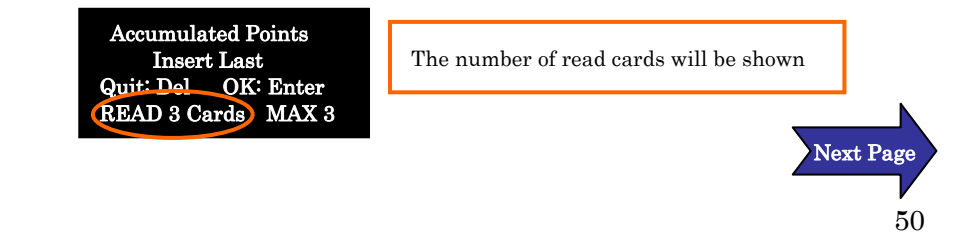

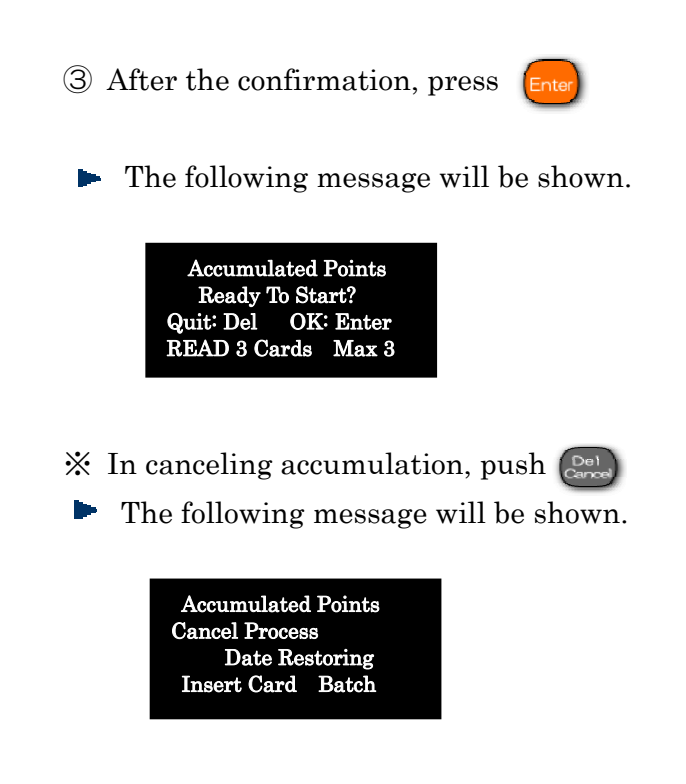

In case to restore card data, insert the card, and restored card will be ejected.

※If you have 2 or 3 cards, repeat this operation 2 or 3 times.

④ The confirmation message will be shown.

**►** The following message will be shown.

After the confirmation, press

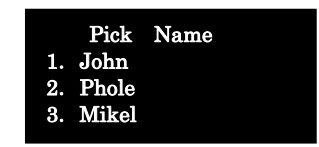

⑤ Pick up name for making a new card.

※The Member ID and Expiry Date of card will be applied from the card has the longest expiry date, regardless of picking name.

⑥ Accumulated card is ejected.

(Operation is done.)

。

# 4-8 Dirty or Damaged Card

### Re-Issue Card

#### Re-Issue Card;

 Operation for re-issuing card with information on magnetic stripe tape of old card, when the data of card can not be read

① After select "15. Re-Issue Card" in password will be requested.

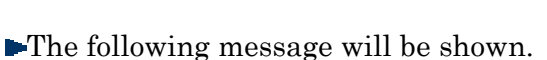

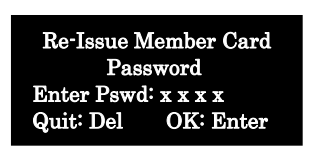

② Enter 4 digits Password ( Shop ID)

**► The following message will be shown.** 

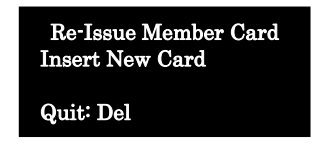

- ③ Insert New Card
- ④ Enter Shop # and press
- ⑤ Enter STA # and press
- ⑥ Enter Member ID and press
- ⑦ Enter Member Rank and press
- ⑧ Enter Name and press After ⑧, the following display will be shown.

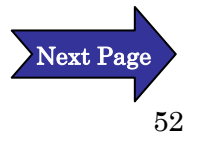

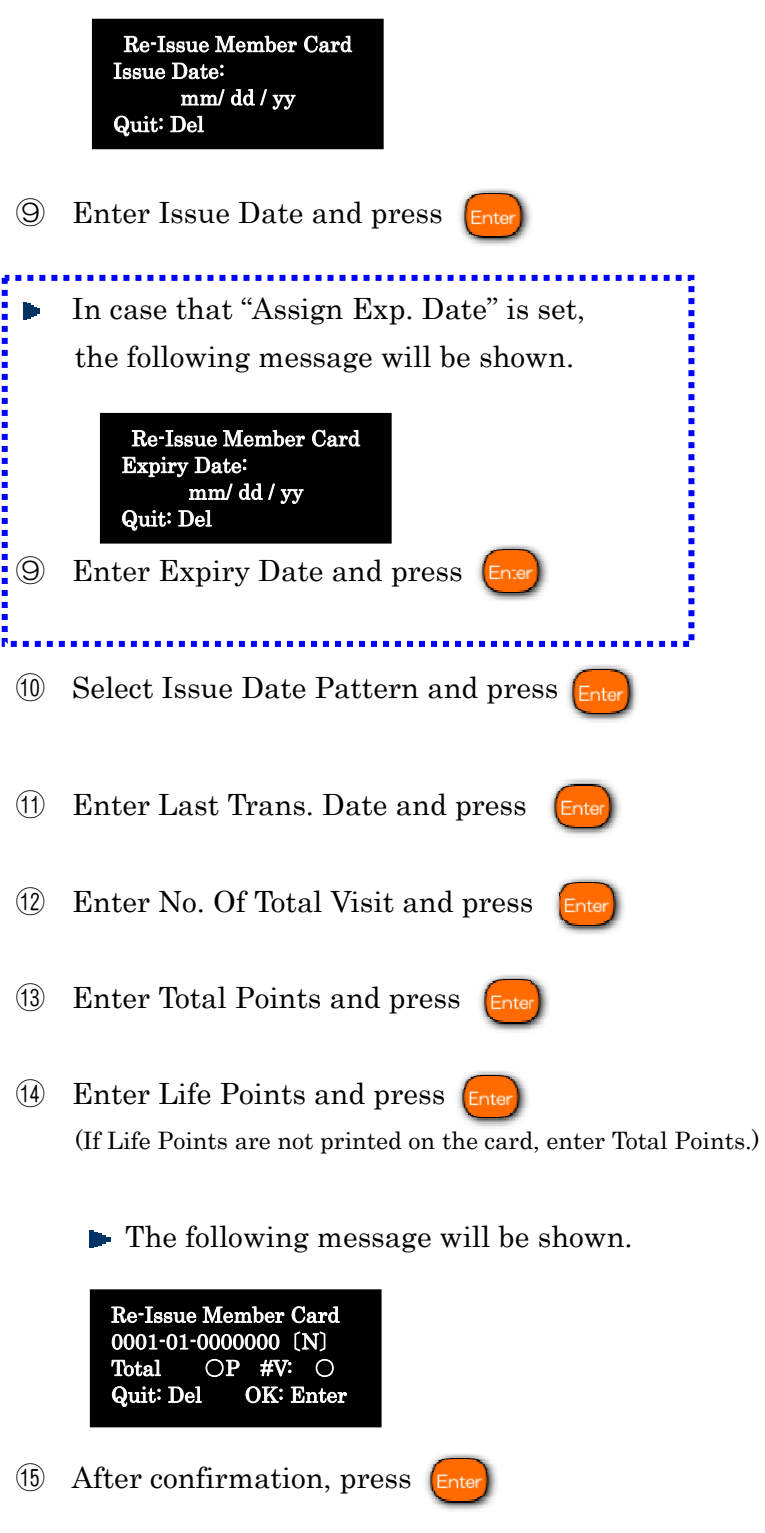

Card is ejected. (Operation is done.)

ż

### Replace Member Card

#### Replacement for member card

When rewrote information is not clear to see or the card is deteriorated, replacement is needed.

※Data on magnetic stripe tape must be read.

- $\circled{1}$  Press  $\circled{1}$  on stand-by mode or select "4. Card Replacement" in [Menu]
- **► The following message will be shown.**

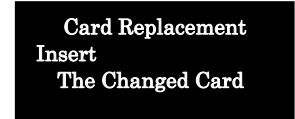

② Insert the changed card.

 $\blacktriangleright$  The following message will be shown.

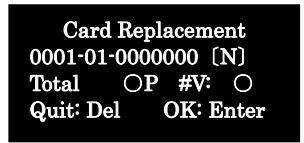

 $\circled{3}$  After entering  $_{\text{Enter}}$ , inserted card can not be used anymore.

The following disply will be shown, after card is ejected.

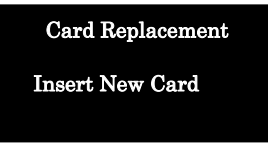

- ④ Insert a new card.
- ⑤ Data of old card is copied to new card and then the new card is ejected.

Card is ejected. (Operation is done.)

# 4-9 Unnecessary Card

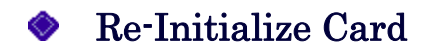

#### Re-Initialization of card

This function can re-initialize unwanted card.

① Select "5. Re-Initialize Card" in

**►** The following message will be shown.

Card Re-Initialized Insert Old Card

② Insert an old or unwanted card.

▶ The following message will be shown.

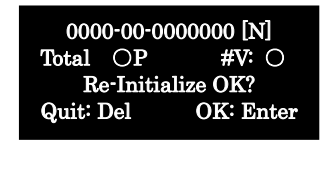

③ Press

 $\blacktriangleright$  The card is ejected. (Operation is done.)

※ The re-initialized card can be used same as new card.

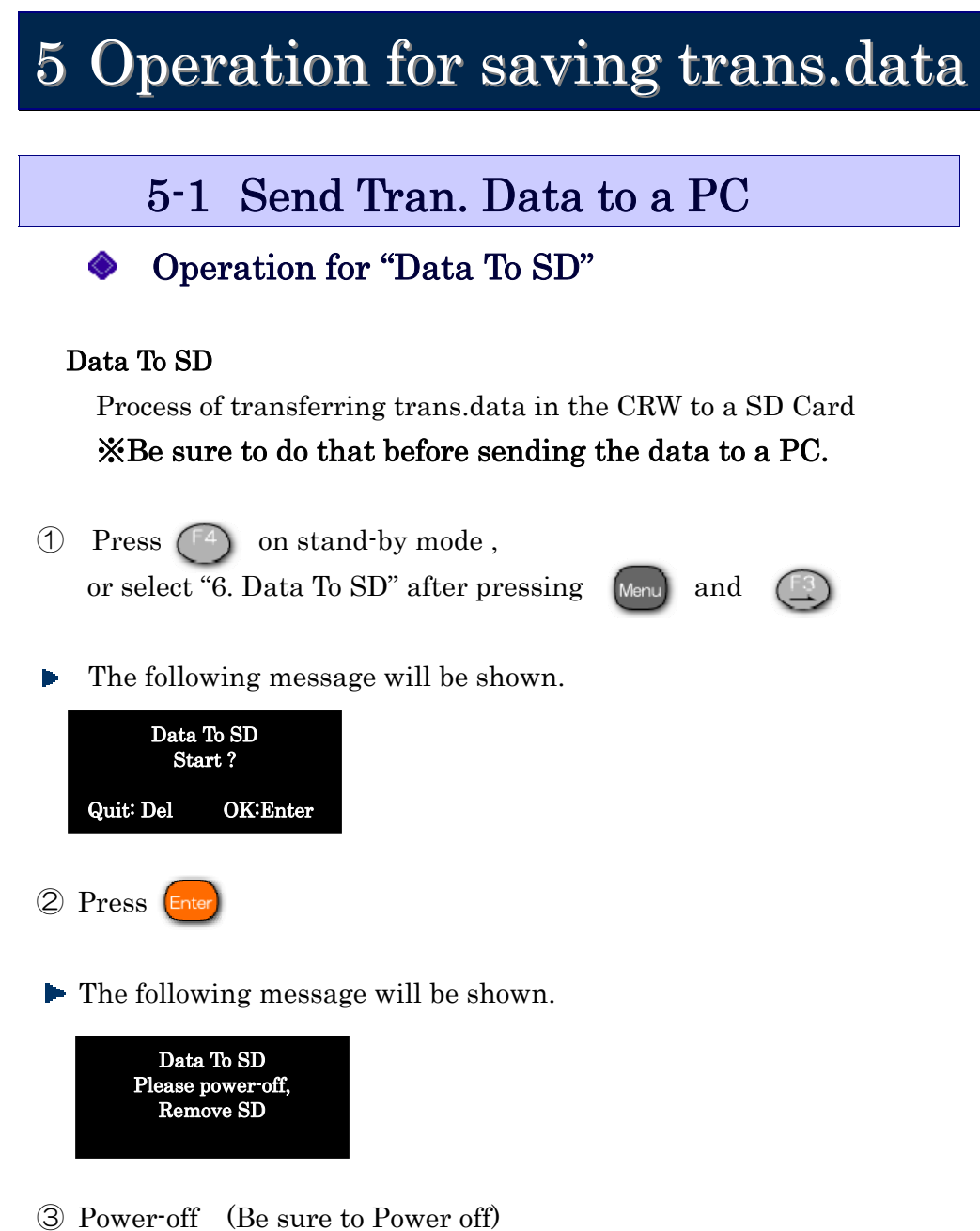

- ※ If you remove the SD card without power off,
	- data in it may be destroyed.
- ④ Remove SD card(Operation is done.)

# 6 Summary Operation

6-1 Review Summary

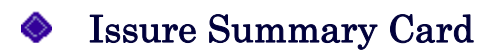

#### Summary card

Can review sumarry of trans. data

When a summary card is issued, summary data in the CRW will be cleared.

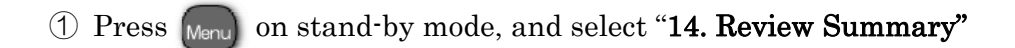

**►** The following message will be shown.

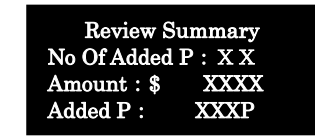

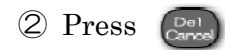

The following message will be shown.

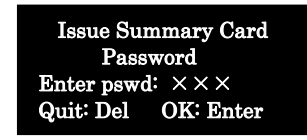

③ Enter Password.( enter by four–disit Shop #)

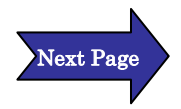

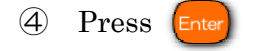

**►** The following message will be shown.

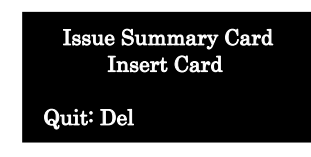

⑤ Insert a new card.

STA issues "Summary Card".

※ After the issue, the summary data in the CRW is cleaed.(Deleted)

《Important》

Summary date will be cleared because of this operation. However, it is retained in the CRW for safety treatment until ejection of a card. Therefore, if CRW is powered off not to remove the card, data will not be cleared. Be sure to remove the card, and power off.

(Operation is done.)

# 7 Other Operation

# 7-1 Exchange CRW

※(The detail procedure is also written down the last page.)

### **◆** Exchange CRW

※Register same setting information into other CRWs with MAIN Setting and SUB Trans. Setting Card.

The operation is often used for CRW breakdown.

### STEP 1: Note next assigned member ID of used CRW, and make setting cards ( MAIN Setting and SUB Trans. Setting Card).

① Power the switch of used CRW on, while pressing the (Push longer)

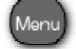

**► The following message will be shown.** 

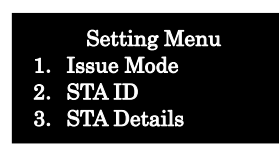

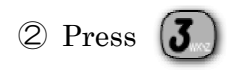

**► The following message will be shown.** 

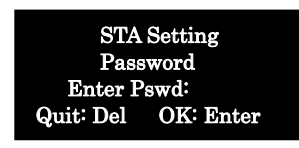

③ Enter Password

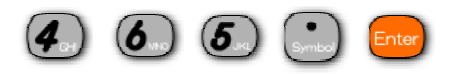

The following message will be shown.

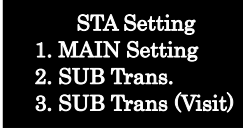

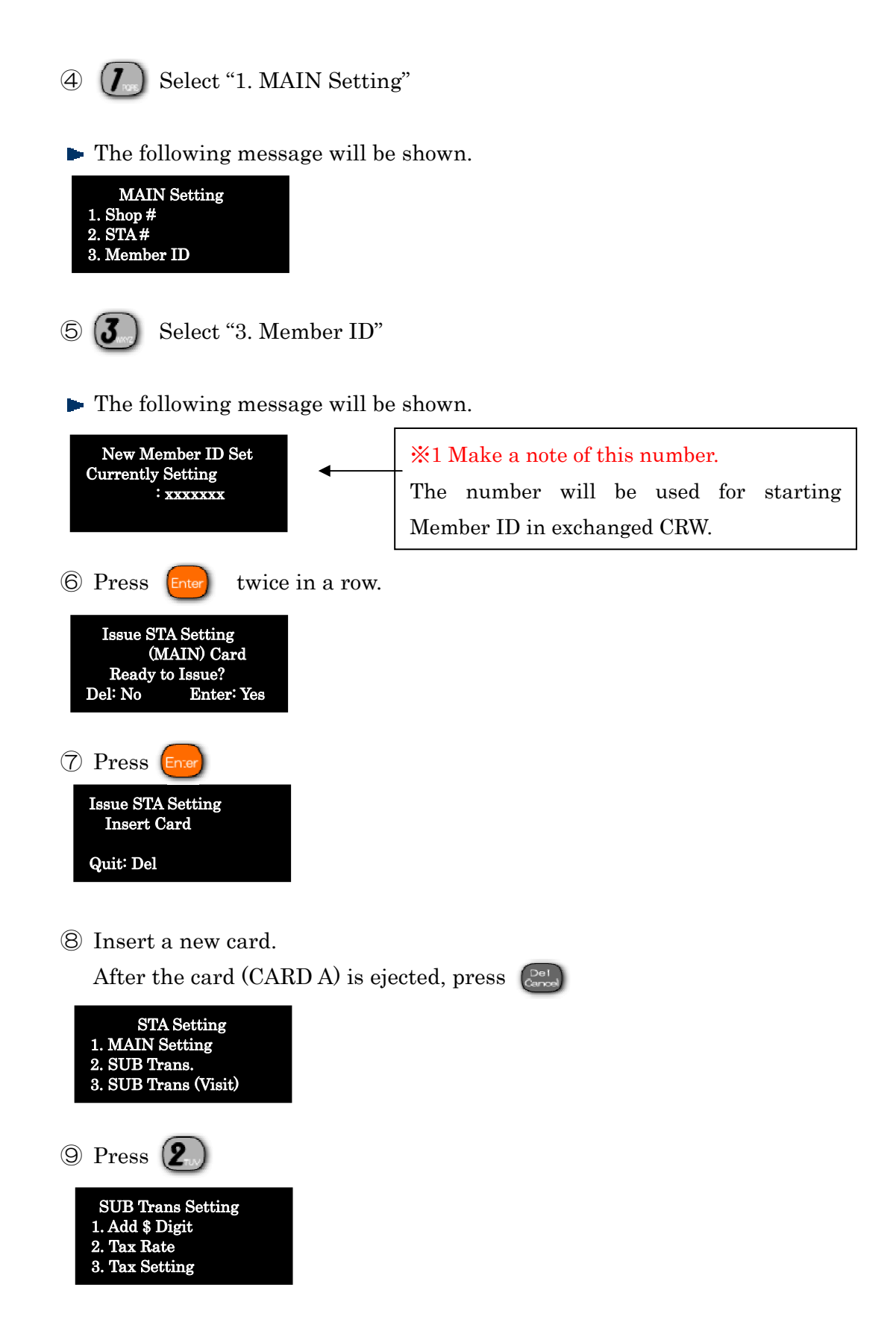

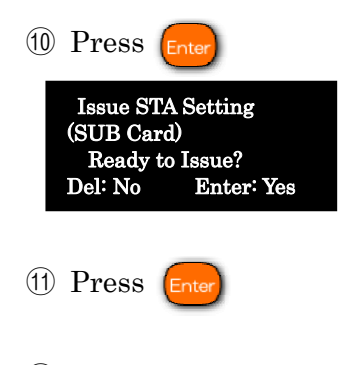

⑫ Insert a new card. After the card  $(CARD B)$  is ejected, press  $C_{\text{encl}}$  three times in a row.

### STEP 2: Operation of "Data To SD" for used CRW (Note: in case of using SD card)

The operation procedure is in page 55, "5. Operation for saving trans. Data"

### STEP 3: Insert CARD A and CARD B into exchanged CRW

### ※ Operate with the exchanged CRW from the following procedures.

#### Confirm if Shop # or STA # is correct.

- ① Insert the SD card which was removed in STEP 2
- ② Turn the power switch of CRW on.

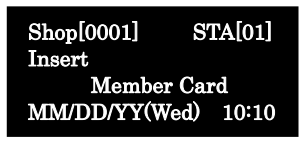

- ③ Insert CARD A( MAIN Setting Card).
- ④ After inserting CARD A, the following message will be shown.

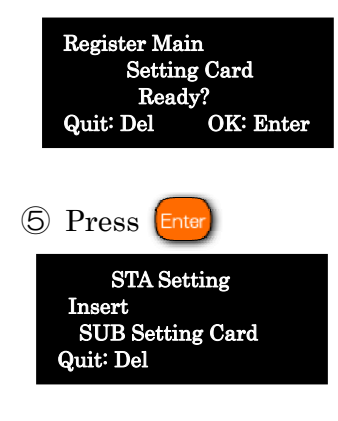

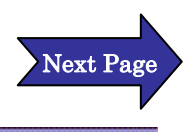

⑥ Insert CARD B (SUB Trans. Setting Card).

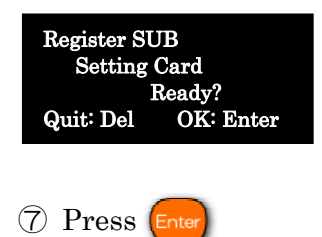

⑧ The card is ejected and the operation is done.

### STEP 4: Register new member ID number(※1, P59).

Register new member ID with reffering the memo(※1, P59)

① Power the switch of CRW on, while pressing (Push longer)

**► The following message will be shown.** 

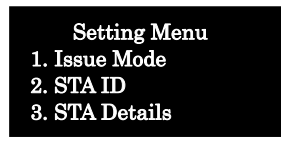

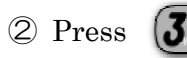

- $\circled{2}$  Press  $\left( \mathbf{\mathcal{J}}\right)$  "3. STA Details"
- **► The following message will be shown.**

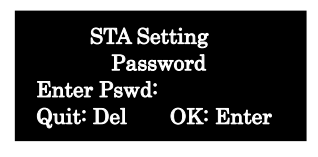

③ Enter Password Press (4  $\left(\boldsymbol{\delta}_{\text{\tiny{min}}}\right) \left(\boldsymbol{\delta}_{\text{\tiny{min}}}\right) \left(\boldsymbol{\delta}_{\text{\tiny{min}}} \right)$  [Enter]

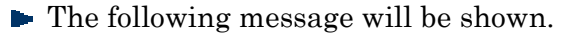

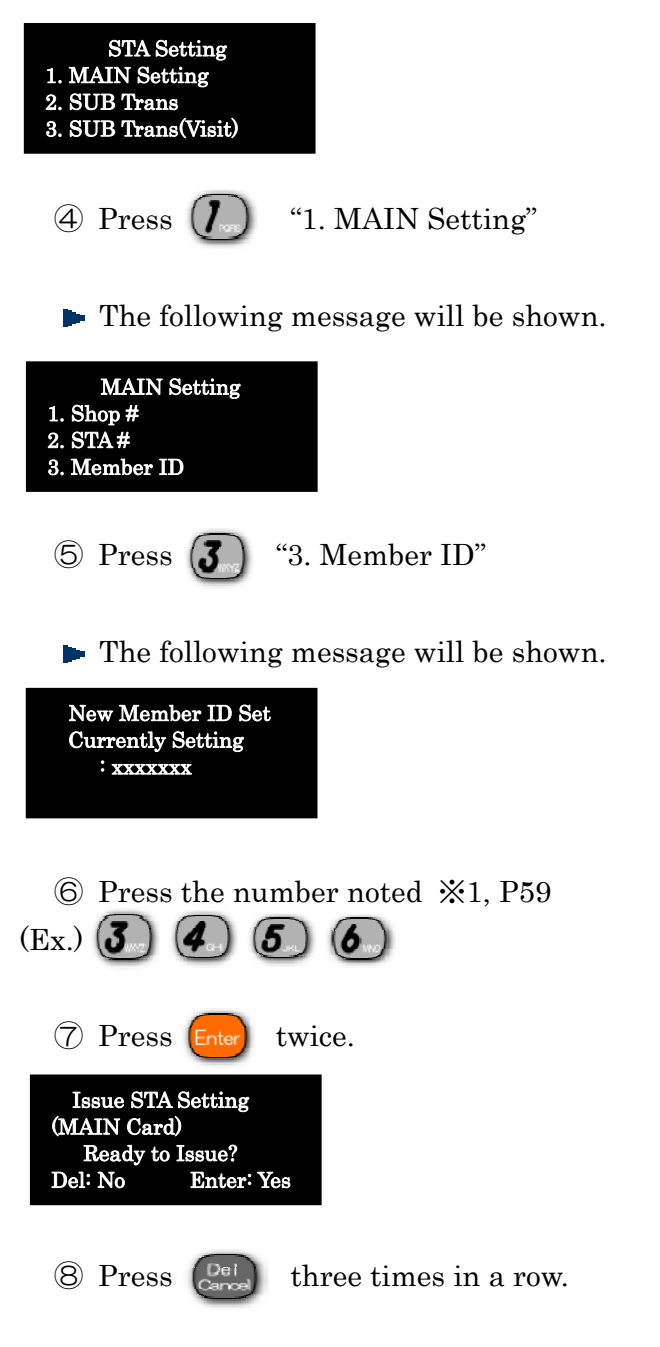

(Operation is done.)

※ In case of more than two set CRW, repeat same procedure.

# 7-2 Use Direct Multiplier

### ♦ Using Direct Multiplier

When issueing points, can change the multiplier easily It is effective to modify multiplier of points when it is paid by credit card, or sold with special products. Accept up to second decimal place.

(Set the multiplier from 0.01 to 10 times easily)

② Insert the issued card.

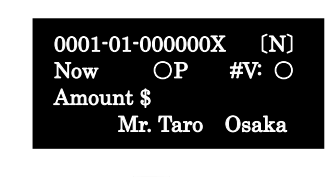

② Press Noch

 $\blacktriangleright$  The following message will be shown.

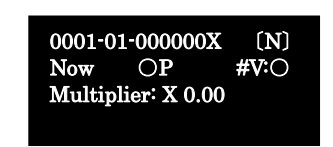

③ Enter Multiplier of points. (Ex.) Multiplier is "2.10"

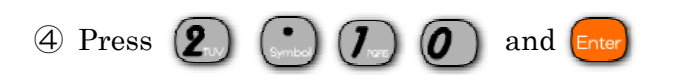

 $\blacktriangleright$ The following message will be shown.

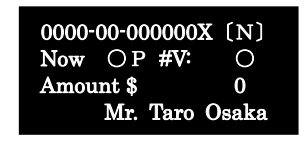

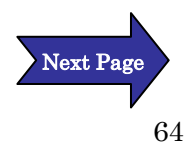

① Enter the amount, and press

### < Decimal point in Point Multiplier>

Can change point multiplier from 0.01 to 10.00, but omit decimals.

 $[Ex 1]$  \$100 = 1P, Multiplier: x 0.5 and Purchased Good: \$100

The earned point will be 0.5 point, but decimal is omitted. As a result, the earned point will be 0 point.

 $\left[ \text{Ex } 2 \right]$  \$100 = 1P, Multiplier: x 0.55 and Purchased Good: \$1,000

 The earned point will be 5.5 point, but decimal is omitted. As a result, the earned point will be 5 points.

 $\left[ \text{Ex } 3 \right]$  \$100 = 1P, Multiplier: x 0.55 and Purchased Good: \$10,000

The earned point will be 55 point. In this case, the earned point will be 55 points because of no decimal.

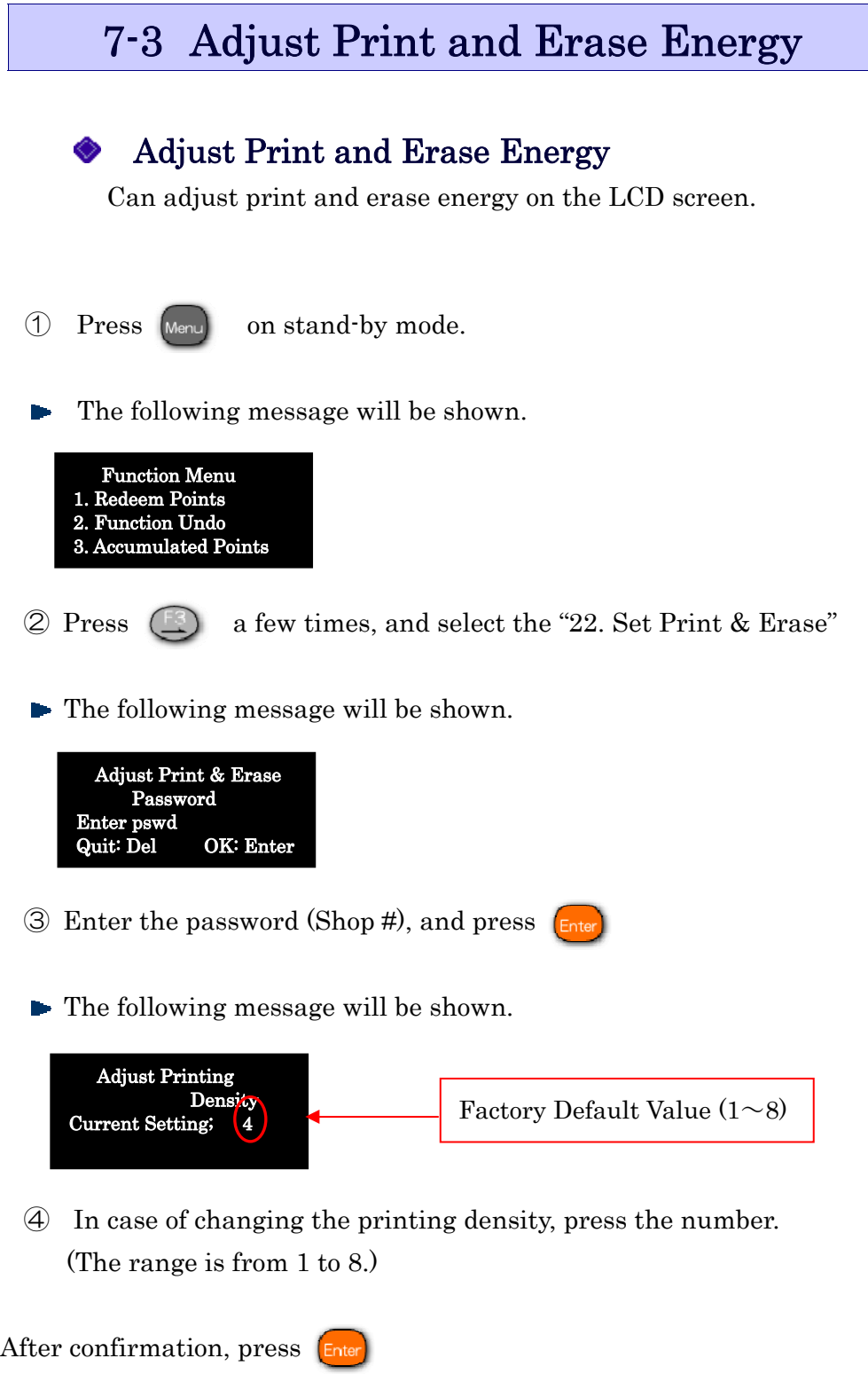

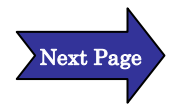

 $\blacktriangleright$  The following message will be shown.

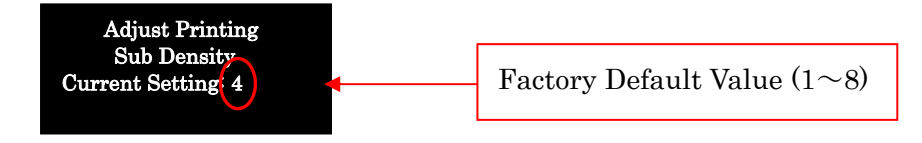

⑤ In case of changing the printing density, press the number. (The range is from 1 to 8.)

After confirmation, press  $\epsilon$ 

• The following message will be shown.

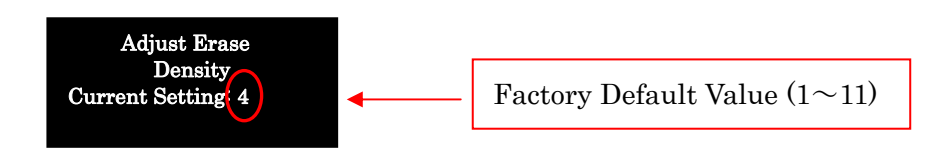

- ⑥ In case of changing the printing density, press the number. (The range is from 1 to 11.)
- ⑦ Afrter confirmation, press

After "Pi Pi" sounds, the setting is done.

(Operation is done.)

<Precaution>

- ① When adjust print and erase energy, you can't issue a setting card for it.
- ② After adjust print and erase energy, be sure to do "9. R/W Print Test" in function menu, and then confirm the printing density.

# 7-4 Change Messages

### Change of Message

Can change printed messages on a card

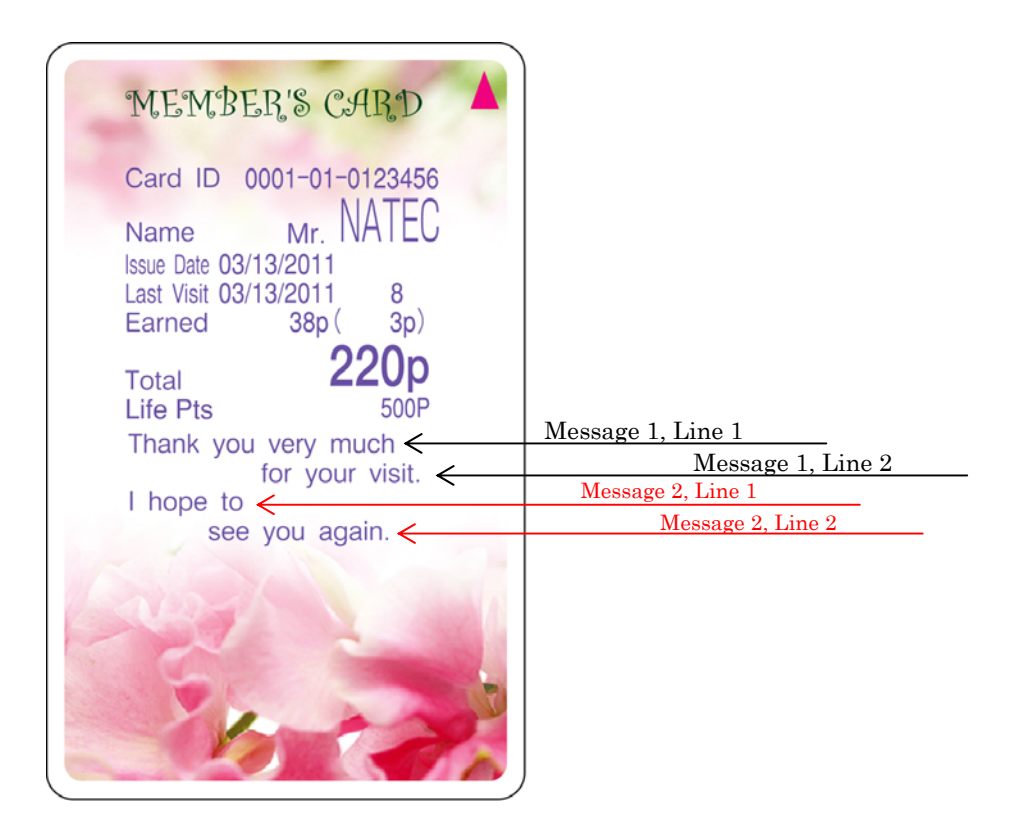

※ Can arrange messages freely. This function is used as advertising message to announce events, campaign and so on. Also, can print 12 letters per line ( MAX 48 letters).

The operation is shown on next page.

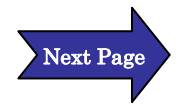

1 Press Menu) on stand-by mode. **►** The following message will be shown. ② Scroll the screen by , and select "17. Message Setting" **►** The following message will be shown. ※ Change " Message 1" as an example ③ Press **►** The following message will be shown.  $\mathbb{X}$  Select " 1. Custom" (Press  $\left(\mathcal{J}_{\infty}\right)$  and  $\left[\mathcal{J}_{\infty}\right]$ After "Pi Pi" sounds, **► The following message will be shown** ※ Current setting message is shown. Function Menu 1. Redeem Points 2. Function Undo 3. Accumulated Points Message Setting 1. Message 1 2. Message 2 3. Gift P Message Message 1 Setting Print Pattern: 2 0: No 1: Custom 2: Fixed Quit: Del OK: Enter Message 1 – Line 1 Thank you very much  $ALPH \leftarrow \rightarrow$ 

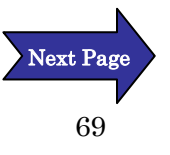

- $\circledA$  Delete the shown massage by  $\circled{C}^{\text{bel}}$ , because intial setting is above message.
	- $\blacktriangleright$  The following screen will be shown. Enter message ※ Can enter 12 letters. In case of 13 letters, error sounds. ⑤ If entered message is OK, press In case of modification, press  $\begin{bmatrix} 0 & 0 \\ \text{Cardy} & \text{and} \end{bmatrix}$  and do again from  $\overline{4}$ . ⑥ Press , after ⑤ The following message will be shown.  $\circled{7}$  Delete the shown massage by  $\circled{C}^{\text{bel}}$ , because intial setting is above message. Message 1 – Line 1  $ALPH \leftarrow \rightarrow$  Message 1 – Line 1 Today is special day Message 1 – Line 2 for your v  $ALPH$  ←

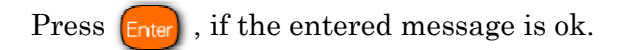

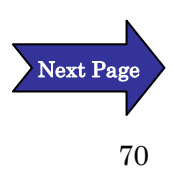

**►** The following message will be shown.

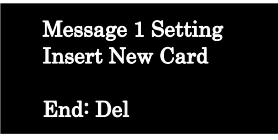

⑧ Insert a new card, then Message 1 Setting card is issued. After that, the same message will be shown.

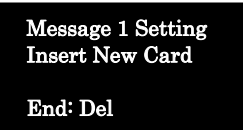

⑨ In case of finishing the issue, press

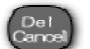

► The following message will be shown.

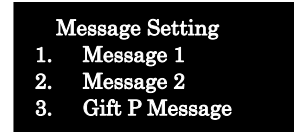

 ※ In case of setting " Message 2 Setting", take same operation as " Message 1 Setting".

When finish this operation, press  $\mathbb{C}^{\text{rel}}_{\text{cav}}$ 

Stand-by mode will be shown.

※ To make message cads is recommended in case of chaning message.

If you make several message cards in advance, it is easy to change message setting because you just insert the message cards.

 Unused message cards can be re-initialized. The re-initialized operation is written on page 54 " Re-Initialize Card".

# 8 STA Setting Operation

```
8-1 STA setting Invocation
```
#### STA Setting

STA Setting can set setting of CRW.

STA Setting can start from Setting Menu.

Can find setting items from the list (P84「8-3 STA Setting Menu」)

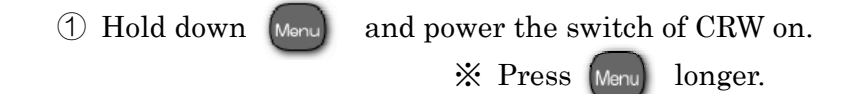

 $\blacktriangleright$  The following message will be shown.

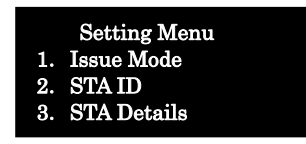

② Select 「3. STA Details」

► The following message will be shown.

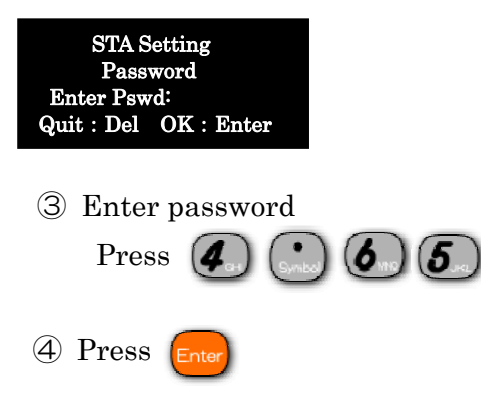

The following message will be shown. Þ

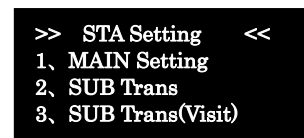
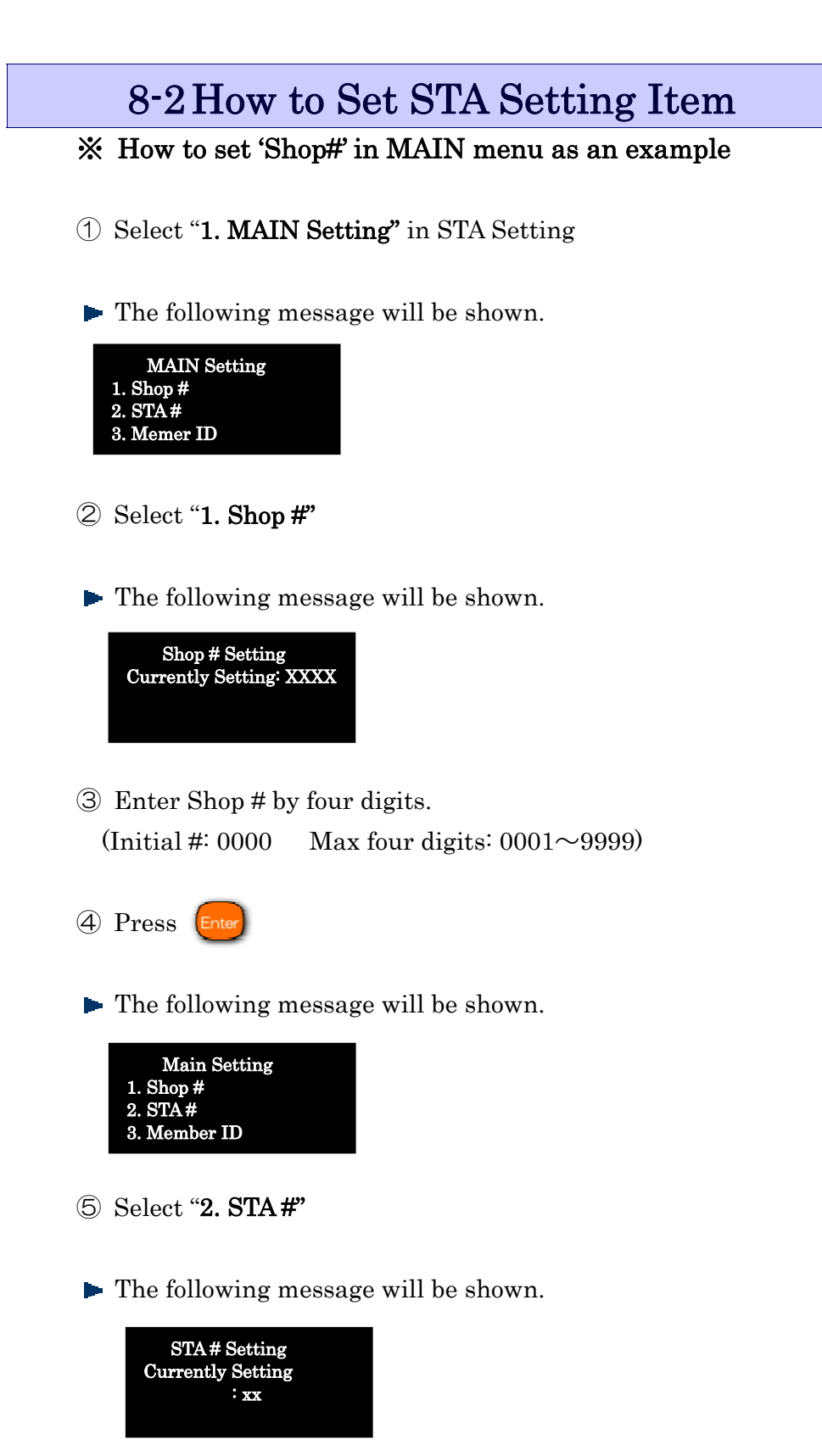

⑥ Enter two digits number (Initial#: 00 Max two digit:  $01 \sim 99$ )

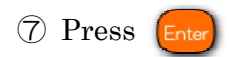

Set each item from 1 to 24 in accordance with the intended use. After finish the setting, press  $\bigcirc$  a few times and select "25. Complete Setting".

**► The following message will be shown.** 

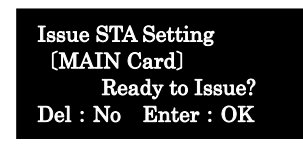

When not issue STA Setting MAIN Card,

just press  $\begin{pmatrix} \mathbb{D}\n_{\text{eno}} \\ \mathbb{D}\n_{\text{eno}} \end{pmatrix}$  three times.

The screen shifts stand-by mode.

When issue STA Setting MAIN Card, press  $\int$ <sub>Ente</sub>

**► The following message will be shown.** 

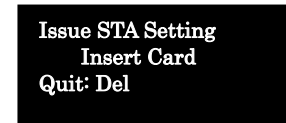

⑧ Insert a new card. STA Setting card will be issued.

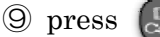

twice. The screen shifts stand-by mode.

※ Set "2. SUB Trans" and "3. SUB Trans (Visit)" sequentially in accordance with the intended use in a similar way of "MAIN Setting"

#### Function Key Setting

Can assign main service functions to function keys  $(F1 - F4)$ Select that in Setting Menu.

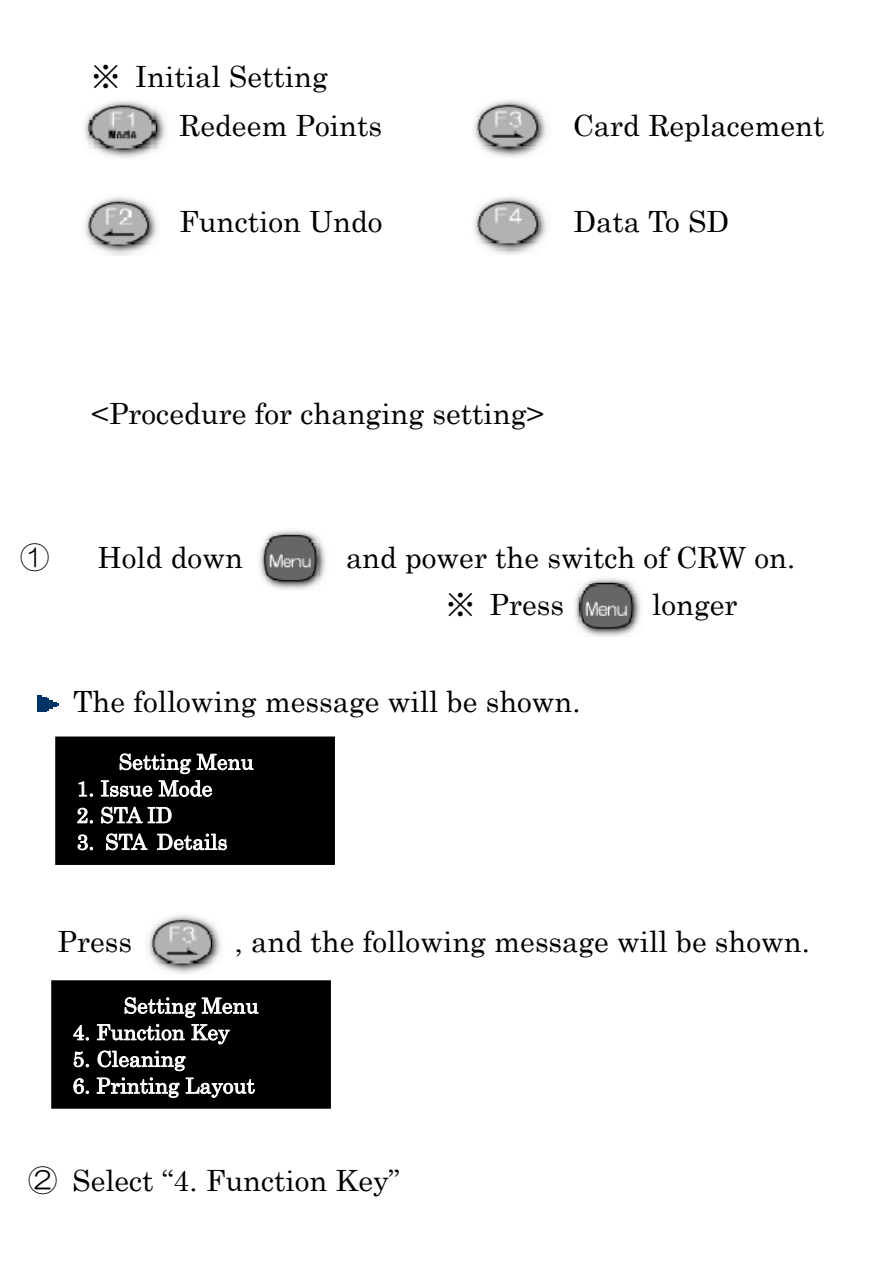

**► The following message will be shown.** 

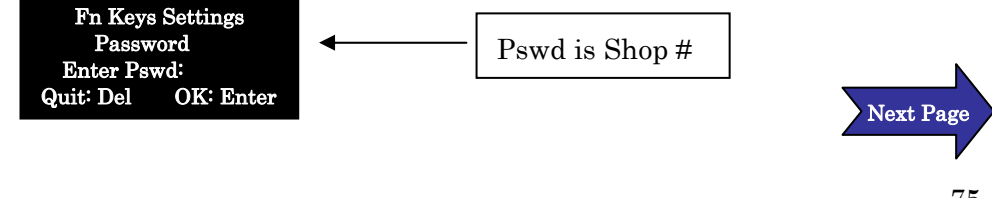

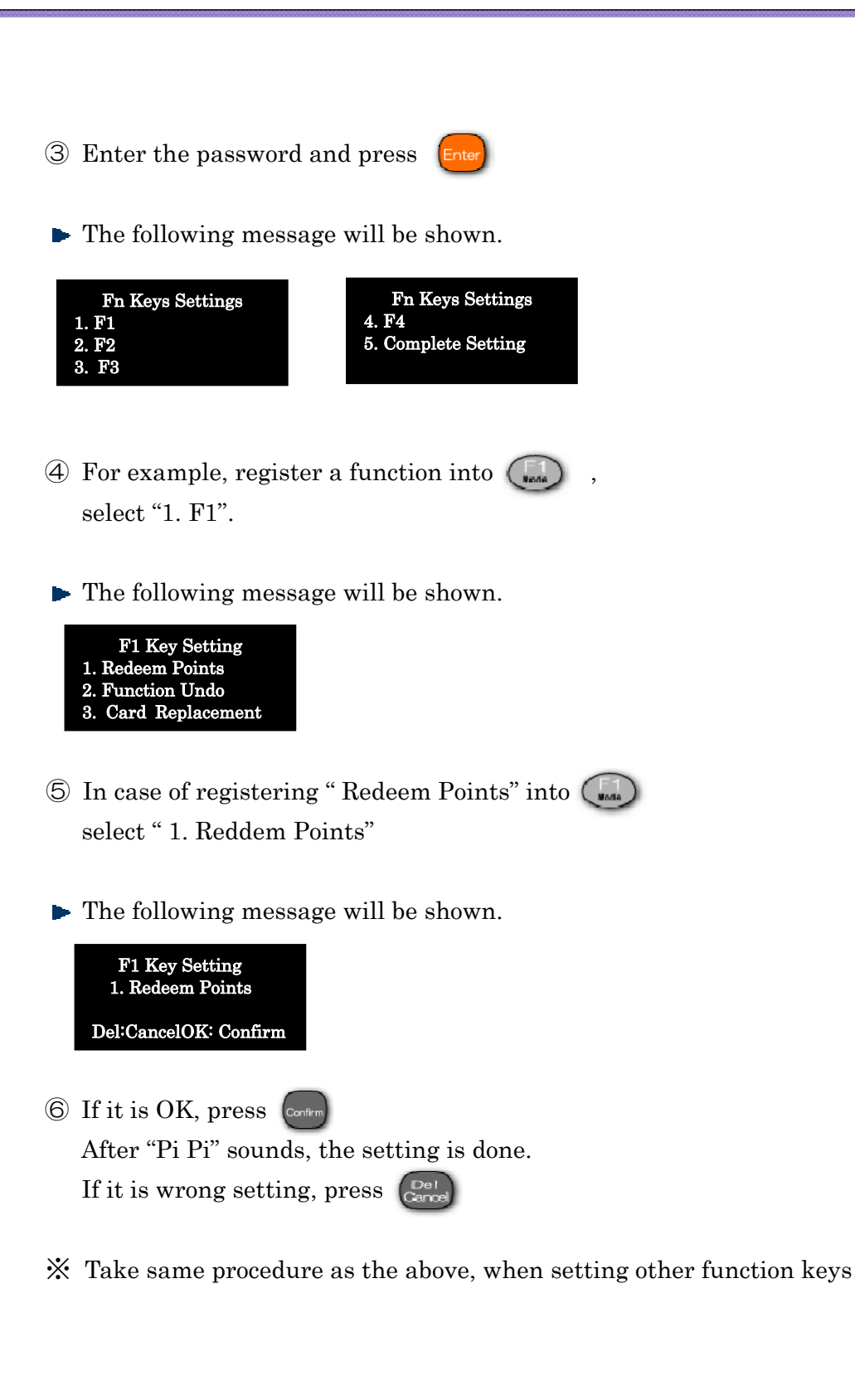

#### Setting of Cleaning

Can set setting mandatory cleaning

Count Down Alarm function reminds of cleaning because next operation will not required unless insert a cleaning card.

- $\circled{1}$  Hold down the  $\circled{N}$  and power the switch of CRW on.
- $\mathbb X$  Press the  $\left[\begin{smallmatrix} 1 & 0 \\ 0 & 1 \end{smallmatrix}\right]$  longer.
- $\blacktriangleright$  The following message will be shown.

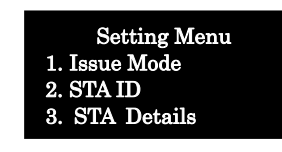

Press the  $\Box$  and the following message will be shown.

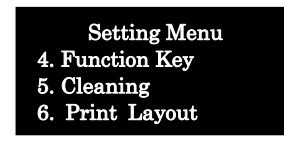

- ② Select "5 Cleaning"
- The following message will be shown.

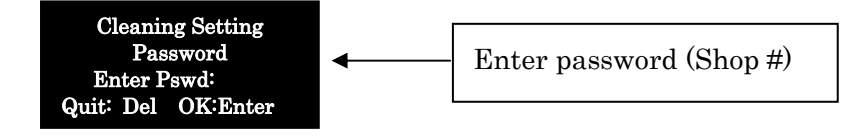

- ③ Enter password and press the
- **► The following message will be shown.**

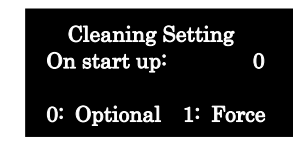

※Initial# is "0: Optional"

④ In case of not cleaning on start-up, selec"0: Optional" .

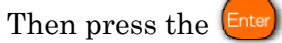

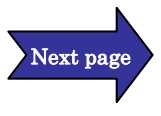

**► The following message will be shown.** 

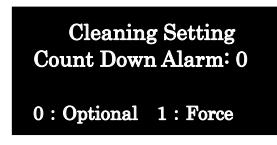

※Initial# is "0: Optional"

- ⑤ In case of setting "Count Down Alarm" Select "1: Forse". In this case, can not proceed to next operation until the cleaning finished
- ※ In case of not setting "Count Down Alarm", select 0: Optional.
- ⑥ Select "1:Force" and press
- ▶ The following message will be shown.

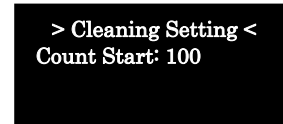

 $\circled{7}$  Enter Count Start number (Max three digits: 010~999 Initial #: 100)

Enter count start number and press

► The following message will be shown.

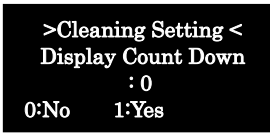

In case of displaying count down, select "1.Yes"

In case of not displaying count down, select "0. No".

Press Enter

After "PiPi" sounds, the setting is done.

#### Setting of Print Layout

Can modify print layout of CRW from data of SD card. Be sure to confirm data of print layout to the sales person, because it is necessary.

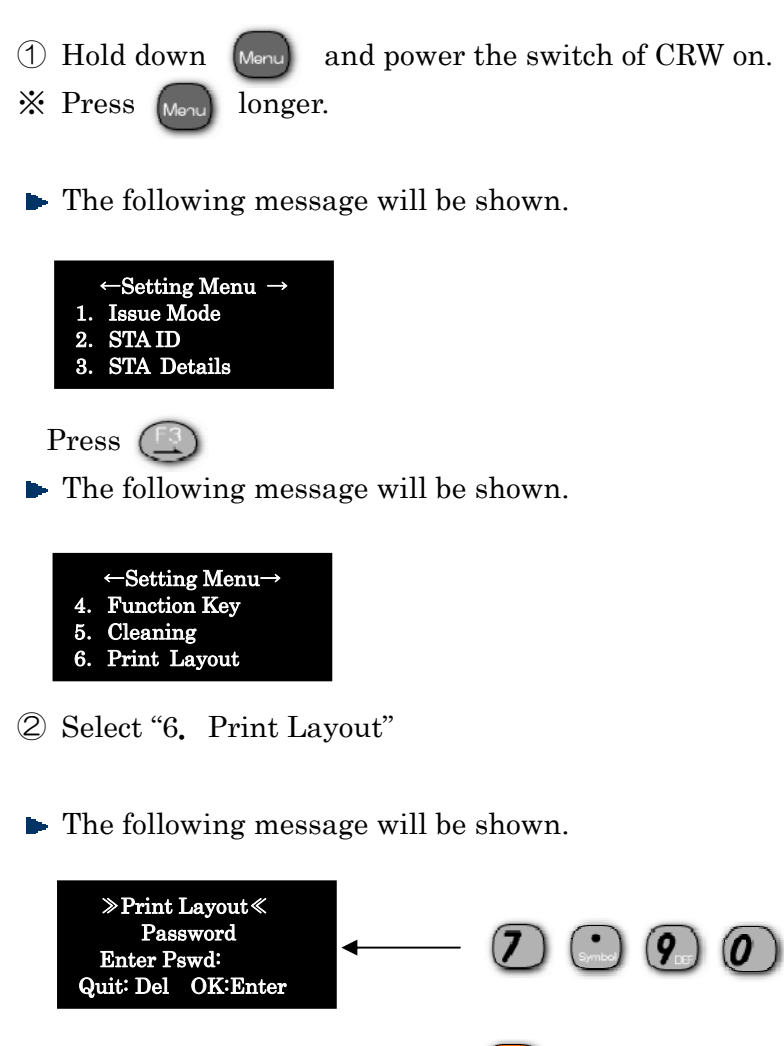

③ Enter the password and press

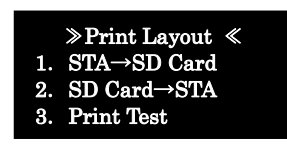

④ In copying rayout of CRW to SD, select 1,and SD to CRW, select 2. Moreover, in case of printing test, select 3.

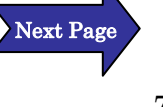

In case of Selecting "1.STA→SD Card"

**► The following message will be shown.** 

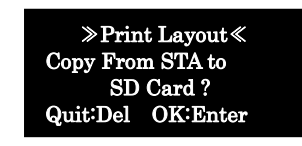

After press  $\left($  Enter) copied setting of print rayout of CRW to SD.

In case of selecting "2 SD Card"→STA

**► The following message will be shown.** 

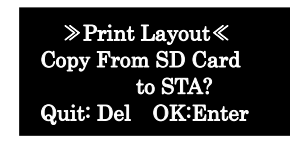

After press  $\boxed{\mathsf{Enter}}$ , copied setting of print rayout of SD to CRW

In case of selecting "3. Print Test"

**►** The following message will be shown.

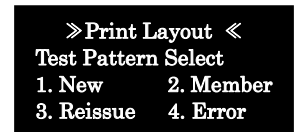

Can print test each patterns from 1 to 4. Select from 1 to 4.

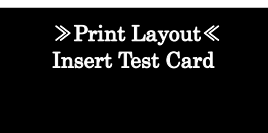

Insert a card. Card is ejected.

#### Setting Password on Start-up

Can set start-up password for security, and also choose it freely.

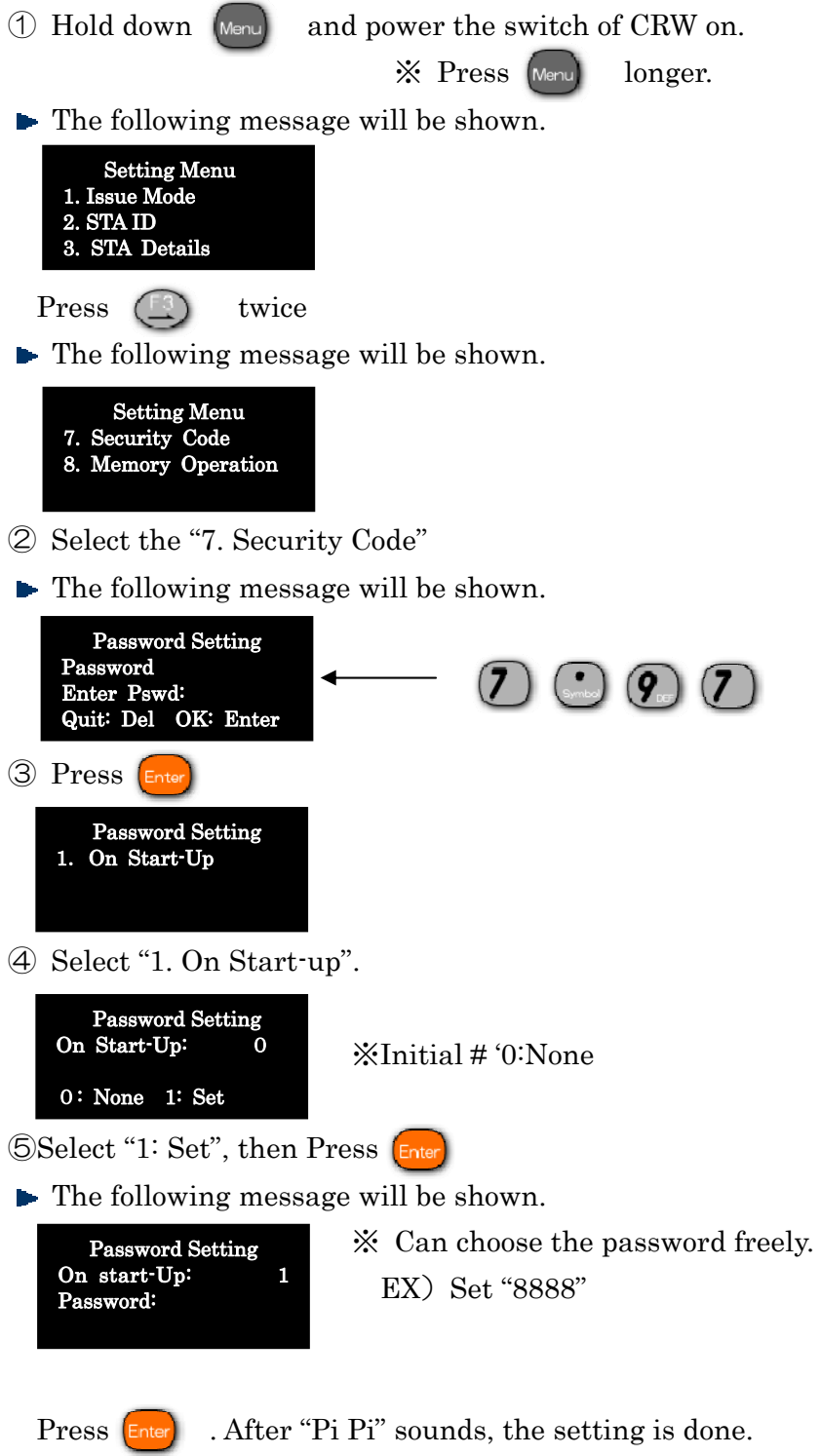

#### Setting of Memory Operation

Can copy settings of CRW and Trans.Data to SD card, and other CRW can copy the settings from the SD card.

- $\circled{1}$  Hold down [Menu] and power the switch of CRW on.  $\frac{1}{2}$  Press [Menu] longer.
- **► The following message will be shown.**

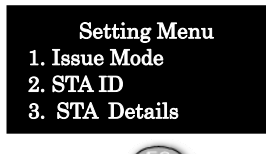

Press  $(\mathbb{E})$  twice, and the following message will be shown.

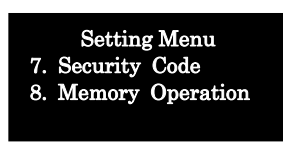

② Select "8. Memory Operation"

▶ The following message will be shown.

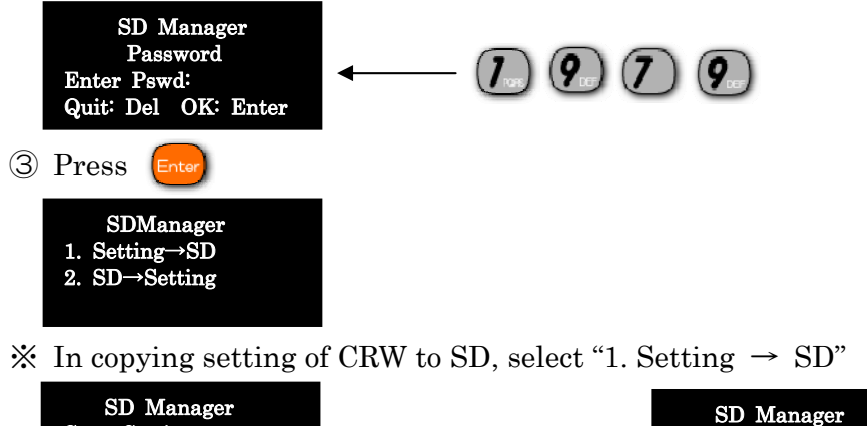

SD Card? Press In copying setting of SD to CRW, select "2.  $SD \rightarrow$  Setting" Copy Settings to Quit: Del OK: Enter Setting Copied To SD Card OK: Enter

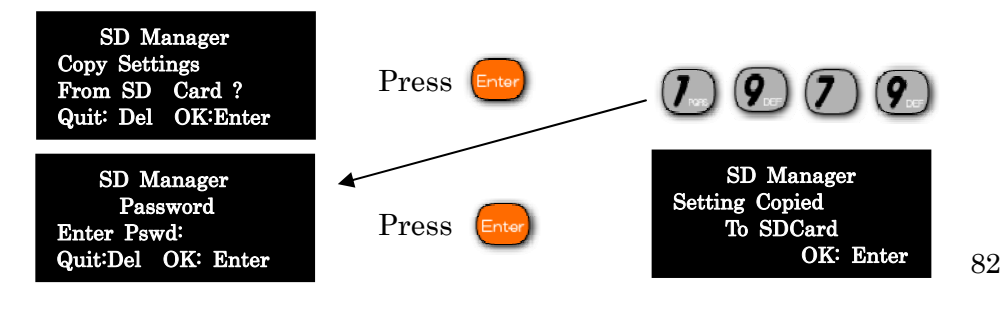

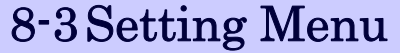

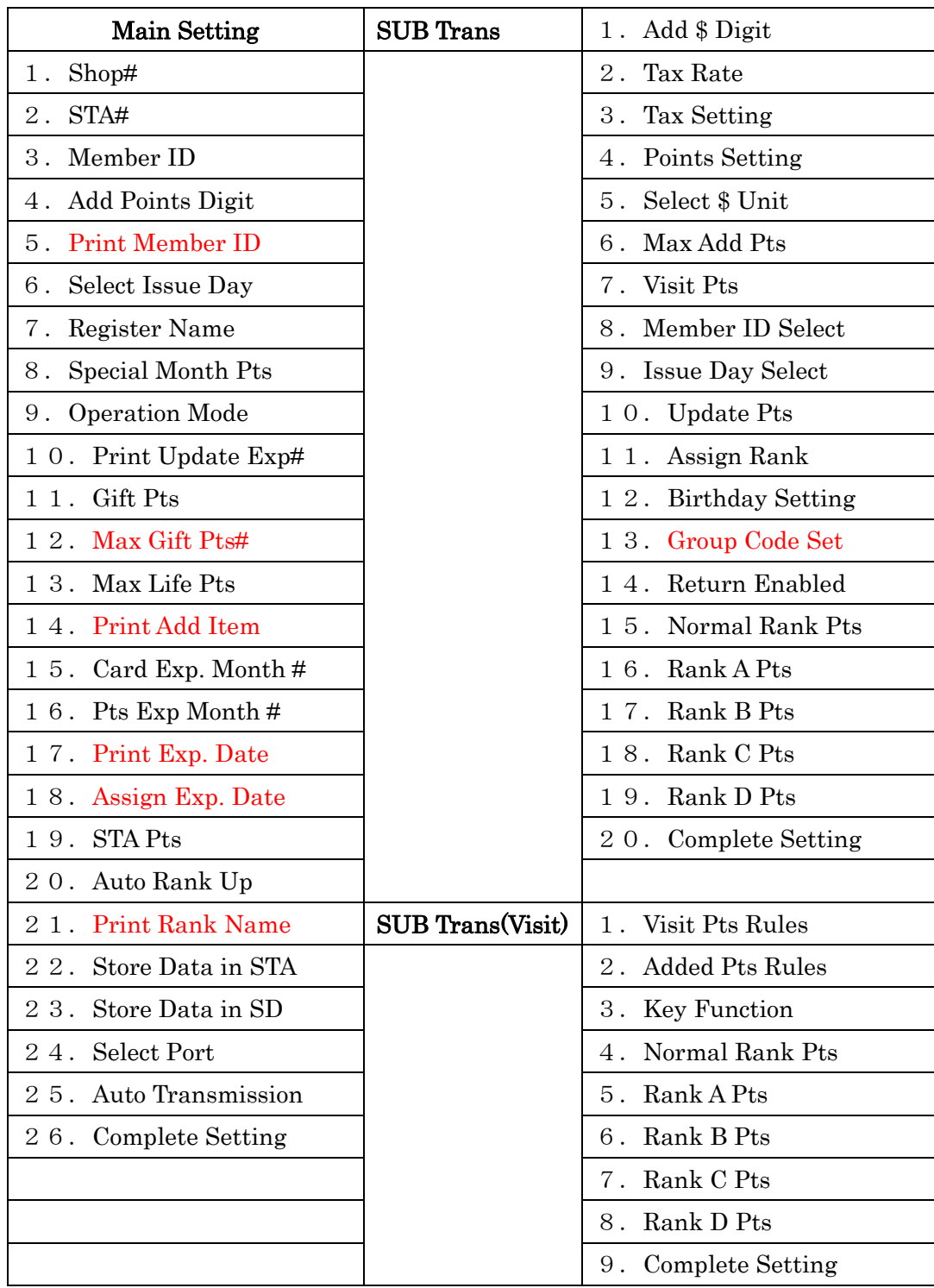

※ Some Settings are showed different No. from above No. depending on setting. Red Items can not used at present.

## $\bullet$  MAIN Setting

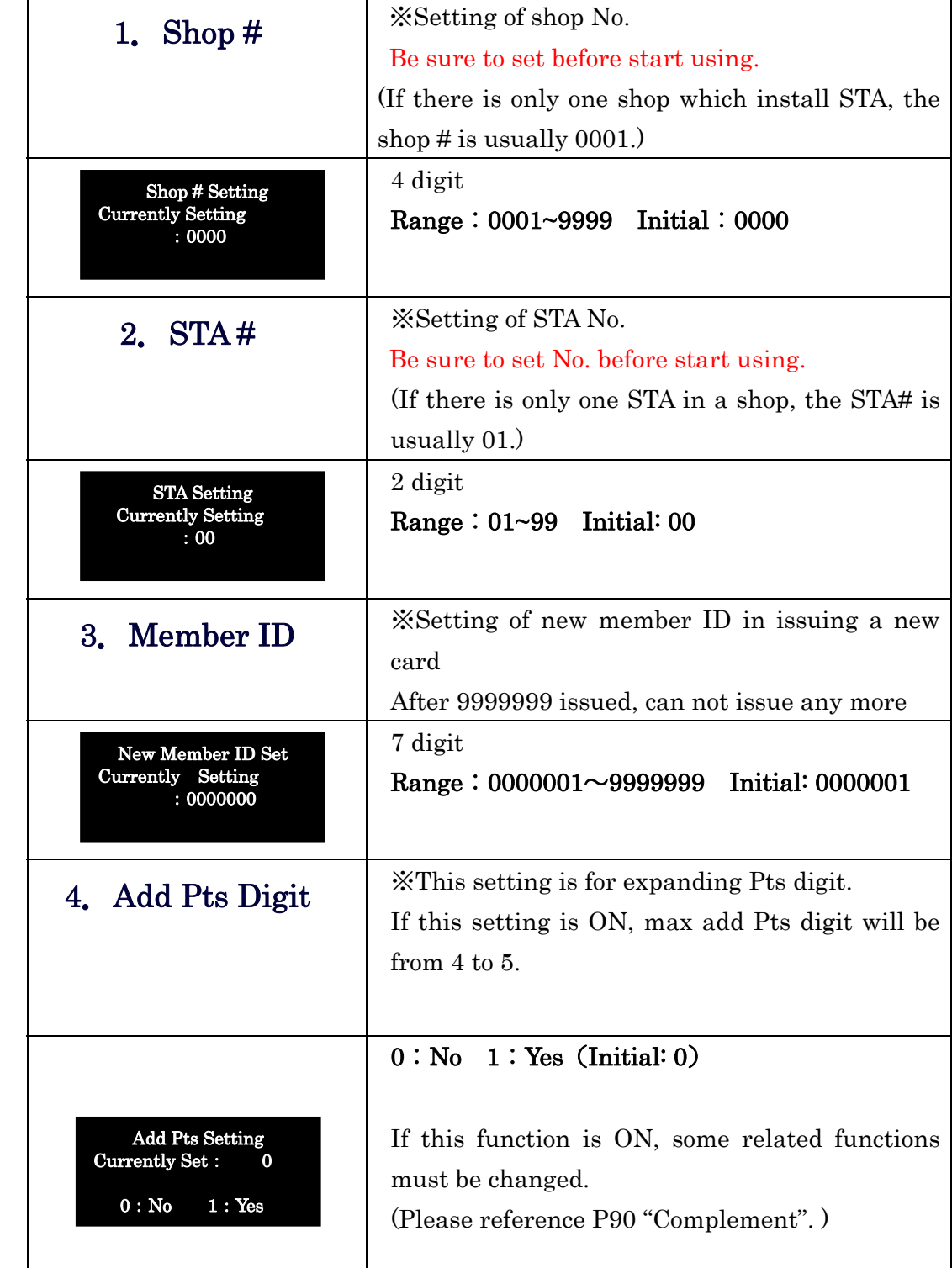

a.

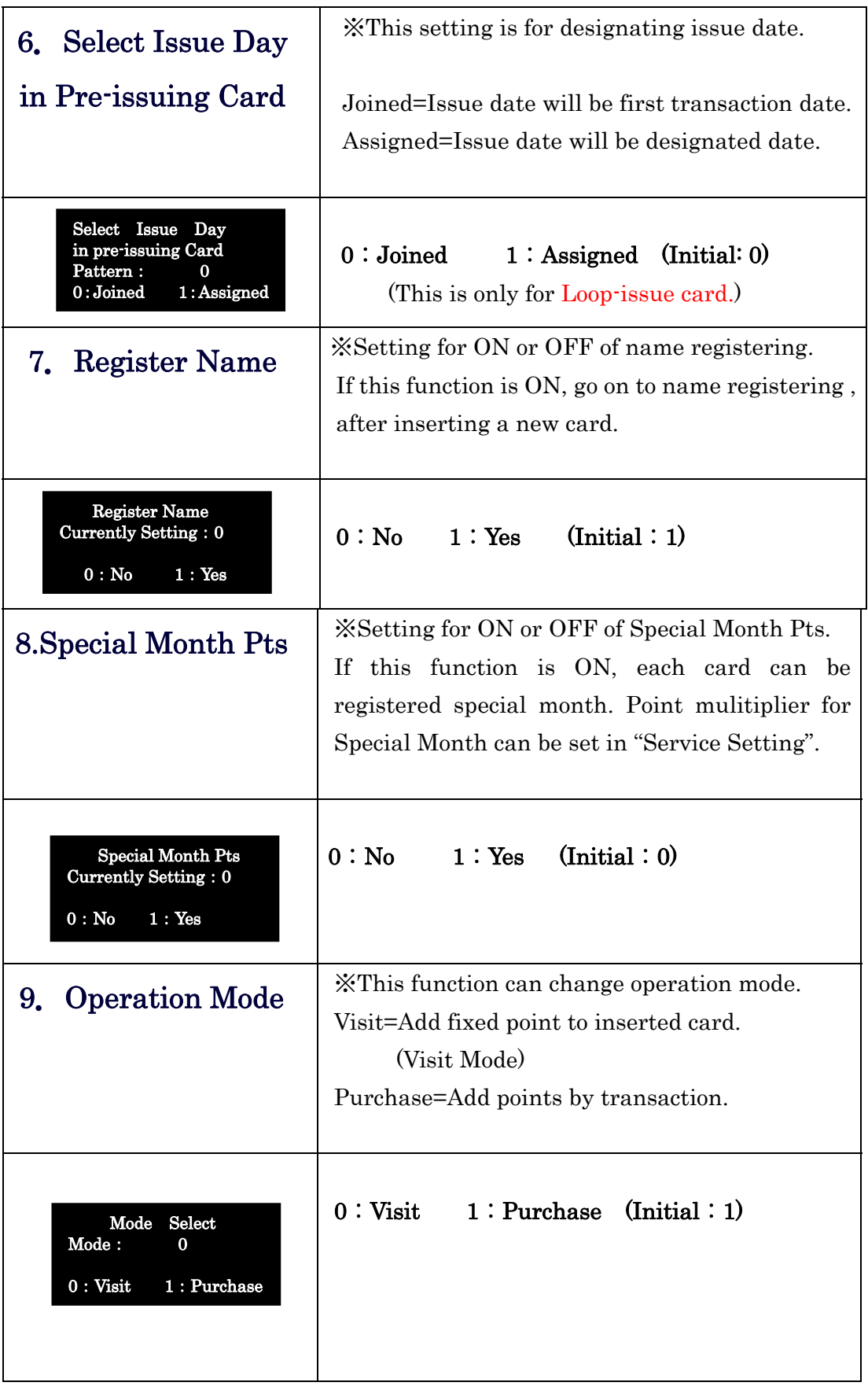

×

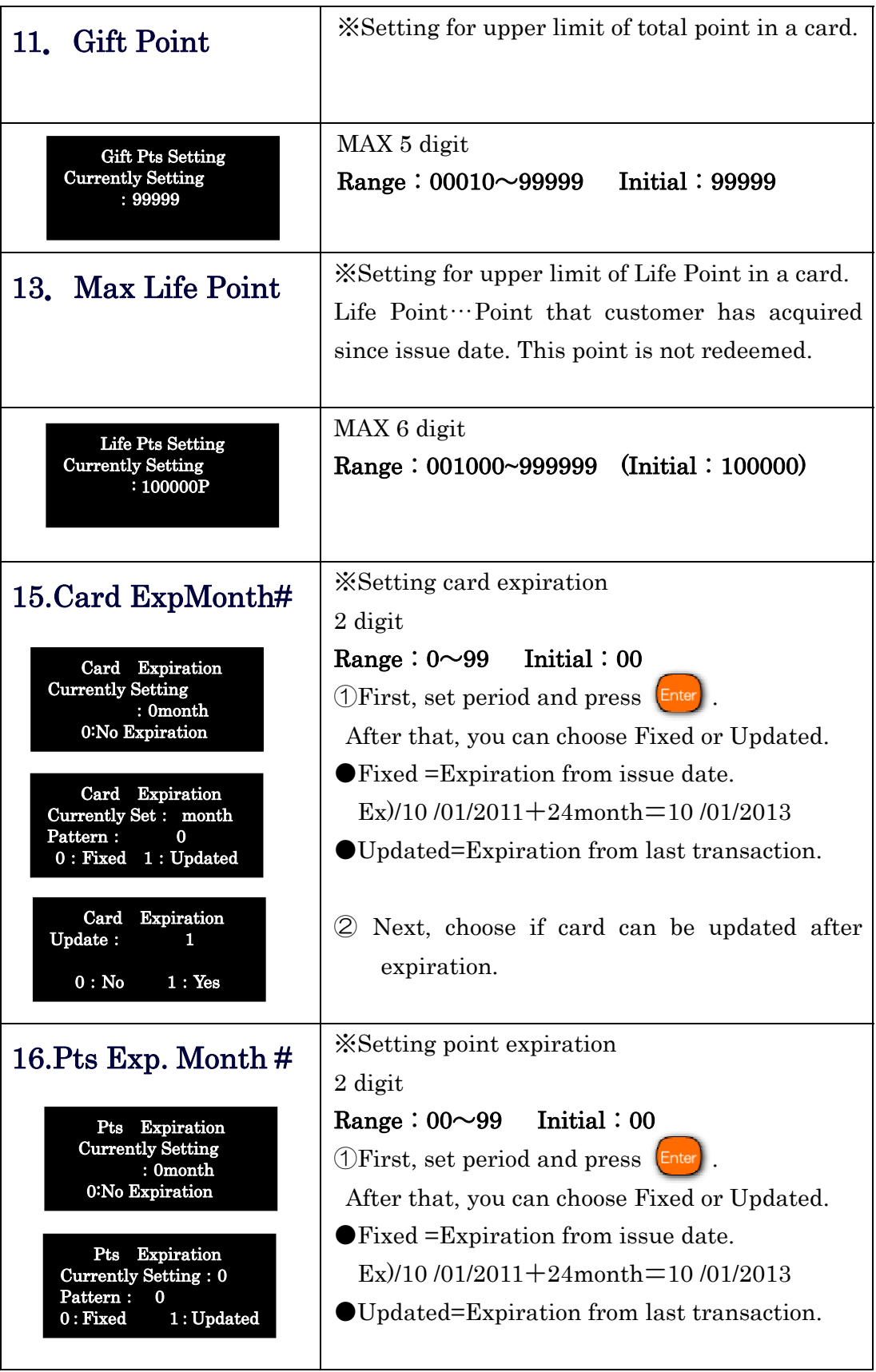

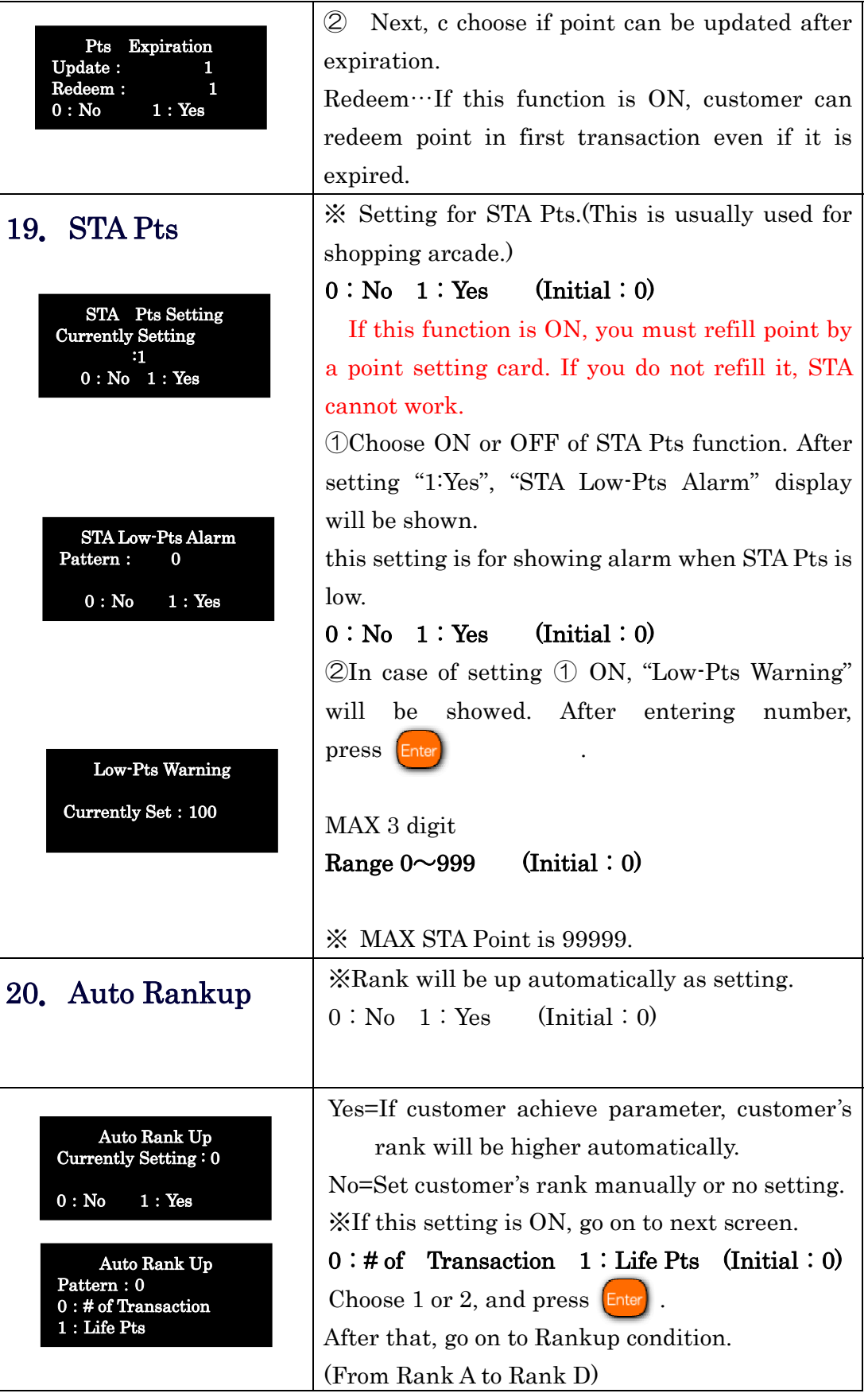

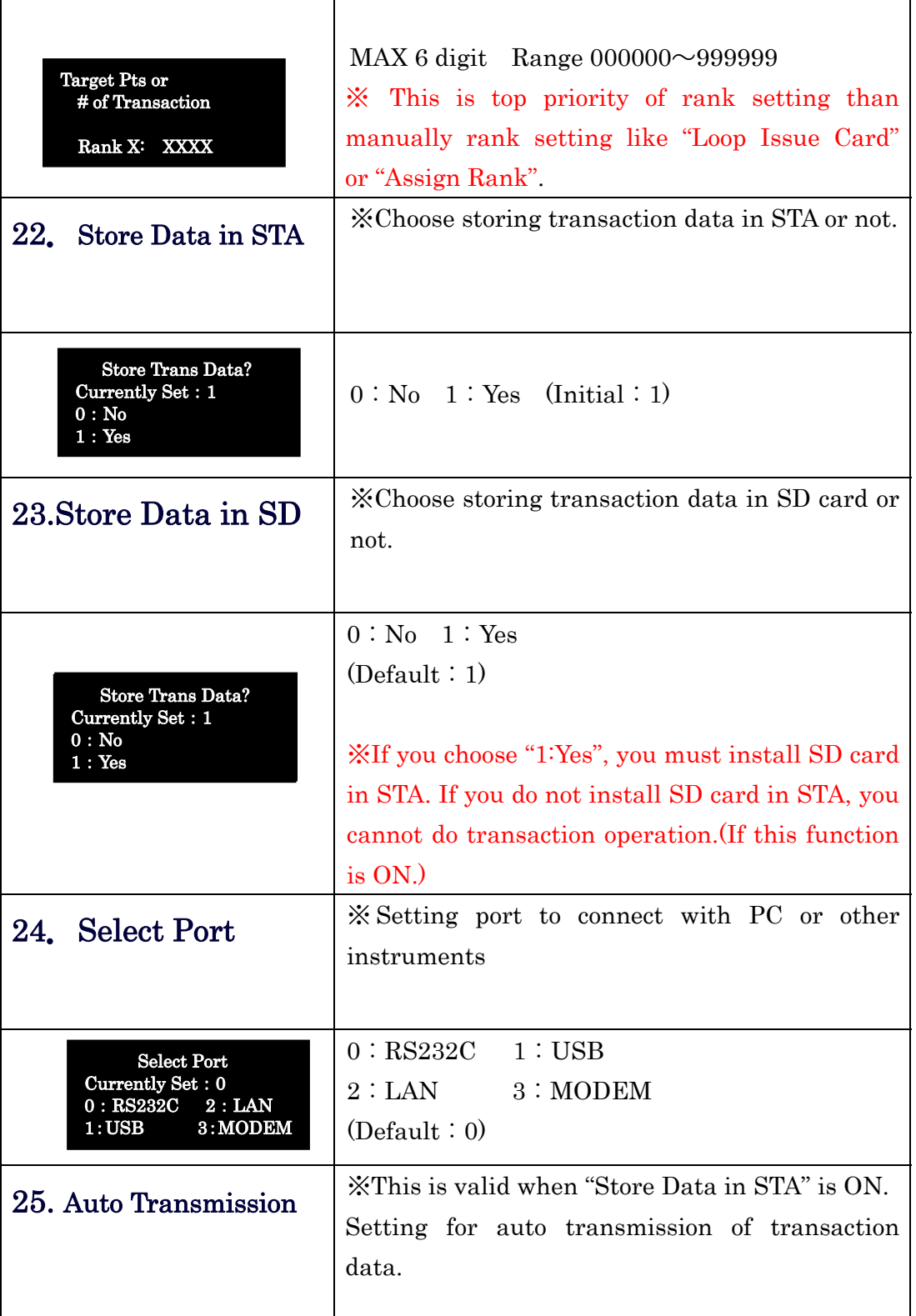

×

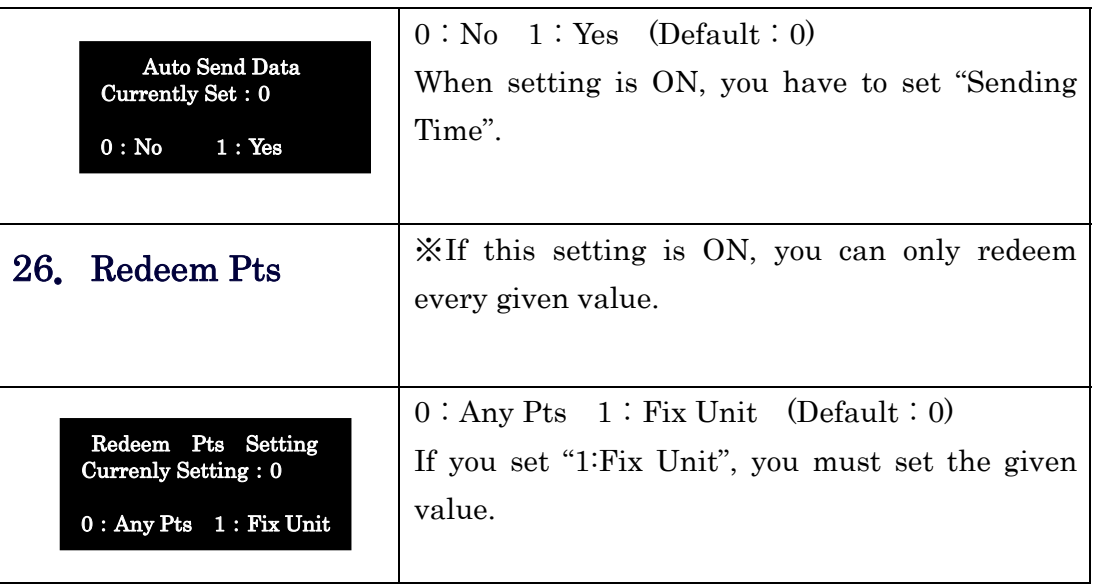

#### 27.Complete Setting

Complete process of MAIN function.

If you want to issue MAIN setting card, press  $[Ent]$ .

If you do not issue the Setting Card, press  $\begin{bmatrix} C_{\text{en}} \\ C_{\text{encell}} \end{bmatrix}$  key.

#### $\langle$ Complement $\rangle$

Be careful following settings, if "4. Add Pts Digit"in MAIN Setting is ON. When you install 2 or more STA in shops, please make sure unifing digit.

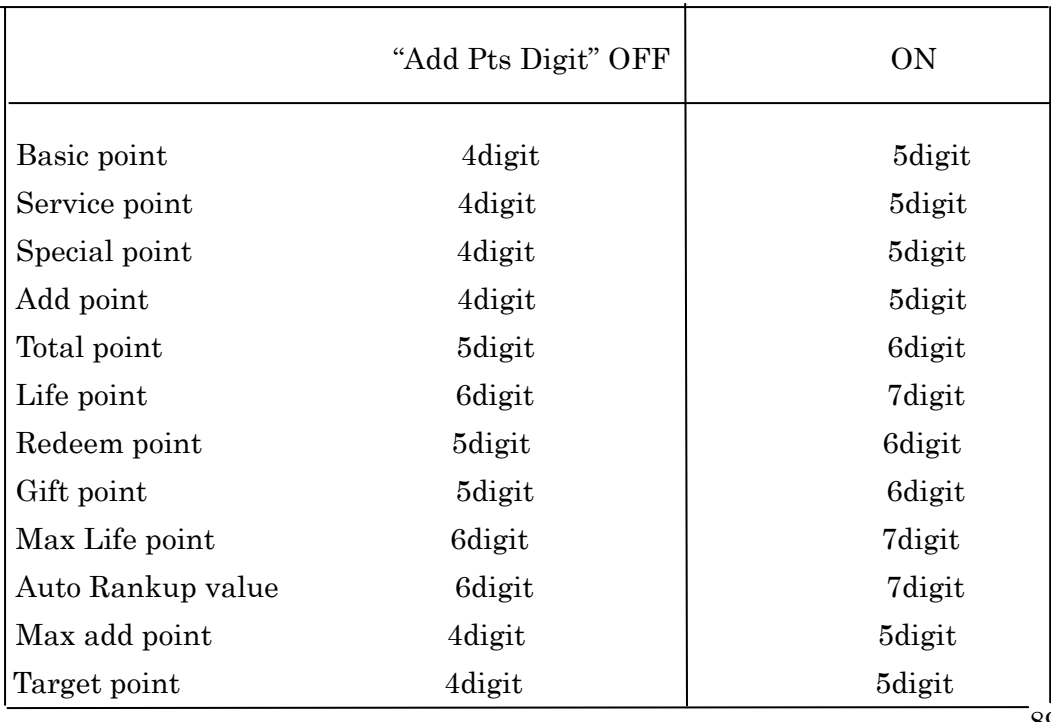

89

### **◆** SUB Transaction

"SUB Trans" setting is applied when "9. Operation Mode" is "Purchase".

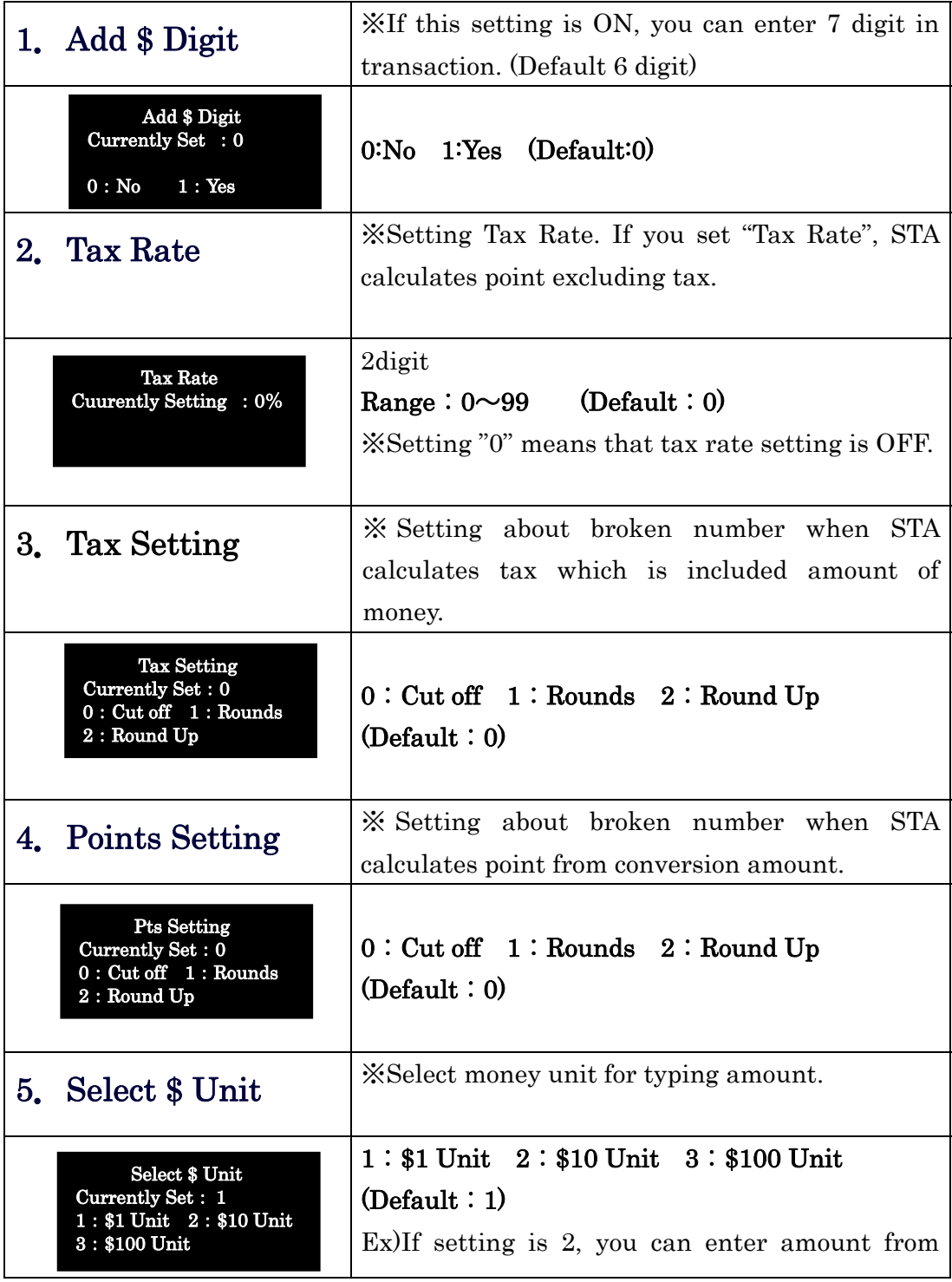

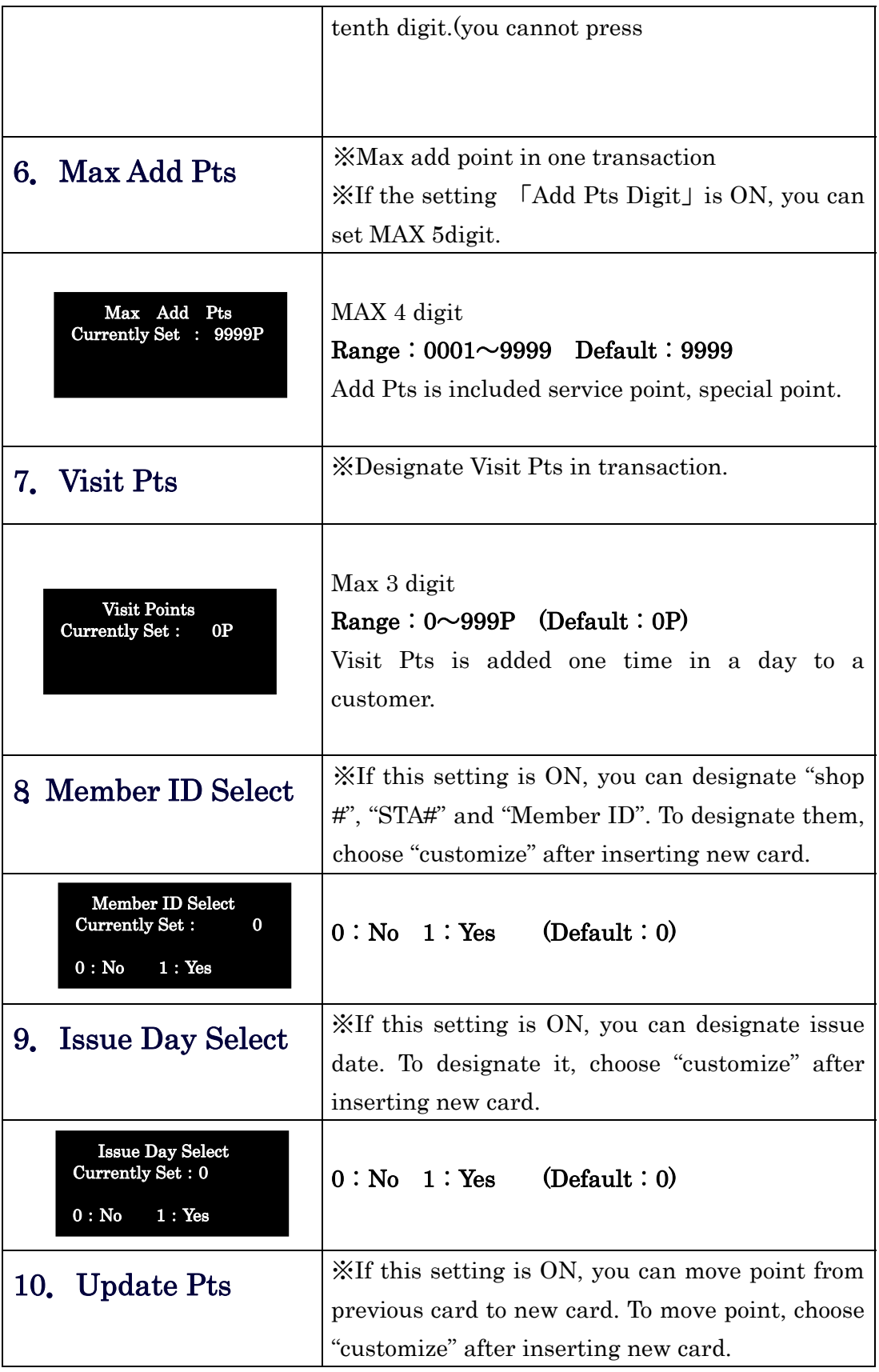

×

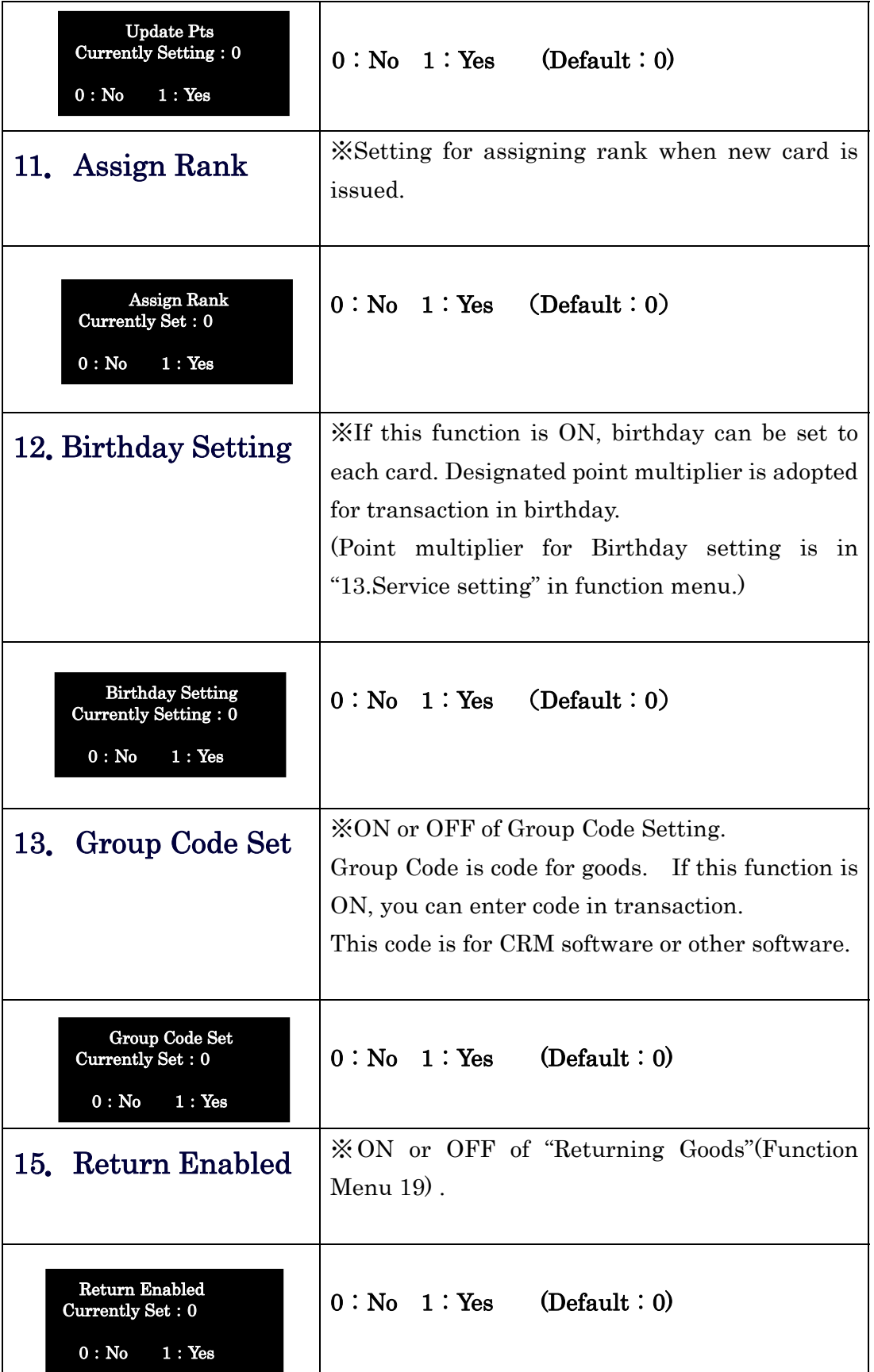

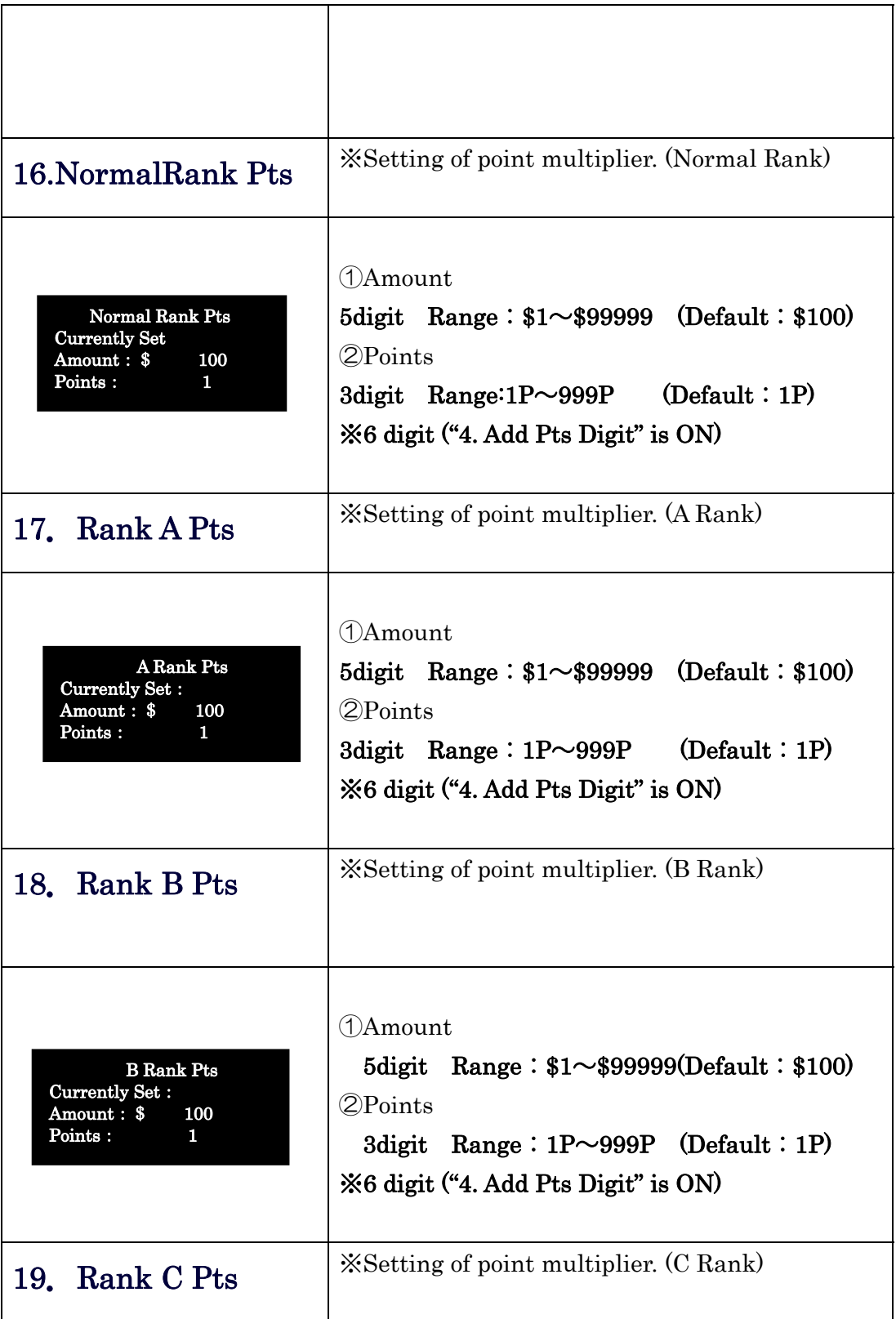

ä,

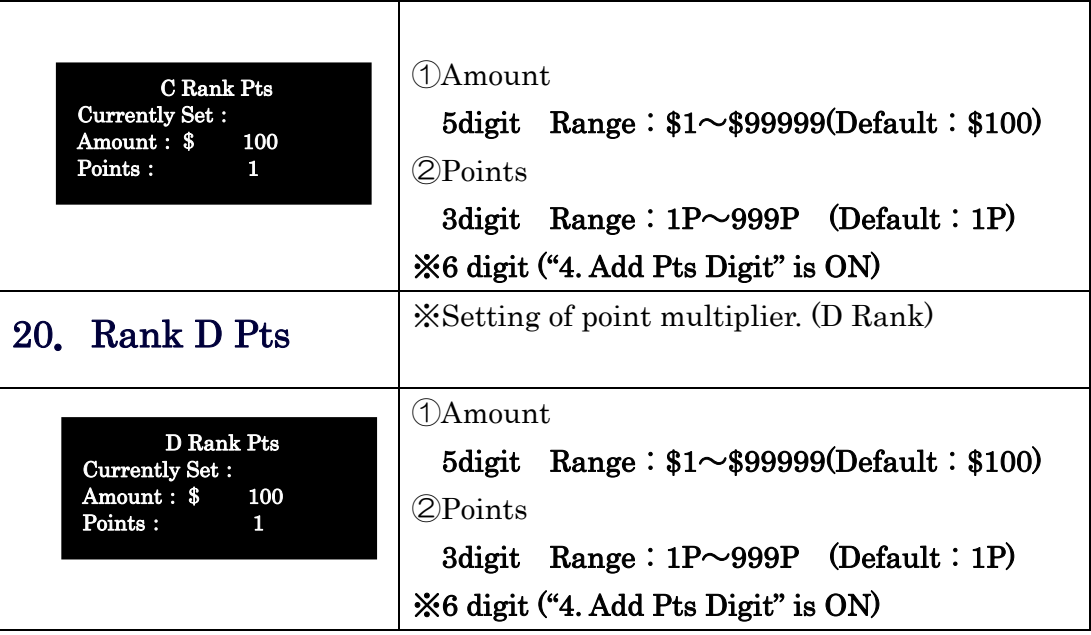

#### 21.Complete Setting

Completing setting of SUB Tran Setting

If you want issue setting registration card of "SUB transaction setting", press Enter

If you do not need issue it, press  $\begin{bmatrix} 0 \\ const \end{bmatrix}$ .

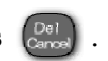

### SUB Transaction(Visit)

This operation is applied when the setting "9.Operation Mode" in "MAIN Setting" is "Visit".

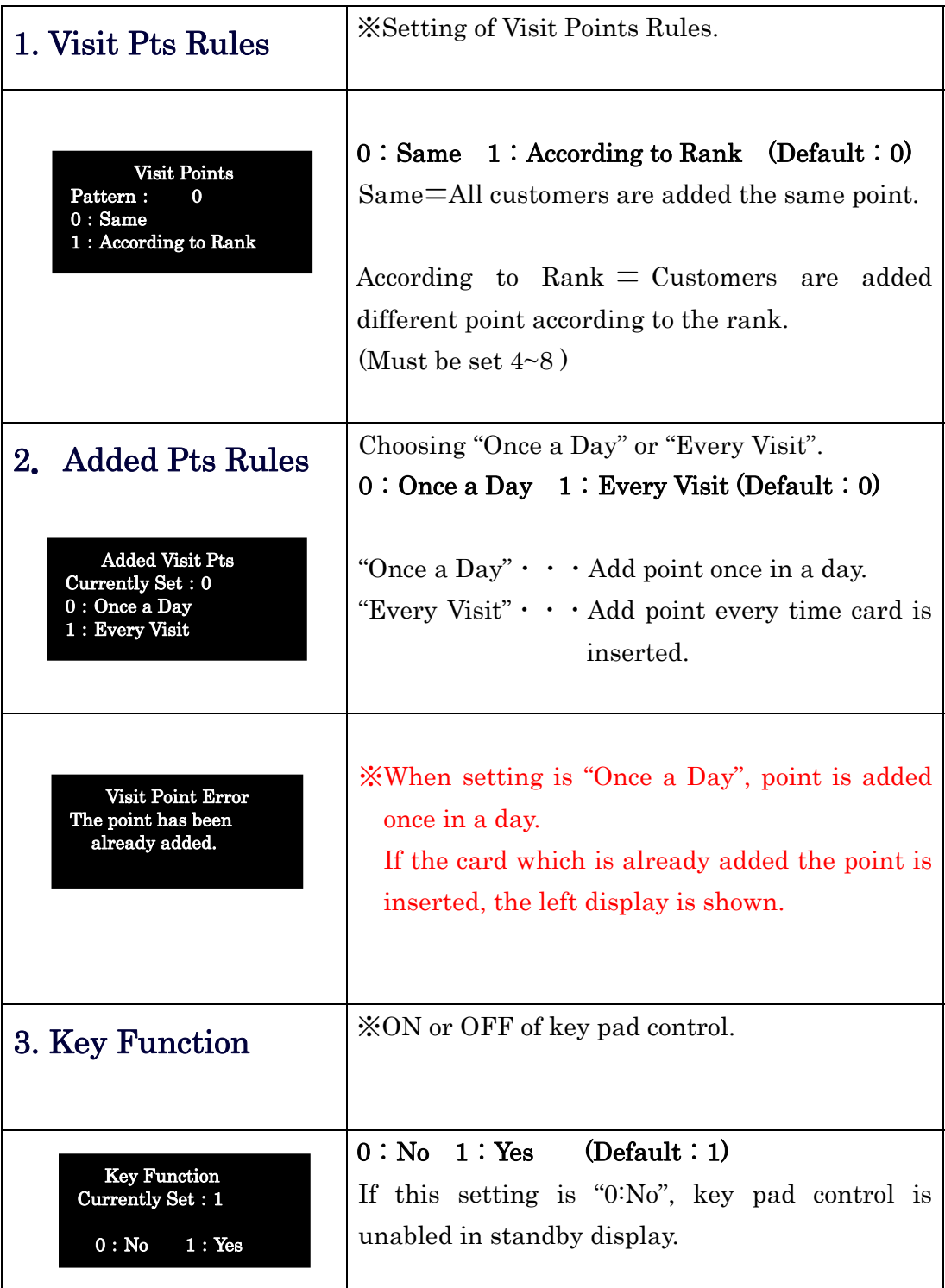

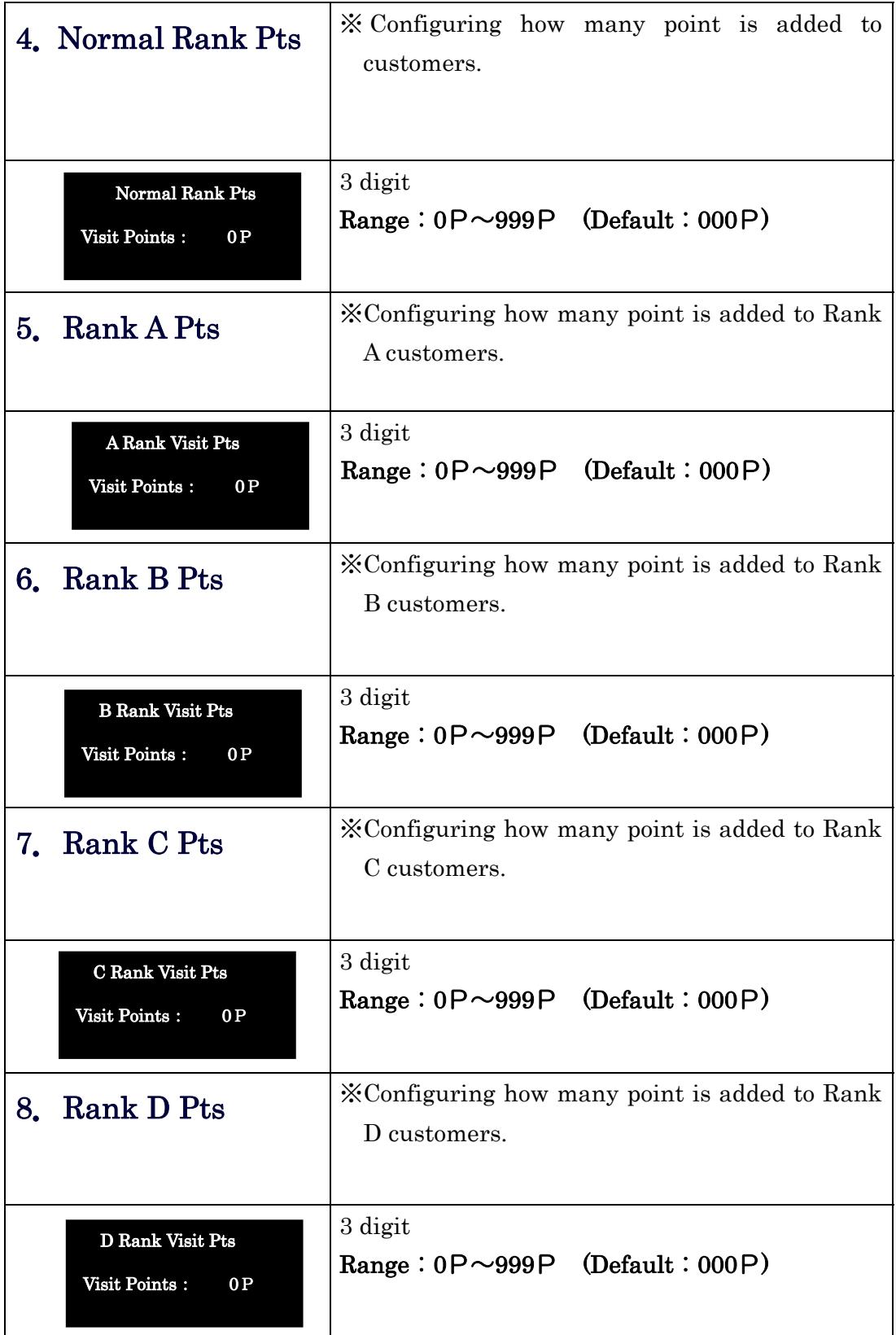

×

ä,

#### 9.Complete Setting

Completing setting of "SUB Tran(Visit)" setting.

Completing setting of "SUB Tran(Visit)" setting.

If you want issue setting registration card of "SUB transaction setting", press  $\boxed{\mathsf{Enter}}$ .

If you do not need issue it, press  $\left[\begin{smallmatrix} \mathsf{D}\mathsf{e} \\ \mathsf{c} \mathsf{e} \mathsf{e} \mathsf{e} \end{smallmatrix}\right]$ .

# 9.Function Menu

## 9-1 Function Menu

Function Menu is shown after pressing  $\left[\begin{subarray}{c} \mathsf{Mend} \end{subarray}\right]$  on stand-by mode.

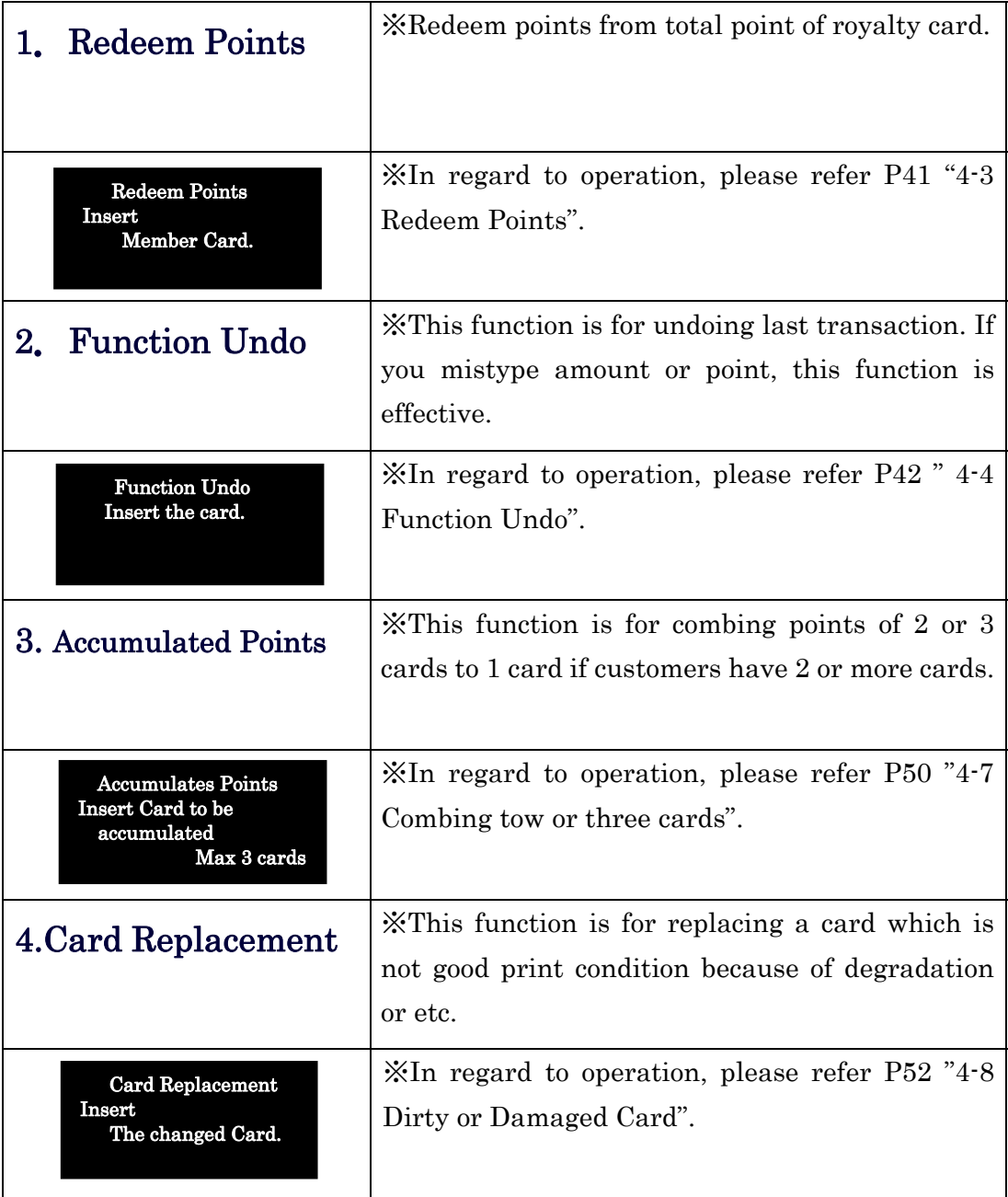

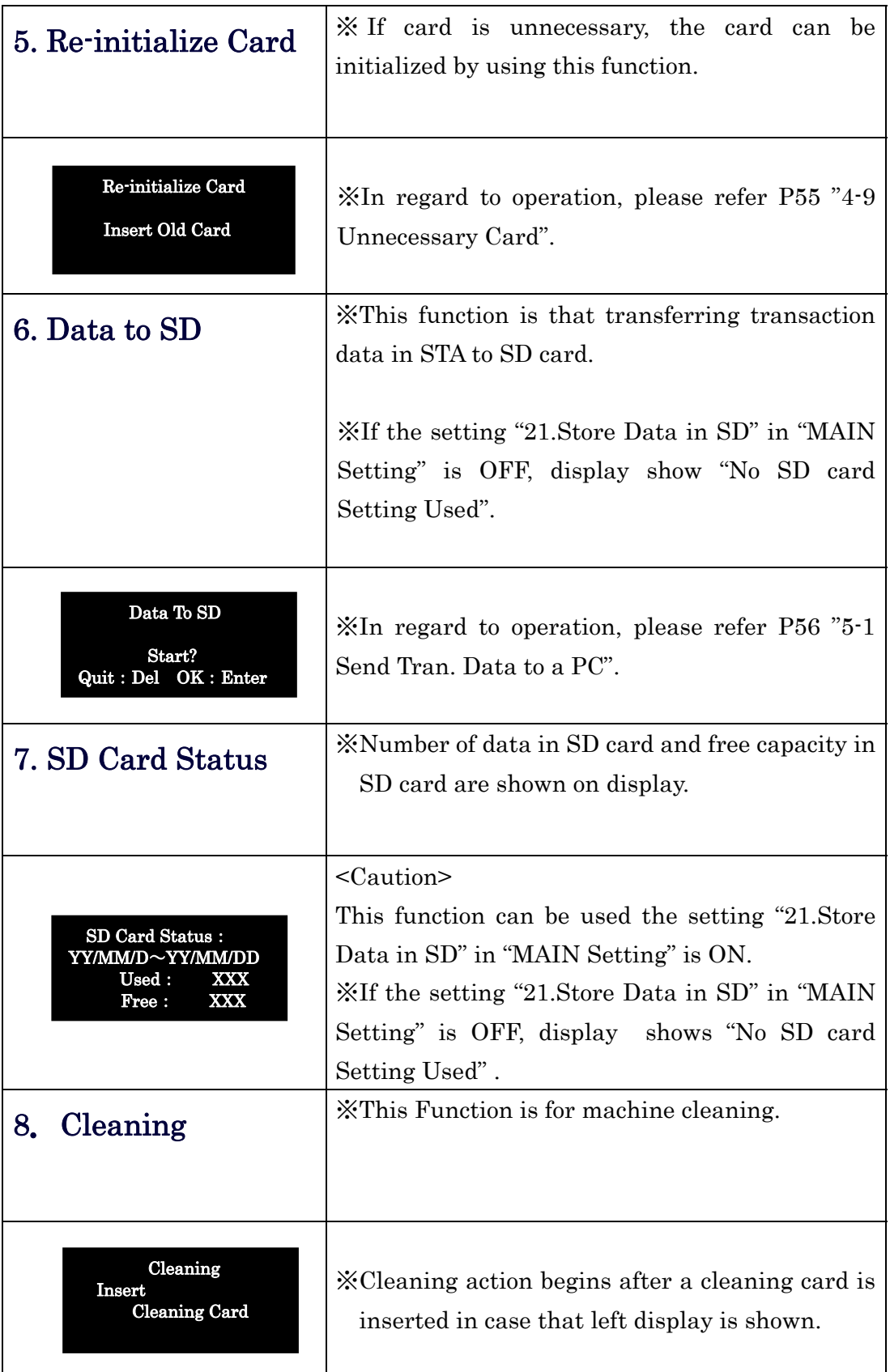

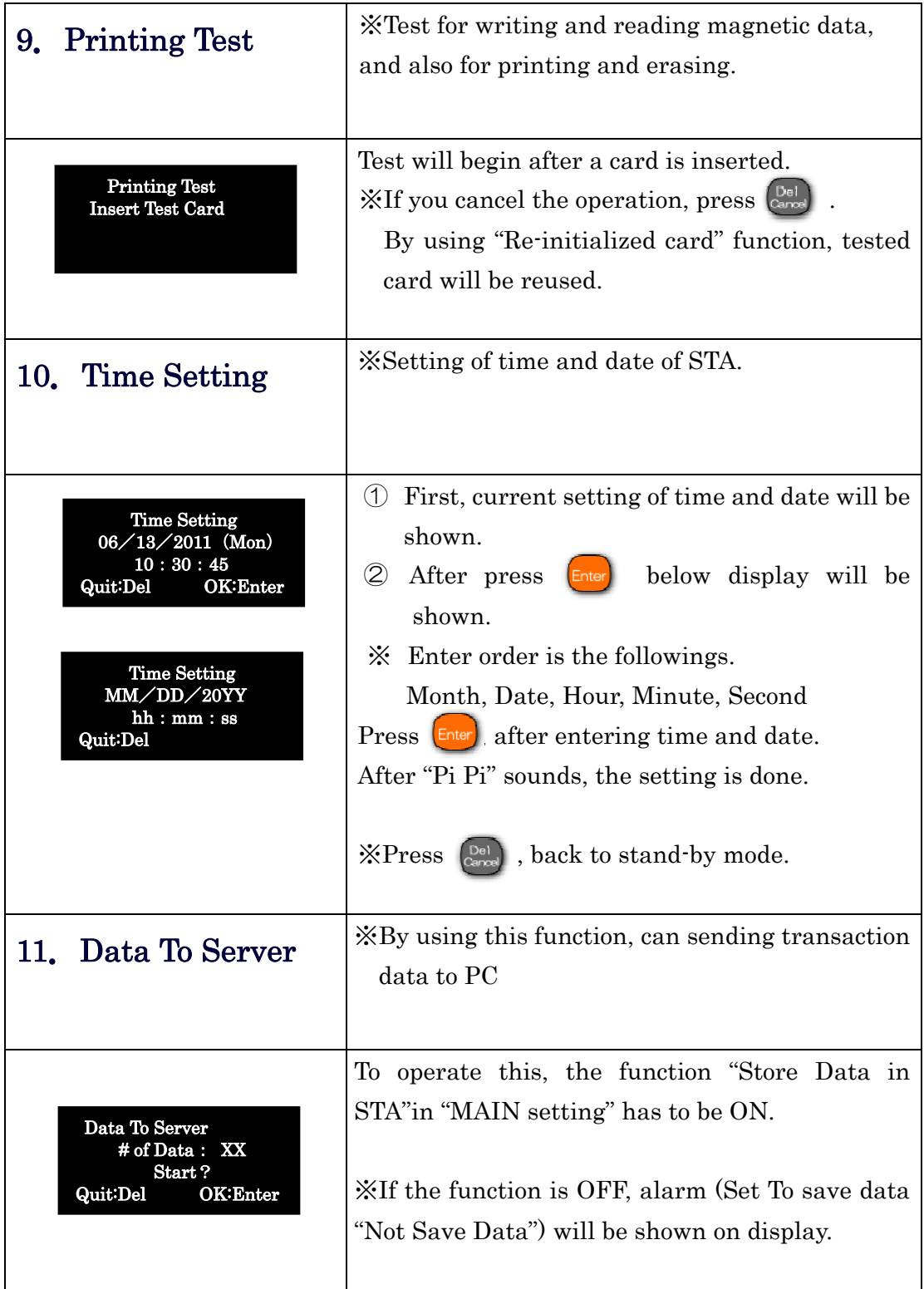

ä,

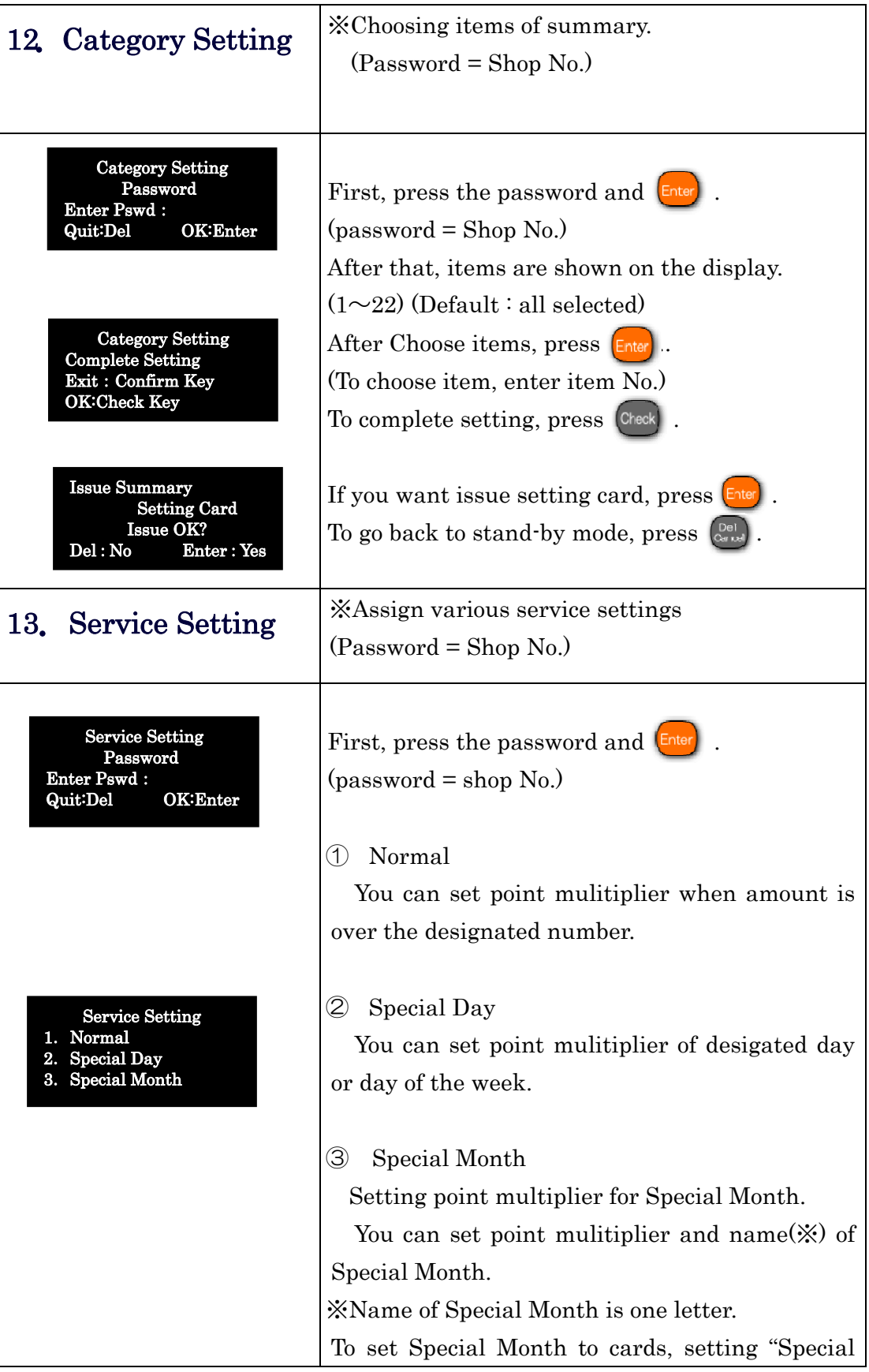

ä,

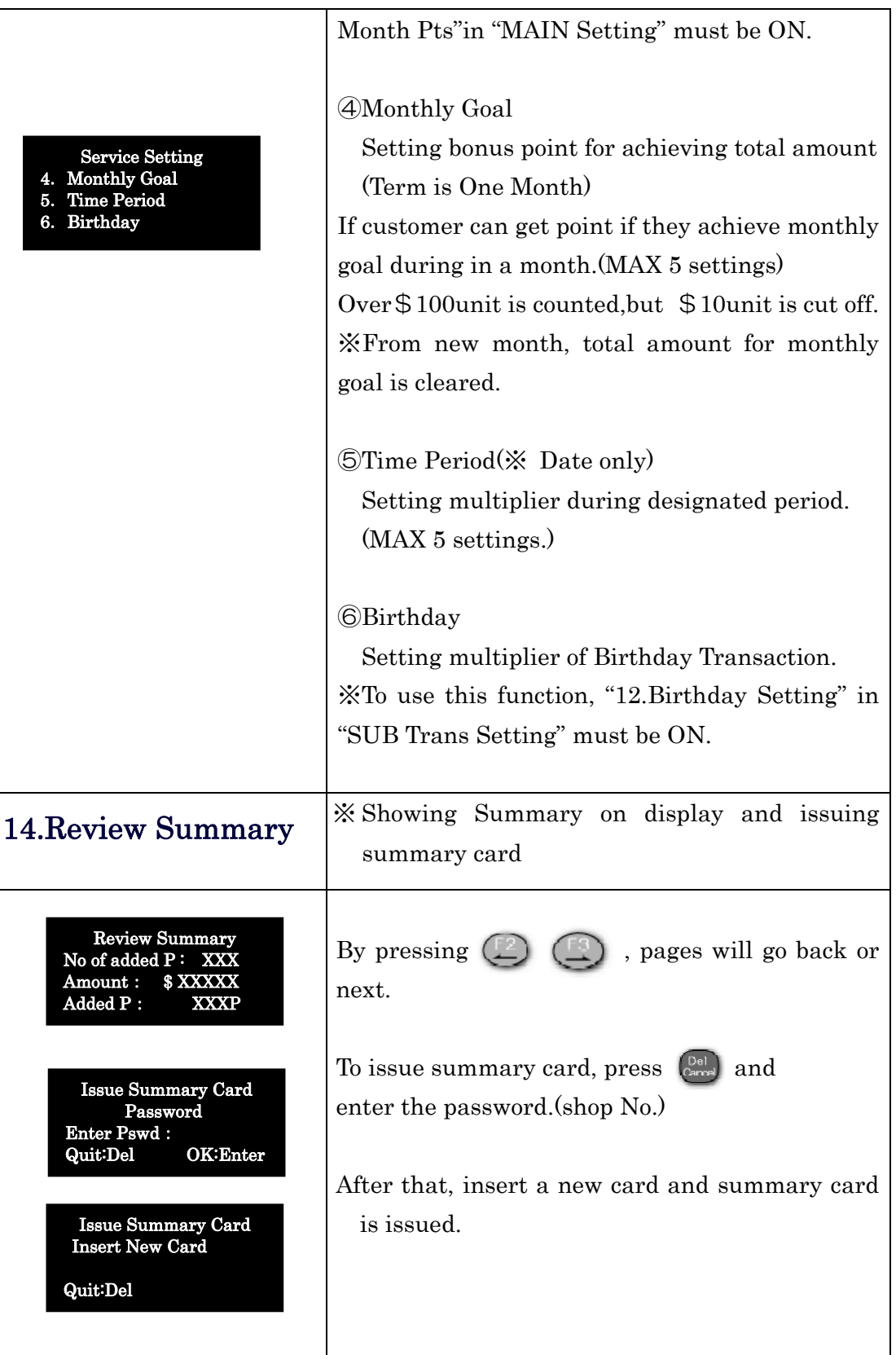

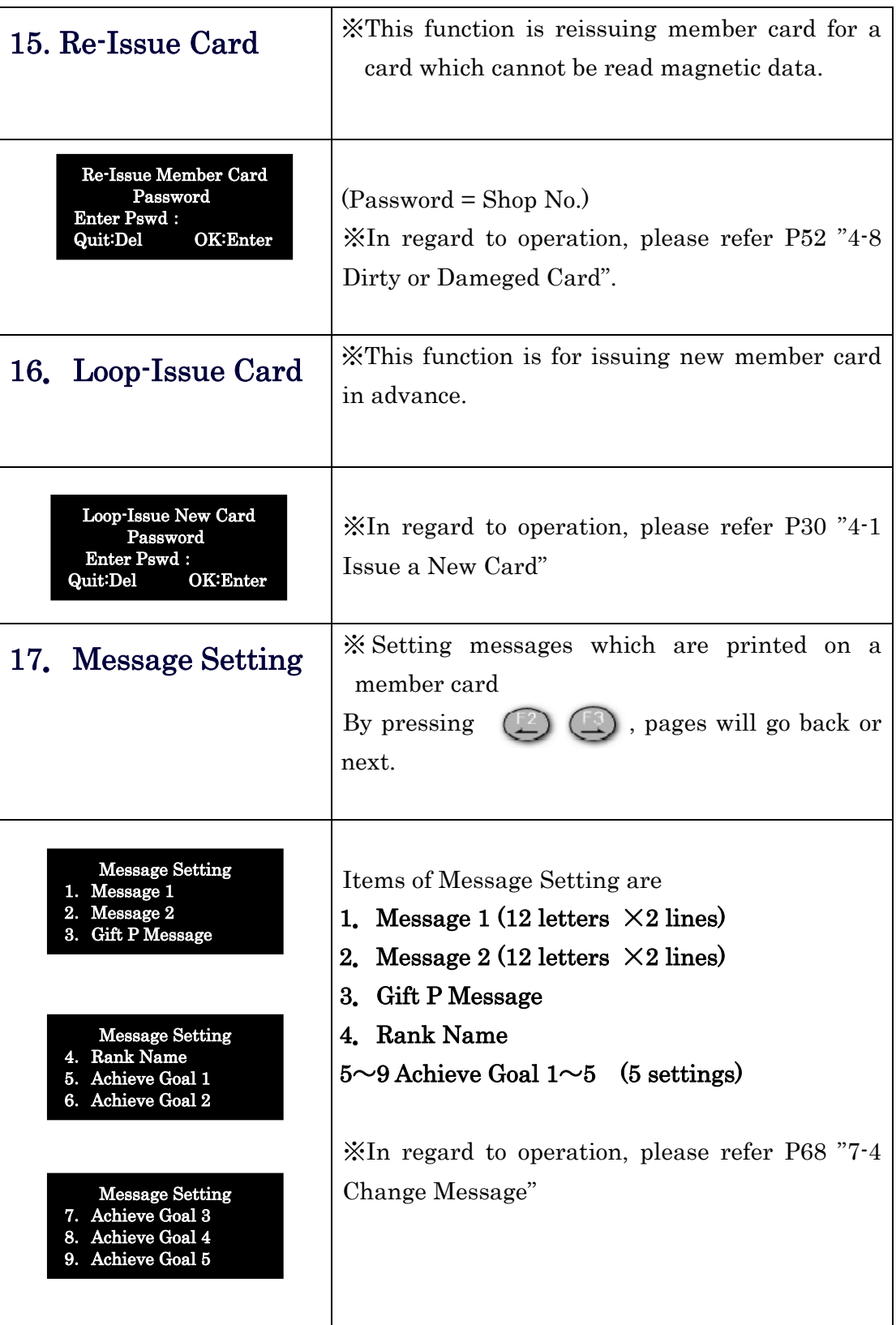

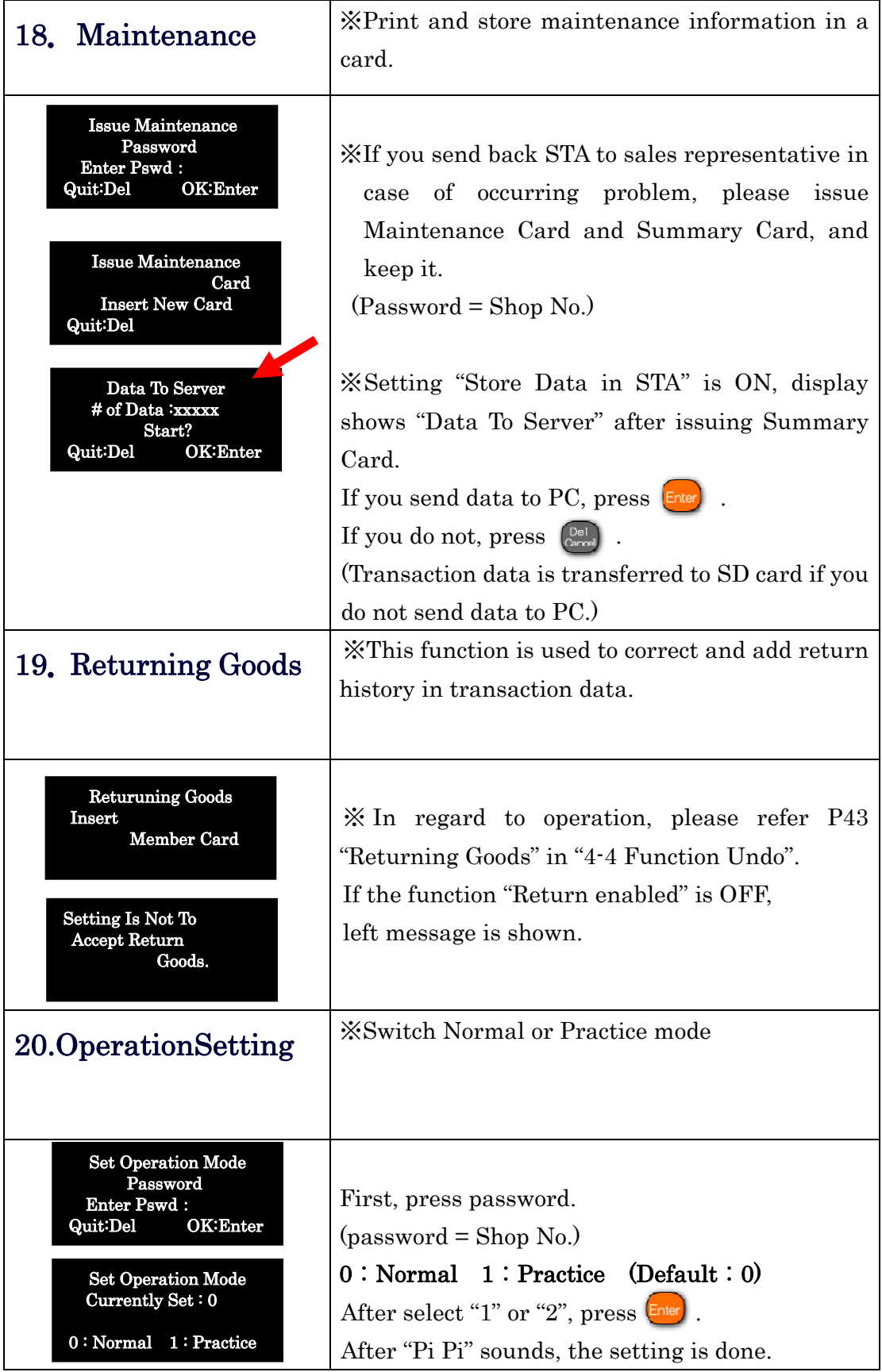

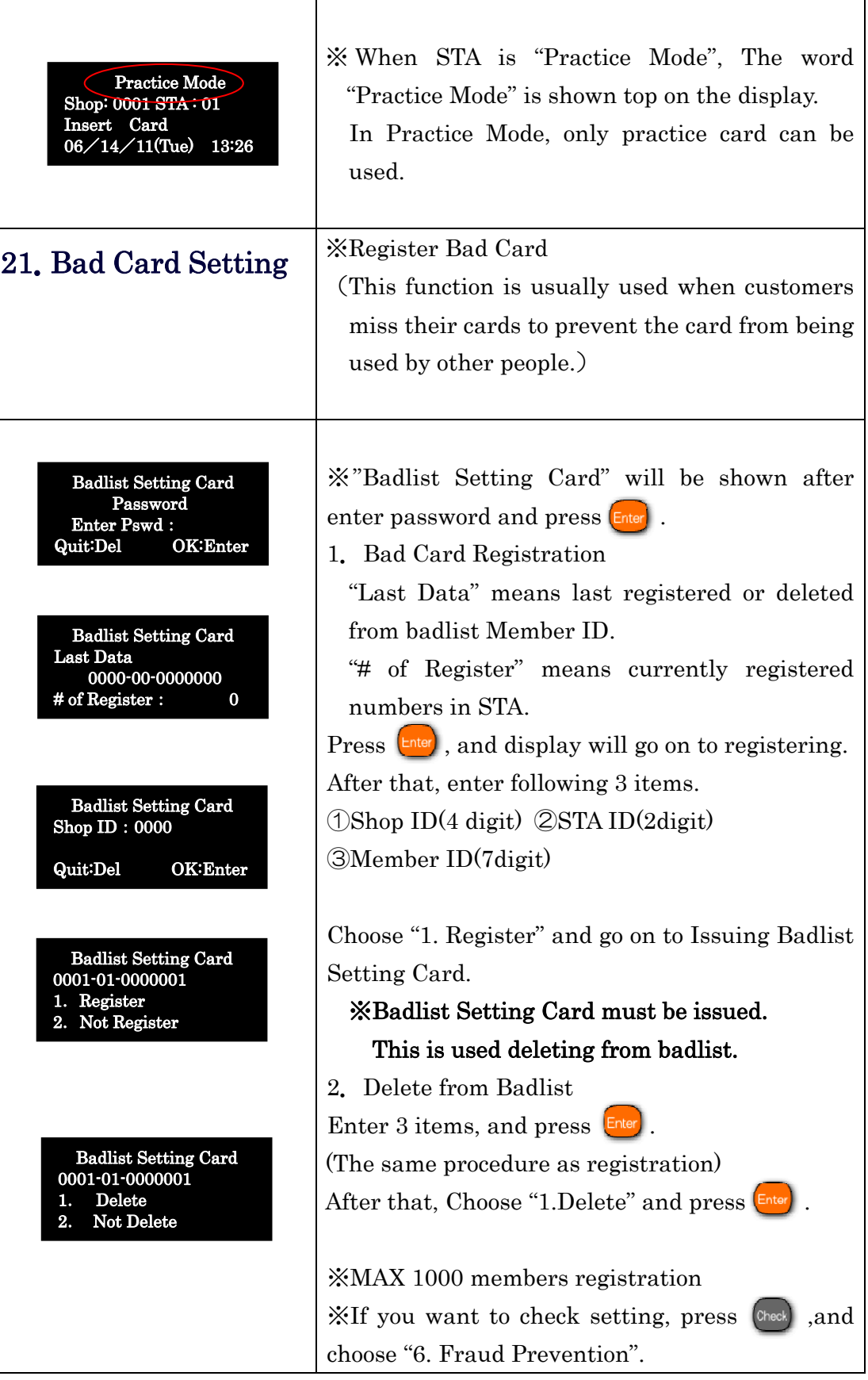

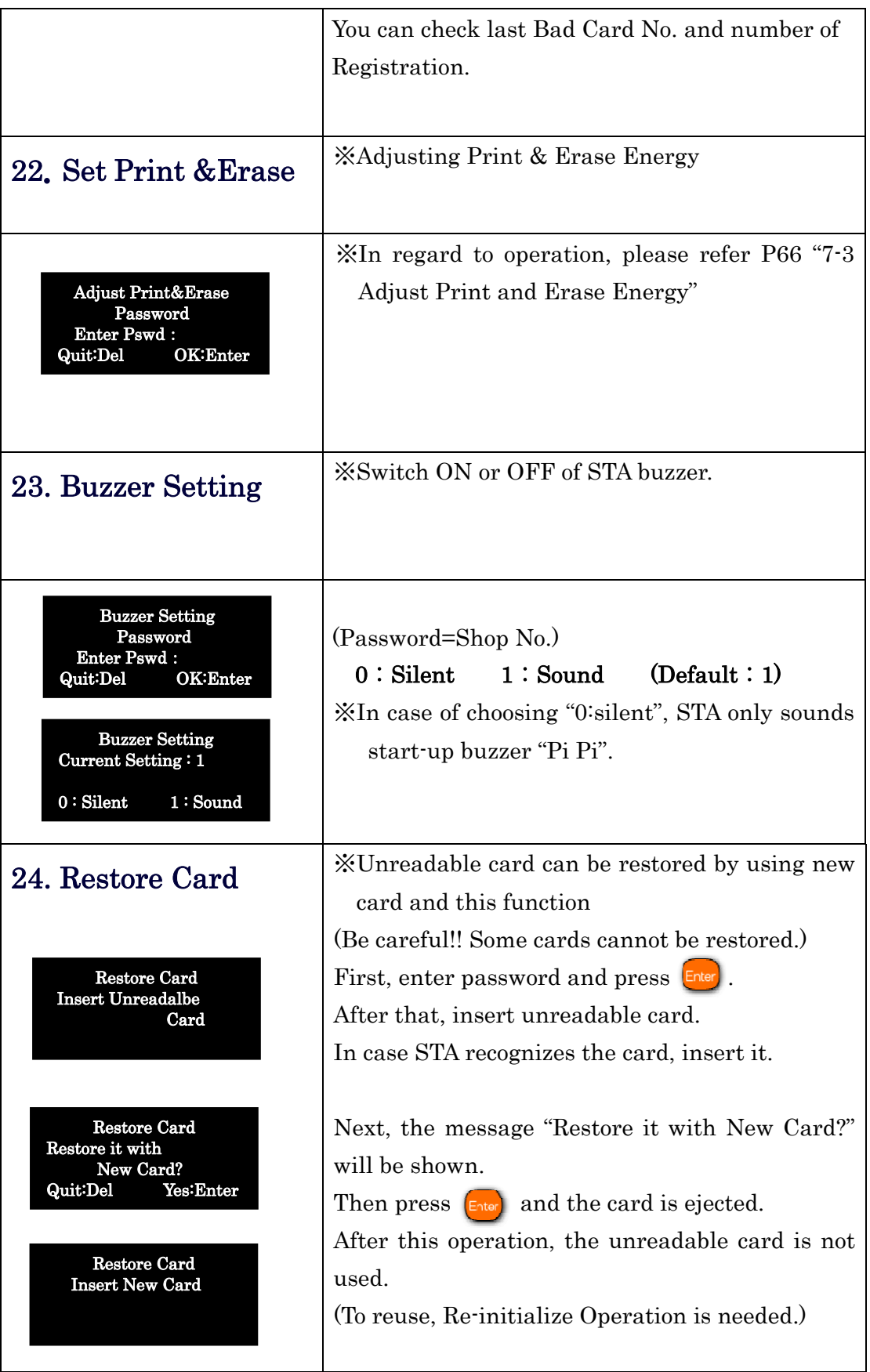

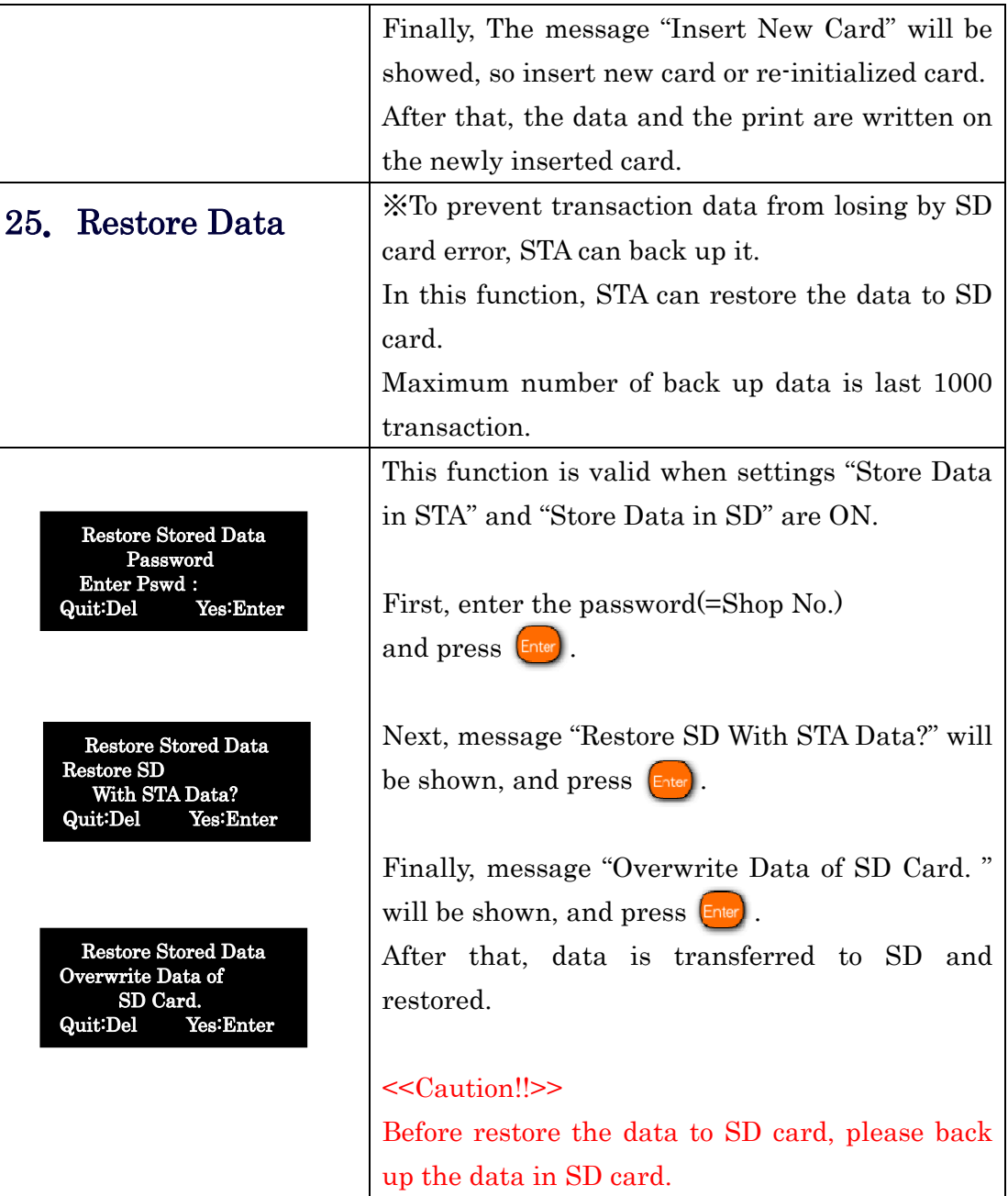

# 10. Error Messages and Coping

## 10-1 System Error

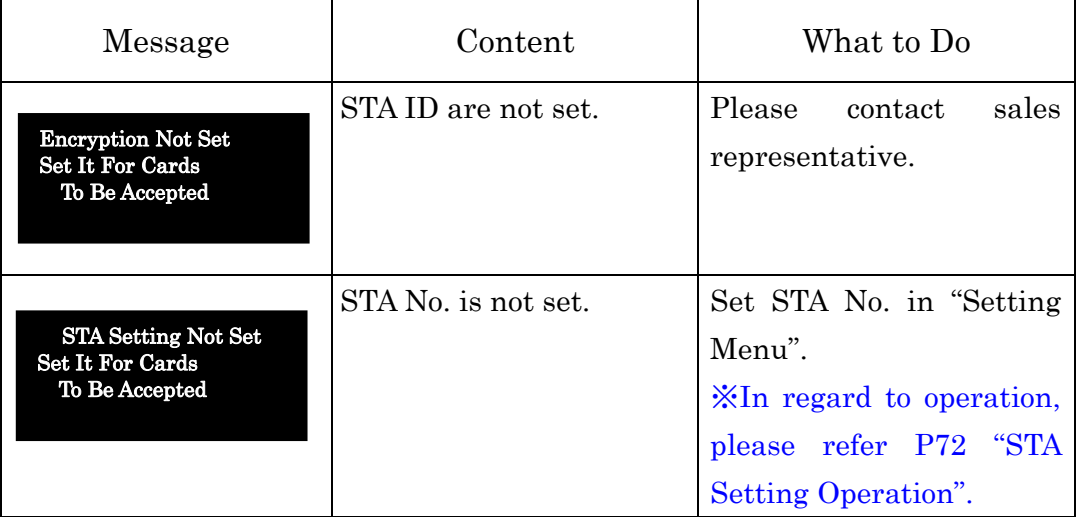
## 10-2 Card Caused Error

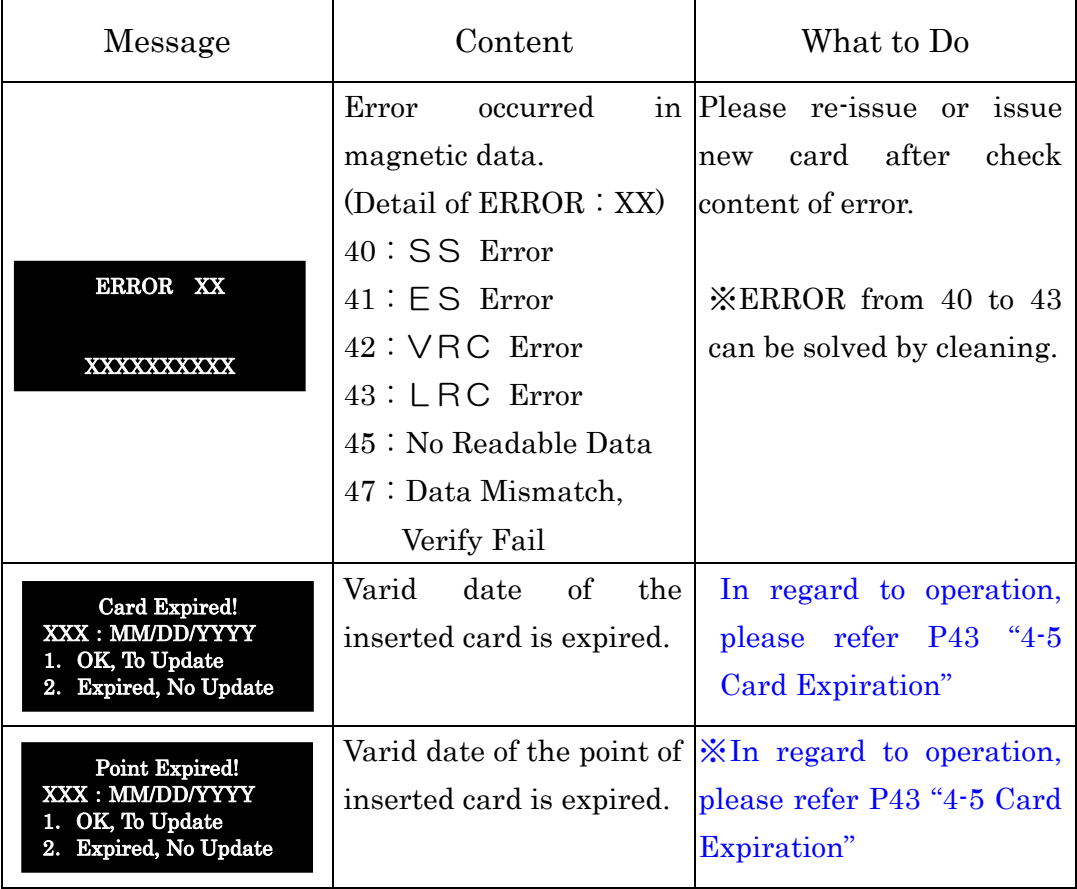

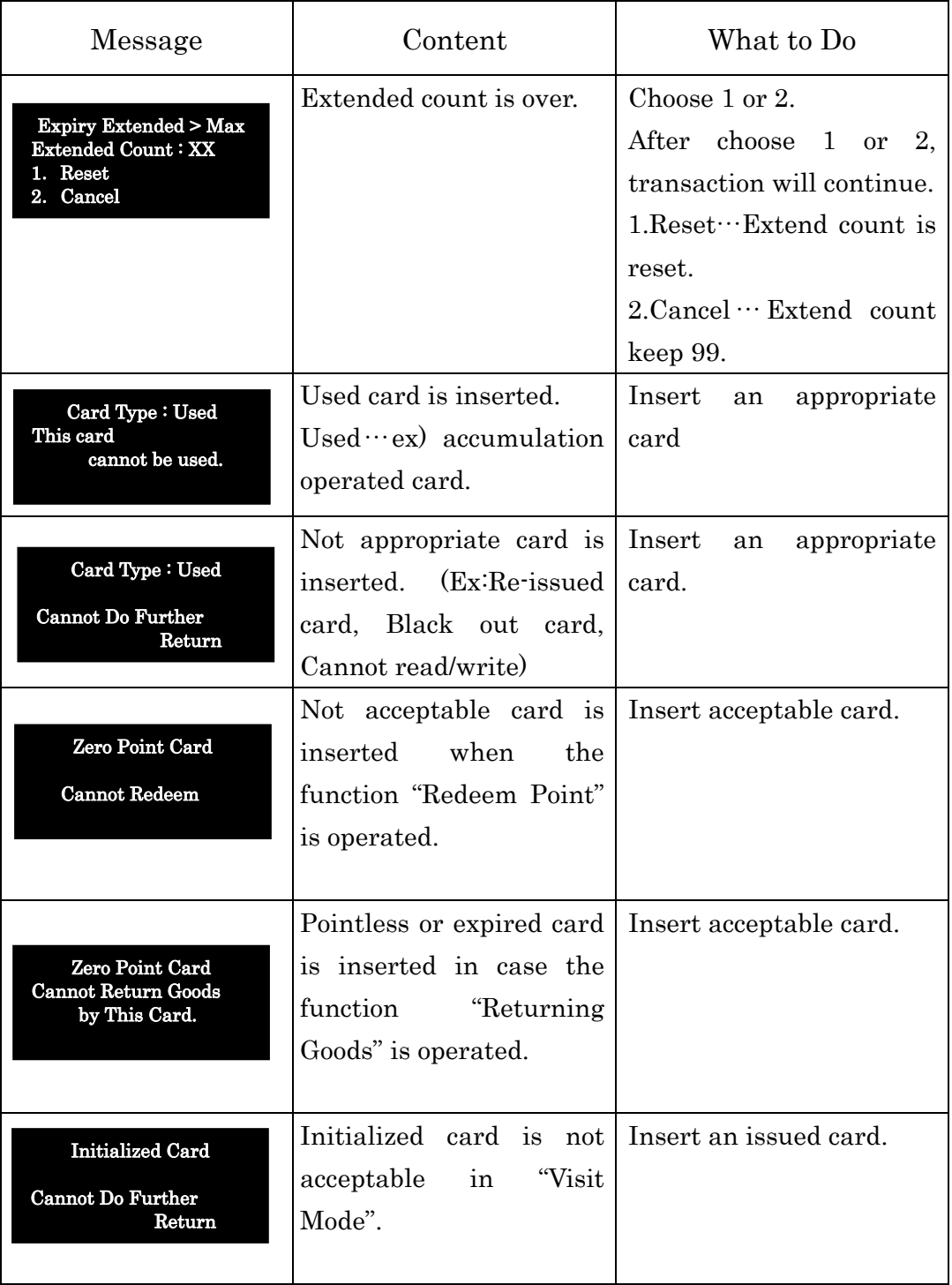

г

ä.

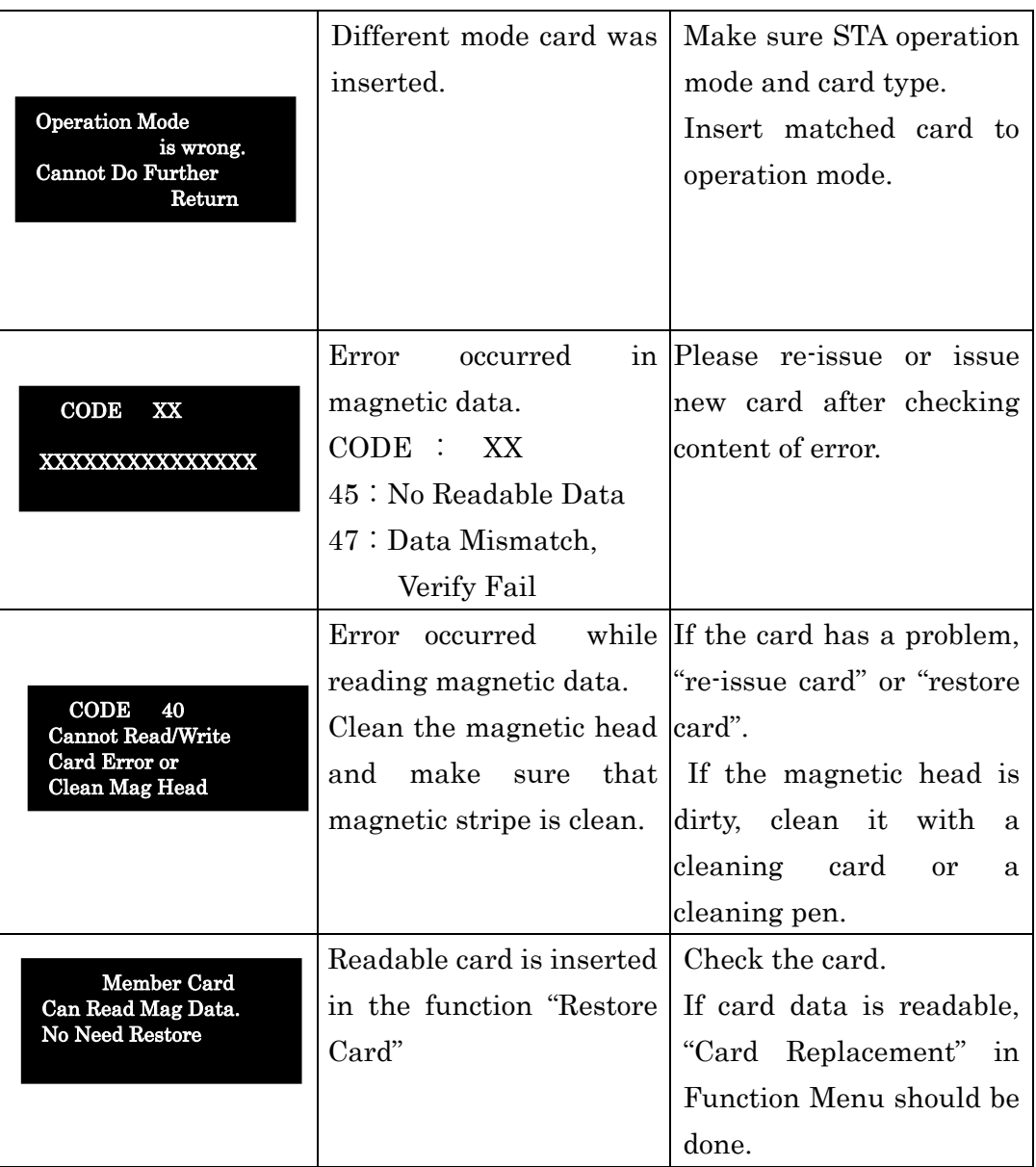

ä.

# 10-3 Memory Card Error

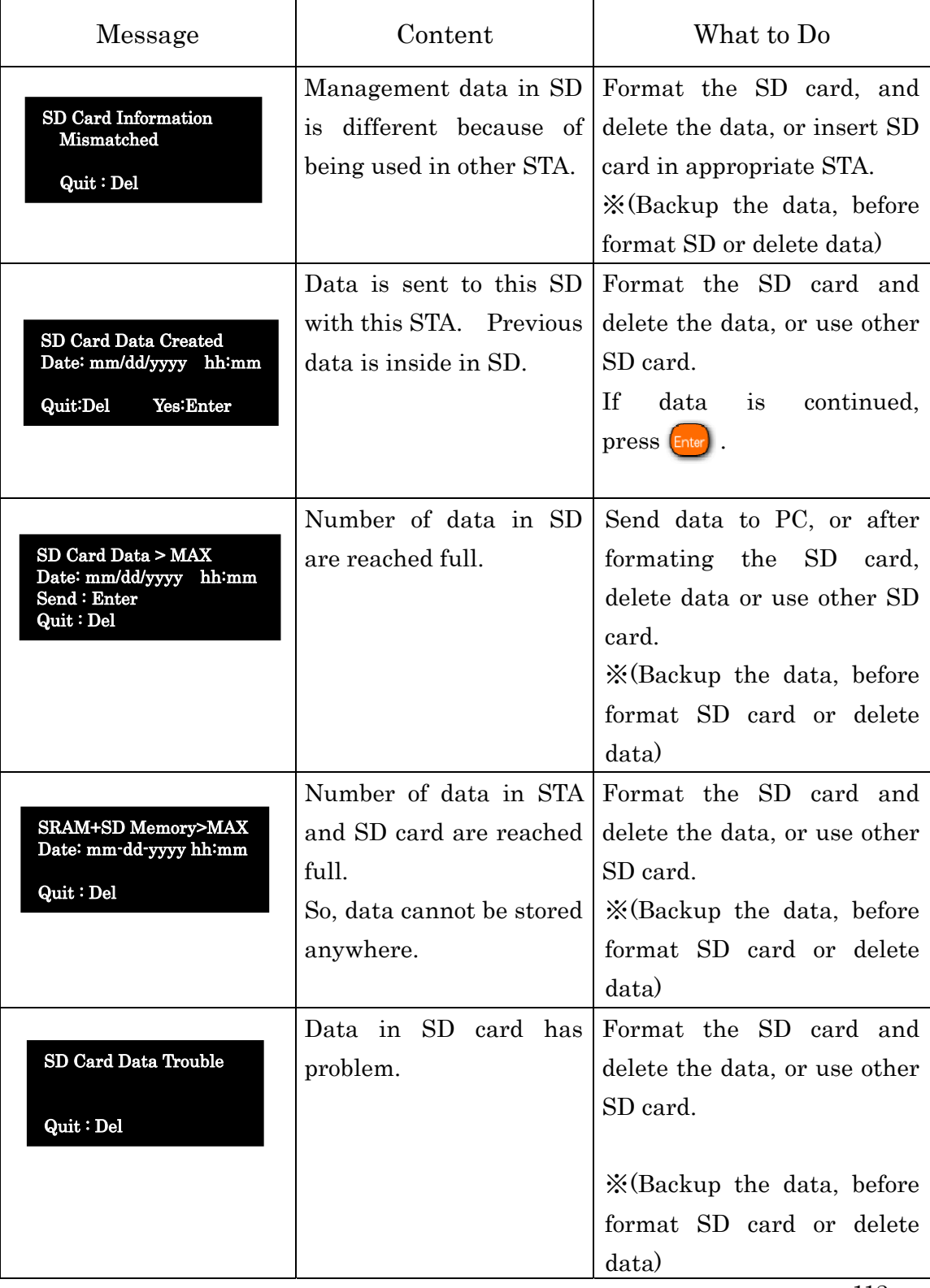

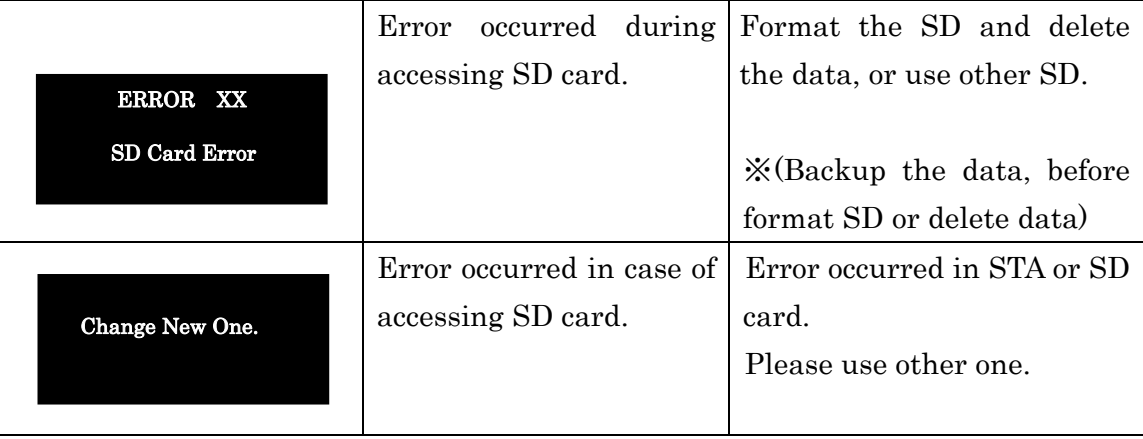

ä,

## 10-4 Other Errors

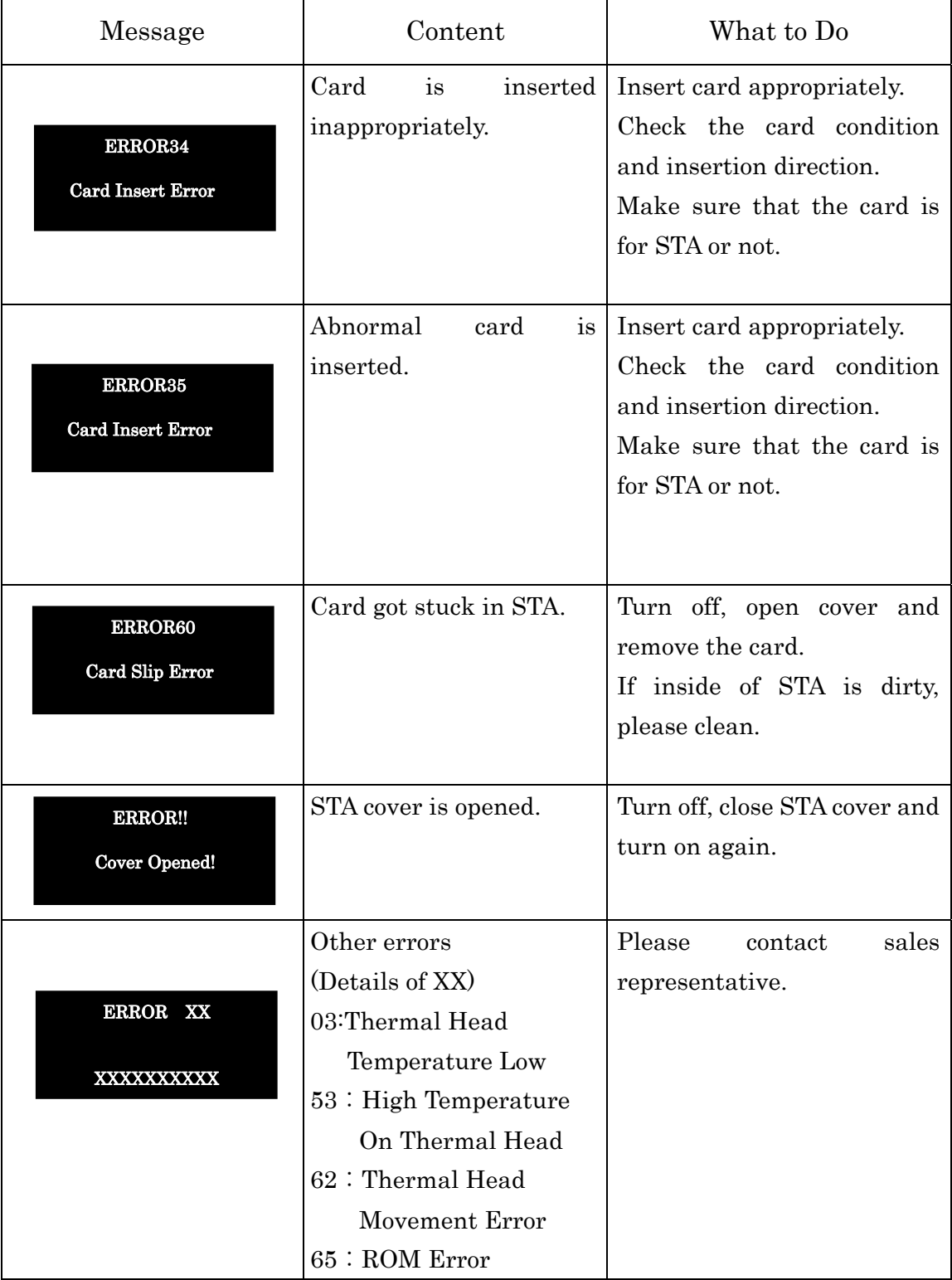

ä,

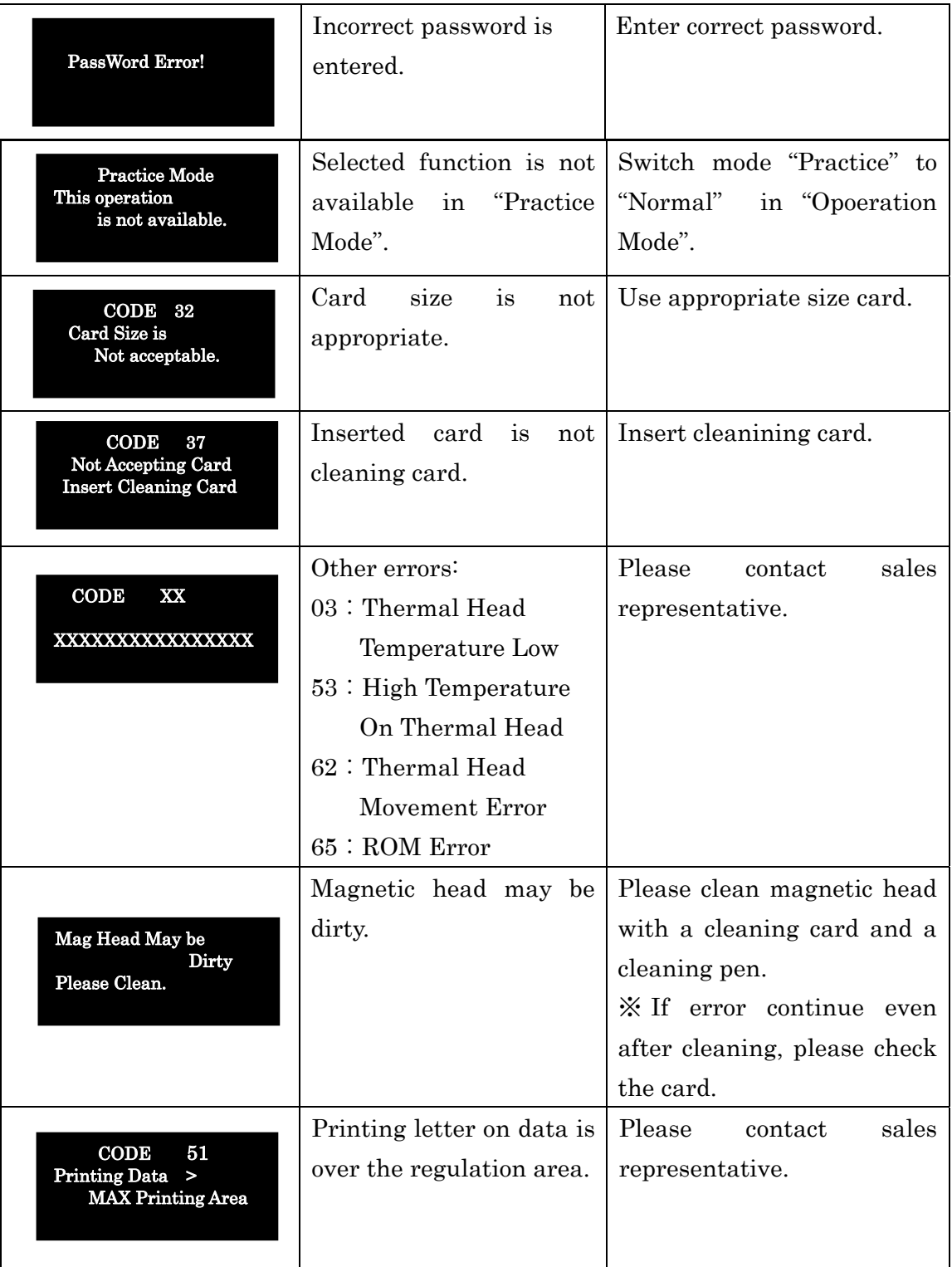

ä.

#### Read Error (In case Card is Inserted)

If Read Error is occurred, please take the following operation.

Case: After a card is inserted, the message "Cannot Read/Write" is shown on LCD. Message example is below.(CODE 41 or 43)

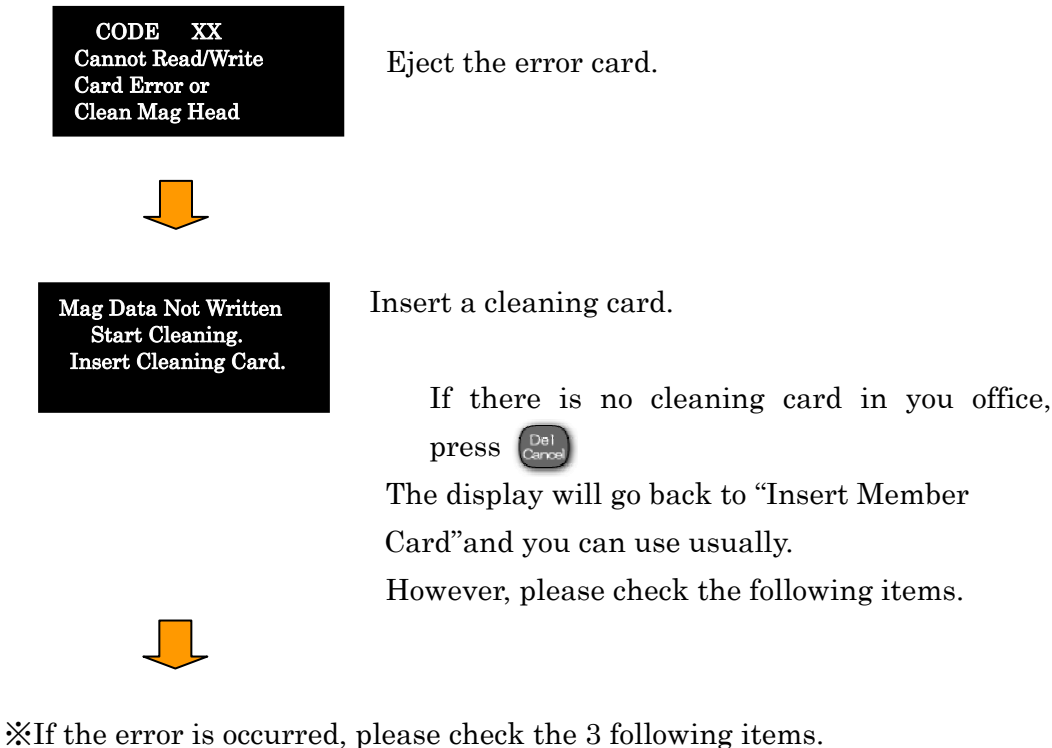

① Is there any scratch or bent mark?

- ② Is there any dust on the card?
- ③ There may be dust in internal machine. Clean inside the machine.

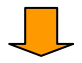

To make sure the card has a problem or not, insert the same card.

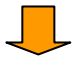

If the same error is occurred again and again, magnetic data seemed to be broken. Please re-issue the member card. (Refer to P52)

### Error in Reading Card Data

Please take thefollowing operation in case error is occurred during updating card.

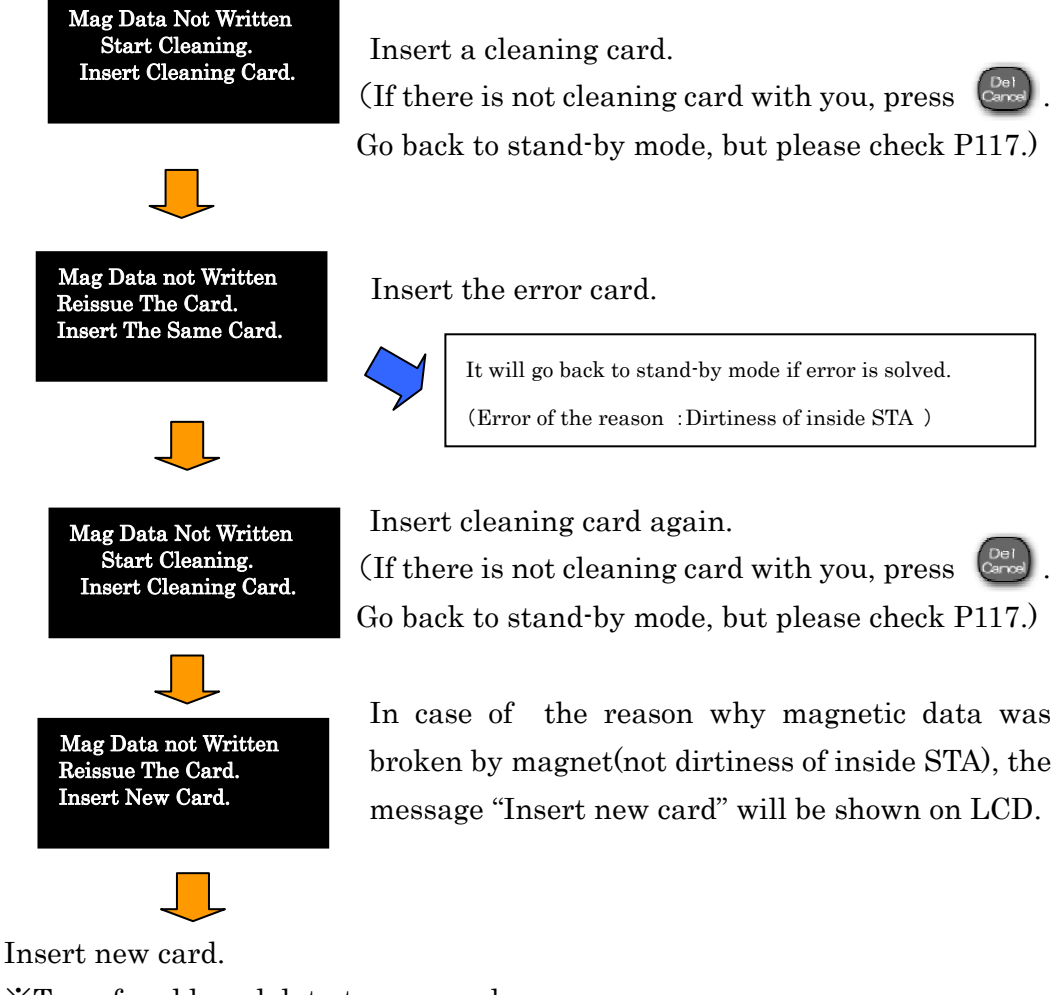

※Transfer old card data to new card.

In case re-issue operation is successful, point data is transferred to new card. In case transaction isn't completed, insert new card and add point.

※Because card printed "Can Not Write" cannot be used, discard it.

### Recover Blackout

During printing or updating on a card, the power is turned off, in case that LCD shows "Recover Blackout"

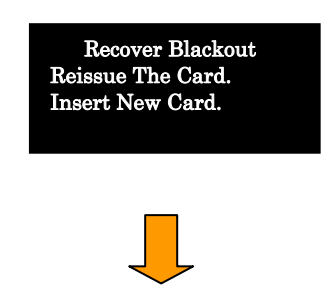

Insert a new card, and the old card data is transferred to inserted the new card.

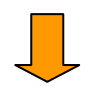

In case re-issue operation is successful, point data is transferred to new card. In case not of completing the transaction, insert new card and add point.

## Cover Opened

In case the LCD shows "Cover Opened!" on stand-by mode,

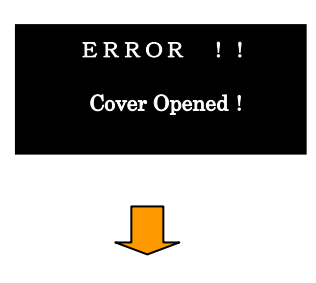

After making sure if the cover is closed, please turn the power off.

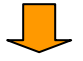

After turn the power on again, in case some troubles happen many times, please contact sales representative. There is possibility of machine trouble.

#### Procedure of Taking Over Setting

※Setting has to be taken over when installing new STA or using alternative STA.

In the case, please operate the following procedure.

Before operate the following procedure, please prepare some new cards. <Issuing Setting Registering Cards with your machine>(MAIN&SUB)

1.Issue MAIN Setting Card

①Turn off STA.

②Turn on STA with pressing .

 $\Omega$   $\sum$  to choose "3.STA Details" in "Setting Menu".

**A)**  $\left( \Phi_{\alpha} \right)$   $\left( \Phi_{\alpha} \right)$   $\left( \Phi_{\alpha} \right)$   $\left( \Phi_{\alpha} \right)$  and  $\left( \Phi_{\alpha} \right)$ 

 $\Theta$ Press  $(1)$  to choose "1.MAIN Setting".

**6** In "MAIN Setting", only press **Enter** .

⑦The message "(MAIN Card)Ready to Issue?" is shown on LCD after "Pi Pi"sounds.

After that, press

⑧The message "Insert Card" will be shown, then insert new card.

MAIN Setting card is ejected.

 $\Theta$ Press  $\left[\begin{matrix} \Omega_{\text{B}} \\ \Omega_{\text{B}} \end{matrix}\right]$ , and go back to "STA Setting".

- 2.Issue SUB Setting Card
- *I* Press (2.) to choose "2.SUB Trans"in "STA Setting", and press  $\epsilon_{\text{inter}}$  in SUB Trans Setting.

⑪The message "(SUB Card)Ready to Issue?" is shown on LCD after "Pi Pi"sounds.

After that, press

⑫The message "Insert Card" is shown, then insert new card.

SUB Trans card is ejected.

**(3)**Press  $\begin{bmatrix} 0 & \cdots \\ 0 & \cdots \end{bmatrix}$  three times, and go back to standby.

#### <Issuing Message Setting Card>

 $\langle$  DPress (Menu) on stand-by mode. Press  $\langle \Box \rangle$  5 times and you will find "17. Message Setting". After that, press  $\left(\mathbf{Z}\right)$  (7)  $\mathcal{Q}$ Press  $\mathcal{I}$  to choose "Message 1".

3<sup>"</sup>Print Pattern" is shown on LCD, and press  $\left[{\text{Enter}}\right]$ ④After "Pi Pi" sounds, registered message (line-1) is shown and press .  $\bigotimes$ After "Pi Pi" sounds, registered message (line-2) is shown and press  $\bigotimes$ ⑥After "Pi Pi" sounds, the message "Insert New Card"is shown, then insert a new card. ⑦Press , and go back to "Message Setting". ⑧Issue "Message2" setting card by the same way as "Message1".

 $\mathbb{X}$ After issuing setting cards, press  $\begin{bmatrix} 0 & 0 \\ \end{bmatrix}$  and go back to stand-by mode.

Before finishing issuing setting cards, please check and write down the following items.

- ・Shop #
- $\cdot$  STA  $#$

↓

・Member ID at present

<Registering Setting Card to an Alternative STA>

①Turn on STA with pressing  $\mathcal{Q}$ Press  $\mathcal{J}$  to choose "3.STA Details" in "Setting Menu".

3) Press password  $(\mathbf{4}_{\alpha})$   $(\mathbf{6}_{\alpha})$   $(\mathbf{5}_{\alpha})$   $(\cdot)$  and  $(\cdot)$  $\Phi$ Press  $(\mathcal{J})$  to choose "1.MAIN Setting".  $\Theta$ Press  $\left( \mathcal{I}_{\infty} \right)$  to choose "1.Shop #", and enter Shop # of STA(before used). **C**After that, press **Enter**  $\overline{O}$ Press  $\overline{2}$  to choose "2. STA #", and enter # of STA(before used) and press **Enter**  $\otimes$ Make sure that LCD shows "1.Shop #" 2. STA # 3. Member ID",

and press Enter . ("Pi Pi" sounds)

After that, the message "(MAIN Card) Ready To Issue?" is shown, and press  $\left[\begin{smallmatrix} 2e_i \\ area \end{smallmatrix}\right]$ . In this case, setting card is not necessary.

Press  $\left[\begin{matrix}p_{\text{el}}\\p_{\text{el}}\end{matrix}\right]$  twice, and go back to stand-by mode.

⑨In stand-by(Insert Member Card), insert setting cards(MAIN Setting Card, SUB Trans or SUB Trans(Visit) Card, Message Card etc.) and register setting.

 $\mathbb{X}$ Setting Procedure • • After inserting each card, press  $\left[\mathsf{Enc}\right]$ . ("Pi Pi" sounds.)

〈Caution〉

※In case of editing function keys, please change the setting.

<Function Key Initial Setting> F1=Redeem Point F2=Function Undo F3=Card Replacement F4=Data To SD ※Make sure that SD card is in STA or not. SD Card also must be alternated.

※In case not of needing setting cards, please re-initialize them.